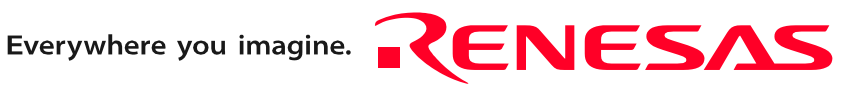

# R0E436640CPE00

User's Manual

Compact Emulator for H8/300H Tiny Series

Ξ

Rev.3.00 Feb. 15, 2007

**RenesasTechnology** www.renesas.com Keep safety first in your circuit designs!

1. Renesas Technology Corp. puts the maximum effort into making semiconductor products better and more reliable, but there is always the possibility that trouble may occur with them. Trouble with semiconductors may lead to personal injury, fire or property damage. Remember to give due consideration to safety when making your circuit designs, with appropriate measures such as (i) placement of substitutive, auxiliary circuits, (ii) use of nonflammable material or (iii) prevention against any malfunction or mishap.

#### Notes regarding these materials

- 1. These materials are intended as a reference to assist our customers in the selection of the Renesas Technology Corp. product best suited to the customer's application; they do not convey any license under any intellectual property rights, or any other rights, belonging to Renesas Technology Corp. or a third party.
- 2. Renesas Technology Corp. assumes no responsibility for any damage, or infringement of any third-party's rights, originating in the use of any product data, diagrams, charts, programs, algorithms, or circuit application examples contained in these materials.

3. All information contained in these materials, including product data, diagrams, charts, programs and algorithms represents information on products at the time of publication of these materials, and are subject to change by Renesas Technology Corp. without notice due to product improvements or other reasons. It is therefore recommended that customers contact Renesas Technology Corp. or an authorized Renesas Technology Corp. product distributor for the latest product information before purchasing a product listed herein.

The information described here may contain technical inaccuracies or typographical errors. Renesas Technology Corp. assumes no responsibility for any damage, liability, or other loss rising from these inaccuracies or errors.

Please also pay attention to information published by Renesas Technology Corp. by various means, including the Renesas Technology Corp. Semiconductor home page (http:// www.renesas.com).

- 4. When using any or all of the information contained in these materials, including product data, diagrams, charts, programs, and algorithms, please be sure to evaluate all information as a total system before making a final decision on the applicability of the information and products. Renesas Technology Corp. assumes no responsibility for any damage, liability or other loss resulting from the information contained herein.
- 5. Renesas Technology Corp. semiconductors are not designed or manufactured for use in a device or system that is used under circumstances in which human life is potentially at stake. Please contact Renesas Technology Corp. or an authorized Renesas Technology Corp. product distributor when considering the use of a product contained herein for any specific purposes, such as apparatus or systems for transportation, vehicular, medical, aerospace, nuclear, or undersea repeater use.
- 6. The prior written approval of Renesas Technology Corp. is necessary to reprint or reproduce in whole or in part these materials.
- 7. If these products or technologies are subject to the Japanese export control restrictions, they must be exported under a license from the Japanese government and cannot be imported into a country other than the approved destination. Any diversion or reexport contrary to the export control laws and regulations of Japan and/or the country of destination is prohibited.
- 8. Please contact Renesas Technology Corp. for further details on these materials or the products contained therein.

# <span id="page-2-0"></span>Preface

The R0E436640CPE00 is a compact emulator for H8/300H Tiny Series MCUs which has a real-time trace function.

This user's manual mainly describes specifications of the R0E436640CPE00 compact emulator and how to setup it. For details on the integrated development environment High-performance Embedded Workshop, emulator debugger, and evaluation version C/C++ Compiler Package for H8, H8S, H8SX Families, which are included with the R0E436640CPE00, refer to the online manual.

All the components of this product are shown in "1.1 Package Components" (page 14). If there is any question or doubt about this product, contact your local distributor.

The related manuals for using this product are listed below. You can download the latest manuals from the Renesas Tools homepage (http://www.renesas.com/tools).

Related manuals

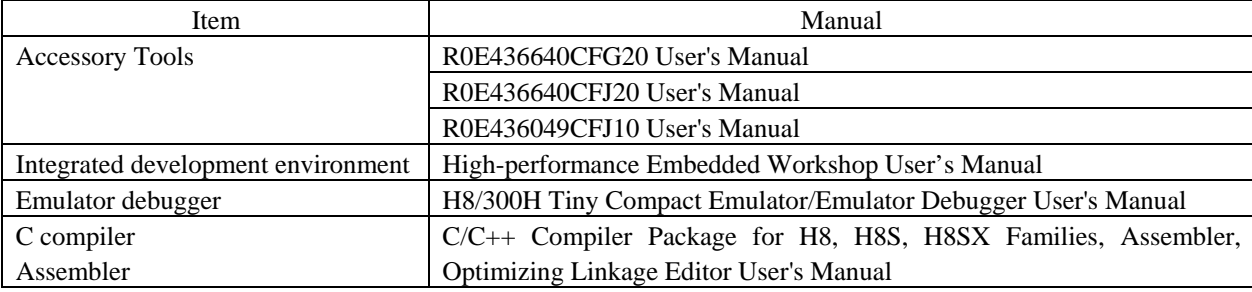

# <span id="page-3-0"></span>Important

Before using this product, make sure to read this user's manual carefully. Keep this user's manual, and refer to this when you have questions about this product.

# Emulator:

The emulator in this document refers to the following products that are manufactured by Renesas Technology Corp.:

- (1) Compact emulator main unit
- (2) Package converter board for connecting the user system

The emulator herein does not include your user system and host machine.

# Purpose of use of the emulator:

This emulator is a device to support the development of a system that uses the H8/300H Tiny Series of Renesas 16-bit singlechip MCUs. It provides support for system development in both software and hardware.

Make sure to use this emulator correctly according to said purpose of use. Please avoid using this emulator for other than its intended purpose of use.

#### For those who use this emulator:

This emulator can only be used by those who have carefully read the user's manual and know how to use it. Use of this emulator requires the basic knowledge of electric circuits, logical circuits, and MCUs.

#### When using the emulator:

- (1) This product is a development supporting unit for use in your program development and evaluation stages. In massproducing your program you have finished developing, be sure to make a judgment on your own risk that it can be put to practical use by performing integration test, evaluation, or some experiment else.
- (2) In no event shall Renesas Solutions Corp. be liable for any consequence arising from the use of this product.
- (3) Renesas Solutions Corp. strives to renovate or provide a workaround for product malfunction at some charge or without charge. However, this does not necessarily mean that Renesas Solutions Corp. guarantees the renovation or the provision under any circumstances.
- (4) This product has been developed by assuming its use for program development and evaluation in laboratories. Therefore, it does not fall under the application of Electrical Appliance and Material Safety Law and protection against electromagnetic interference when used in Japan.
- (5) Renesas Solutions Corp. cannot predict all possible situations or possible cases of misuse where a potential danger exists. Therefore, the warnings written in this user's manual and the warning labels attached to this emulator do not necessarily cover all of such possible situations or cases. Please be sure to use this emulator correctly and safely on your own responsibility.
- (6) This product is not qualified under UL or other safety standards and IEC or other industry standards. This fact must be taken into account when taking this product from Japan to some other country.

### Usage restrictions:

This emulator has been developed as a means of supporting system development by users. Therefore, do not use it as a device used for equipment-embedded applications. Also, do not use it for developing the systems or equipment used for the following purposes either:

- (1) Transportation and vehicular
- (2) Medical (equipment where human life is concerned)
- (3) Aerospace
- (4) Nuclear power control
- (5) Undersea repeater

If you are considering the use of this emulator for one of the above purposes, please be sure to consult your local distributor.

#### About product changes:

We are constantly making efforts to improve the design and performance of this emulator. Therefore, the specification or design of this emulator or its user's manual may be changed without prior notice.

#### About the rights:

- (1) We assume no responsibility for any damage or infringement on patent rights or any other rights arising from the use of any information, products or circuits presented in this user's manual.
- (2) The information or data in this user's manual does not implicitly or otherwise grant a license for patent rights or any other rights belonging to us or third parties.
- (3) This user's manual and this emulator are copyrighted, with all rights reserved by us. This user's manual may not be copied, duplicated or reproduced, in whole or part, without prior written consent of us.

#### About diagrams:

The diagrams in this user's manual may not all represent exactly the actual object.

# <span id="page-5-0"></span>Precautions for Safety

# Definitions of Signal Words

In both the user's manual and on the product itself, several icons are used to insure proper handling of this product and also to prevent injuries to you or other persons, or damage to your properties.

This chapter describes the precautions which should be taken in order to use this product safely and properly. Make sure to read this chapter before using this product.

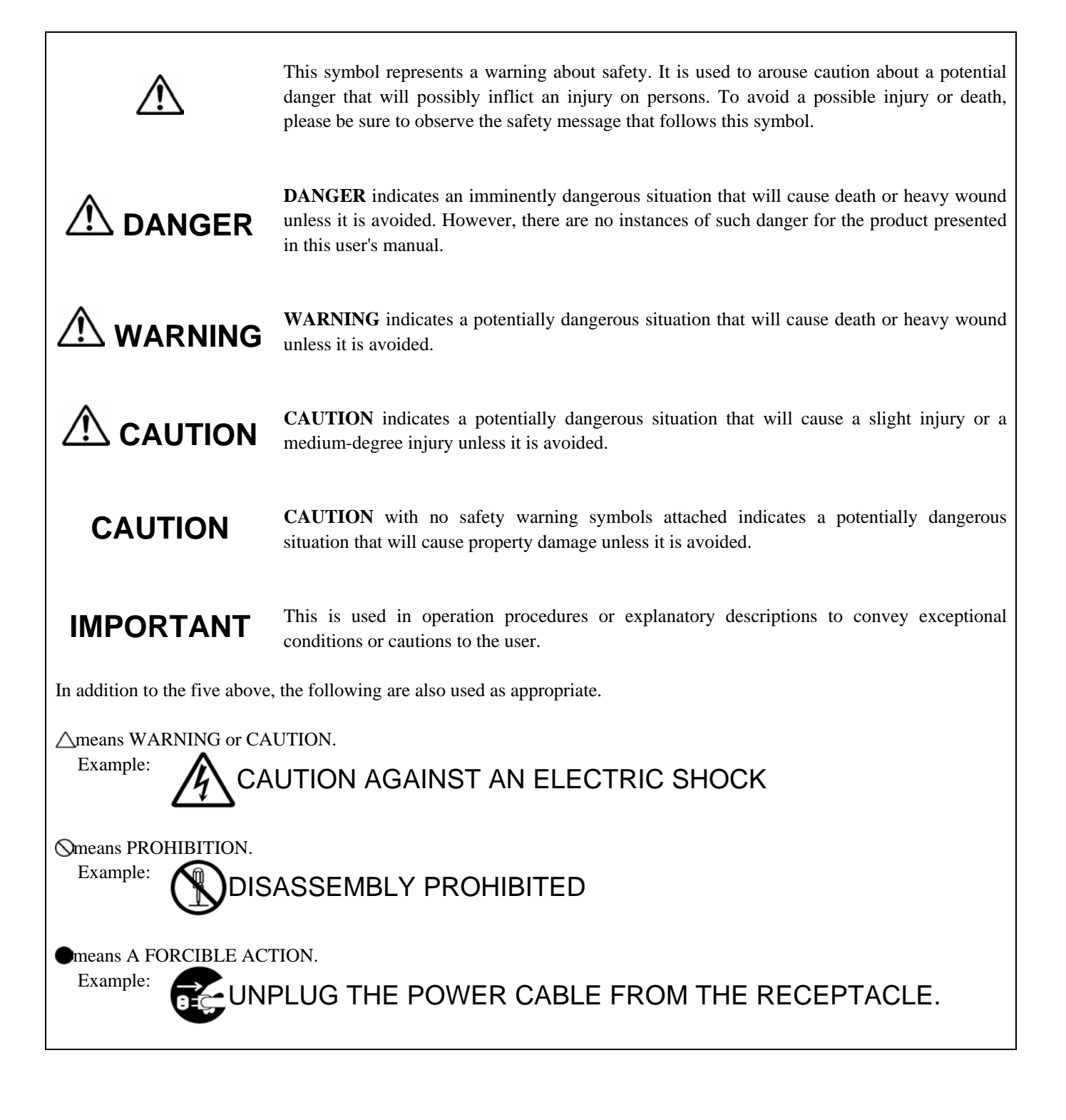

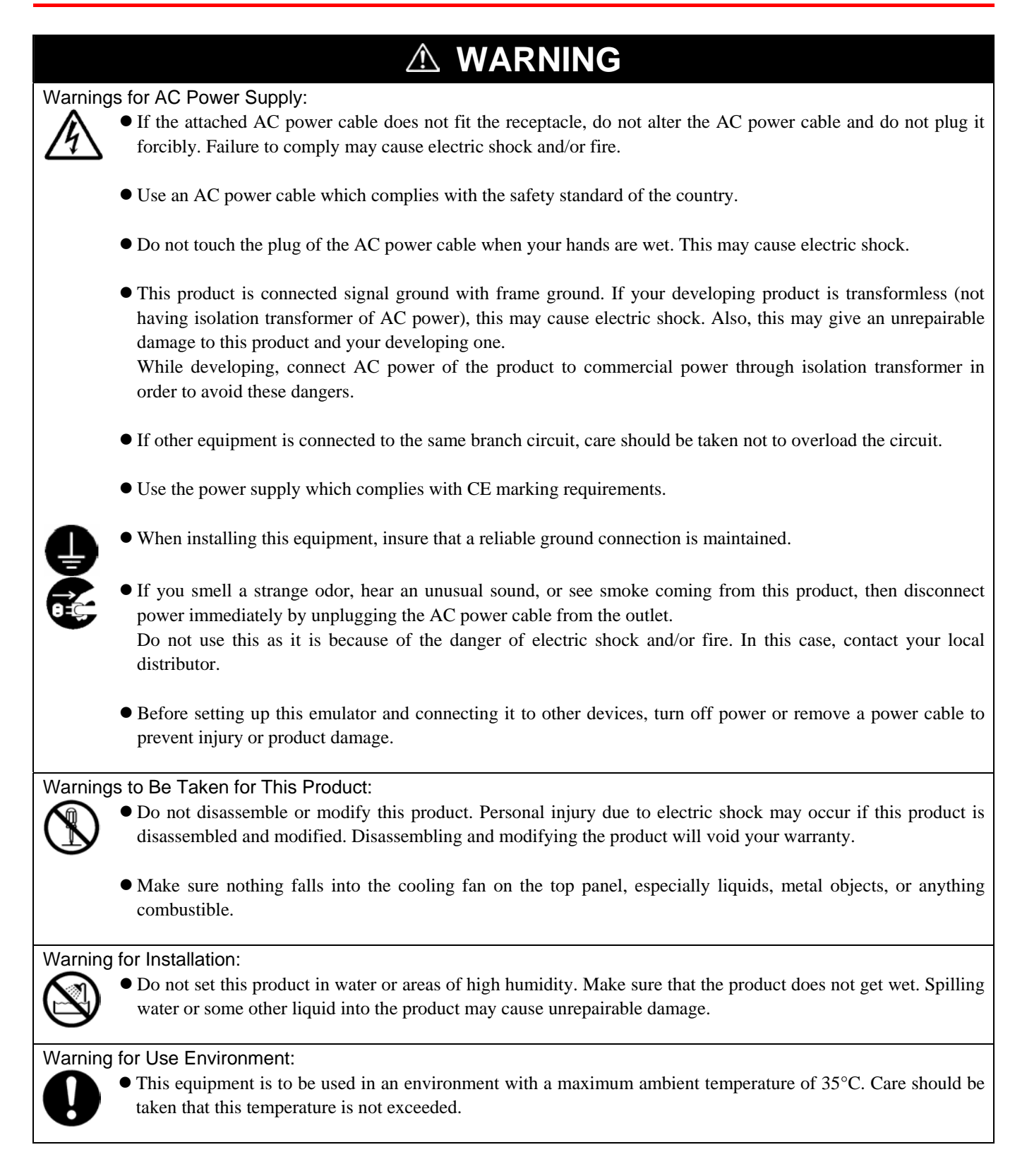

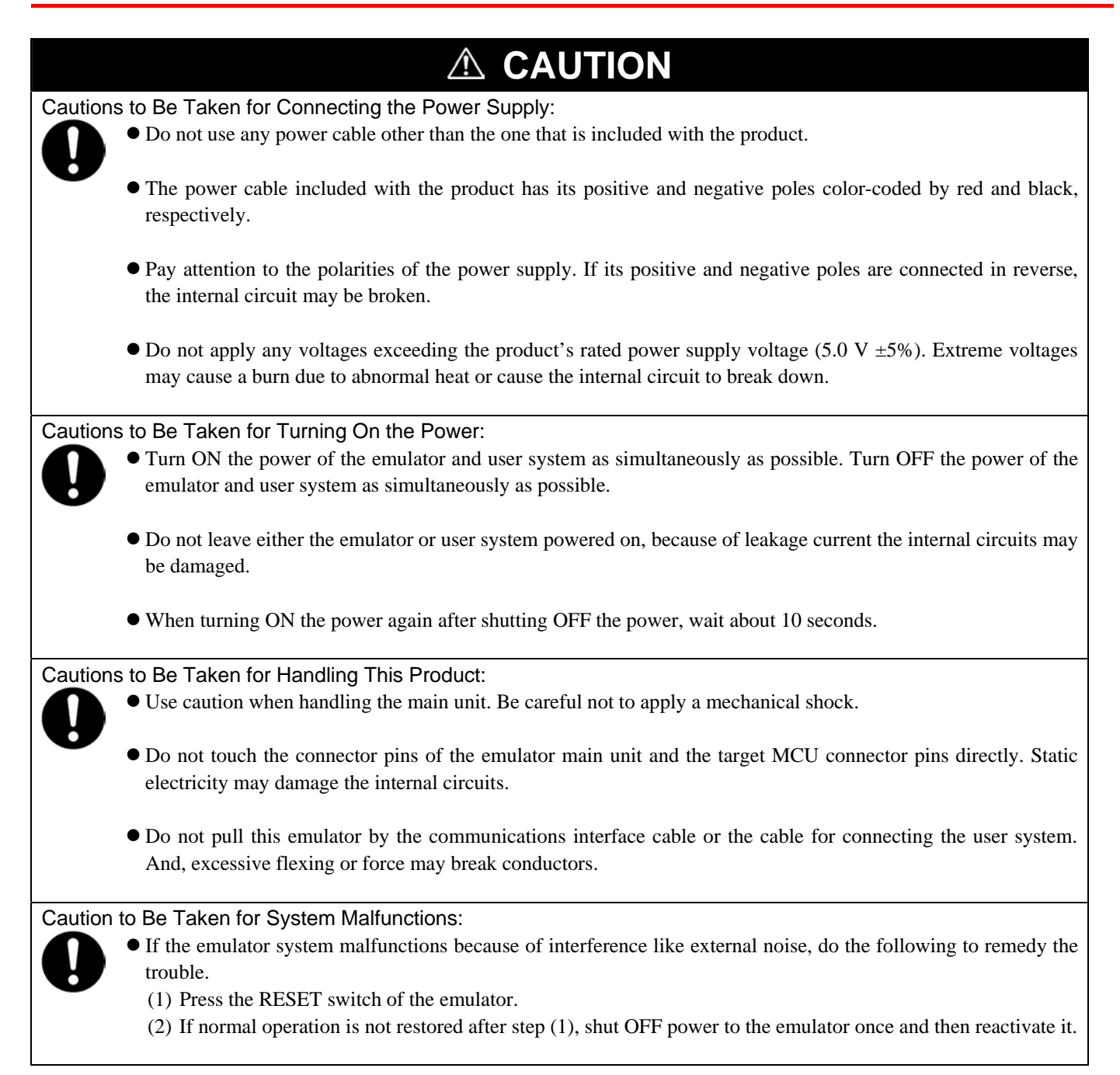

# <span id="page-8-0"></span>Contents

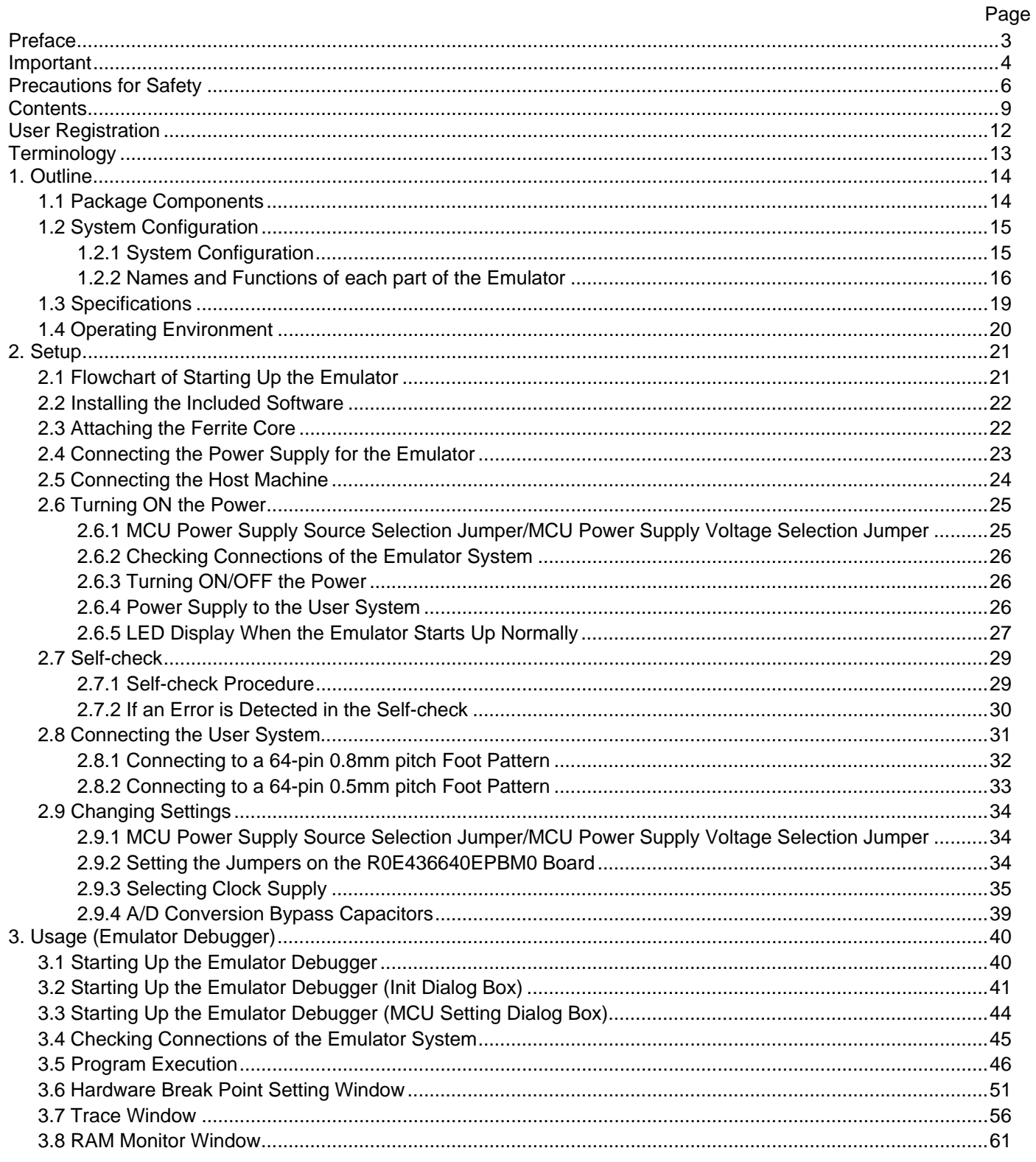

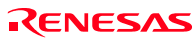

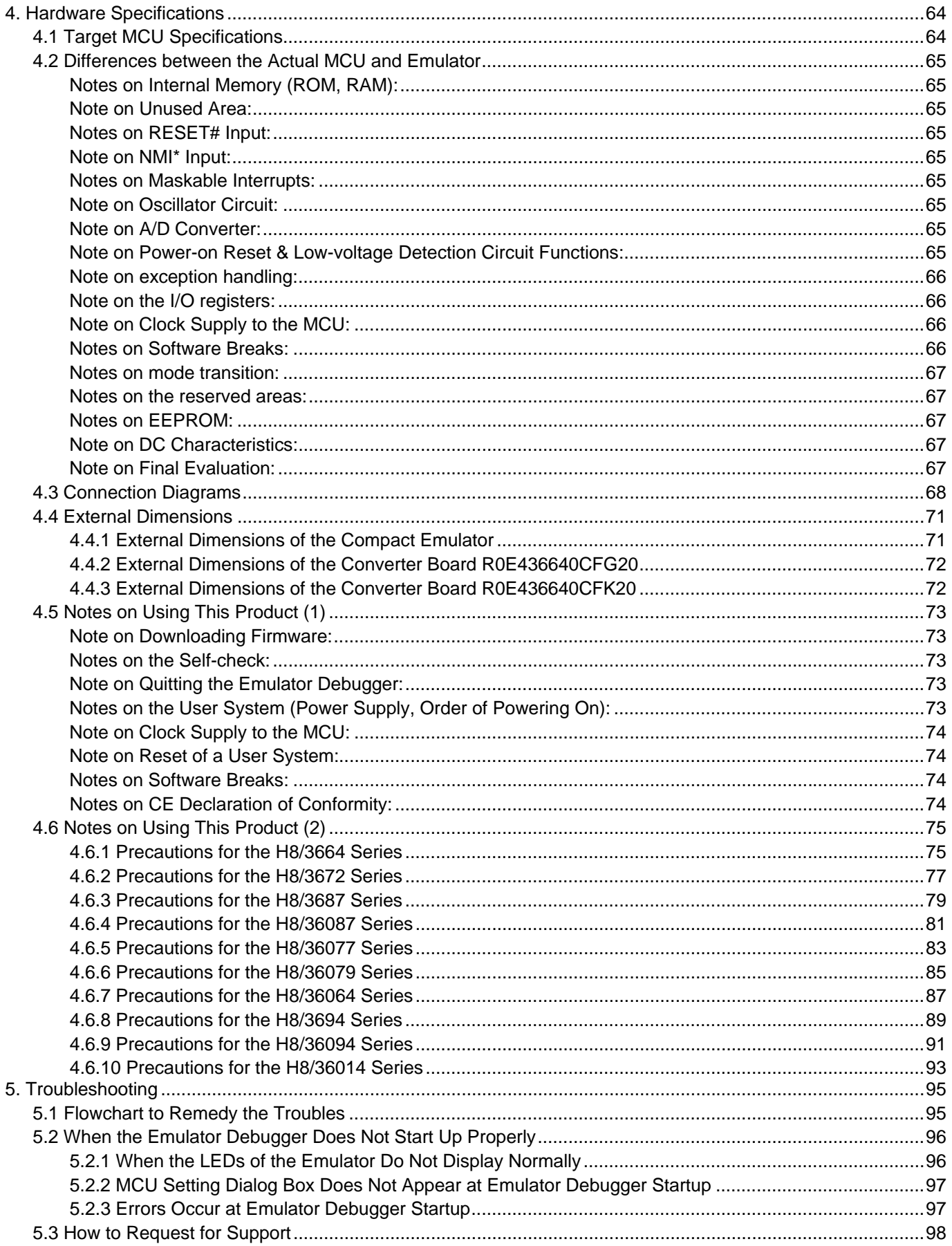

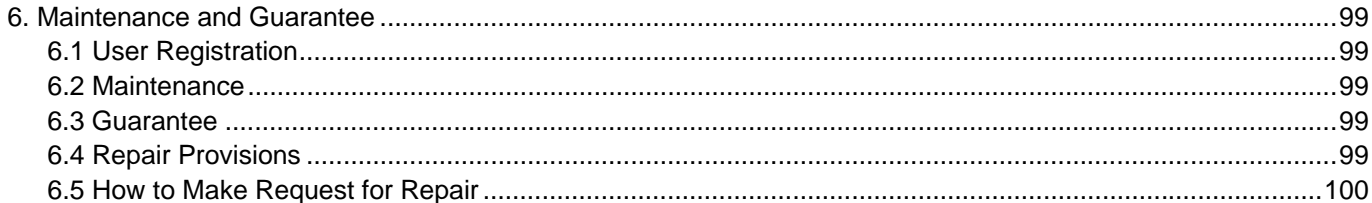

# <span id="page-11-0"></span>User Registration

When you have purchased the emulator presented in this user's manual, please make sure to register it. As the H/W Tool Customer Registration Sheet is included with this manual, fill it in and FAX it to your local distributor or email the same contents to the following address. Your registered information is used for only after-sale services, and not for any other purposes. Without user registration, you will not be able to receive maintenance services such as a notification of field changes or trouble information. So be sure to carry out the user registration.

For more information about user registration, please email to the following address.

regist\_tool@renesas.com

# <span id="page-12-0"></span>**Terminology**

Some specific words used in this user's manual are defined as follows:

#### **Emulator R0E436640CPE00**

This means a compact emulator for H8/300H Tiny Series (this product).

#### **MCU board R0E436640EPBM0**

The MCU board R0E436640EPBM0 with an evaluation MCU.

#### **Emulator system**

This means an emulator system built around the compact emulator R0E436640CPE00. The emulator system is configured with an emulator main unit, compact emulator R0E436640CPE00, emulator debugger (Debugger Package for H8/300H Tiny Series) and host machine.

#### **Emulator debugger Debugger Package for H8/300H Tiny Series**

This means a software tool which starts up in the integrated development environment High-performance Embedded Workshop to control the emulator.

#### **Integrated development environment High-performance Embedded Workshop**

This tool provides powerful support for the development of embedded applications for Renesas microcomputers. It has an emulator debugger function allowing for the emulator to be controlled from the host machine via an interface. Furthermore, it permits a range of operations from editing a project to building and debugging it to be performed within the same application. What's more, it supports version management.

#### **Firmware**

This means a program stored in the flash ROM of the emulator. It analyzes contents of communication with the emulator debugger and controls the compact emulator R0E436640CPE00. This program is downloadable from the emulator debugger to upgrade firmware or to support other MCUs.

#### **Host machine**

This means a personal computer used to control the emulator main unit and compact emulator.

#### **Target MCU**

This means the MCU you are going to debug.

#### **User system**

This means a user's application system using the microcomputer to be debugged.

#### **User program**

This means the program you are going to debug.

#### **Evaluation MCU**

This means the MCU mounted on the compact emulator which is operated in the specific mode for tools.

#### **#**

In this user's manual, this symbol is used to show active Low. (e.g. RESET#: Reset signal)

<span id="page-13-0"></span>This chapter describes the package components, the system configuration, the specifications of the emulator functions and the operating environment.

# 1.1 Package Components

The R0E436640CPE00 package consists of the following items. When unpacking it, check to see if your R0E436640CPE00 contains all of these items.

# Table 1.1 Package components

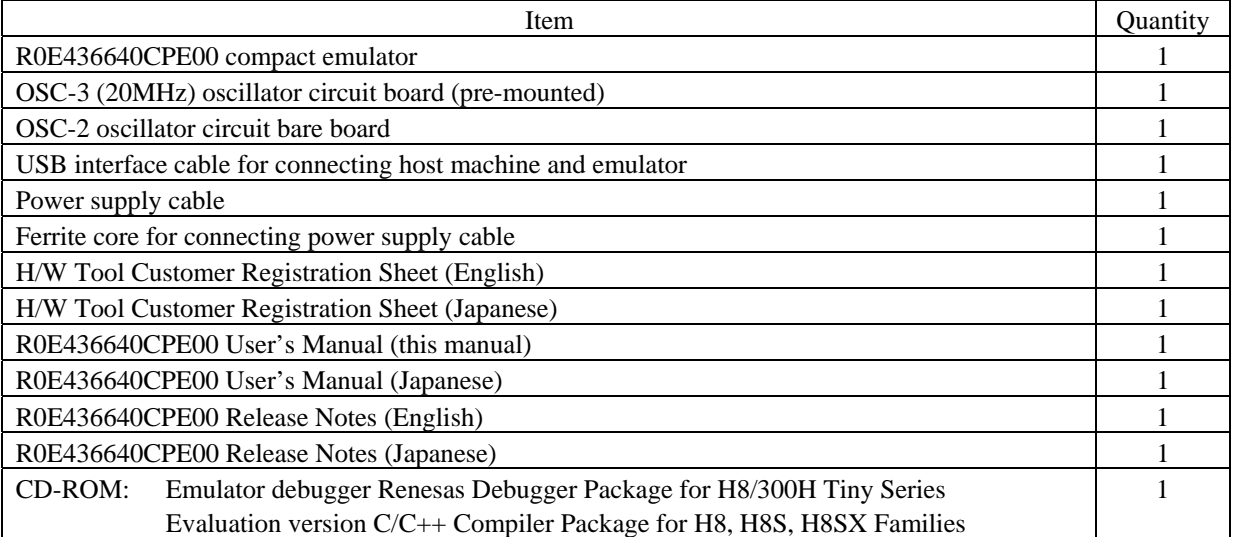

\* Please keep the R0E436640CPE00's packing box and cushion material in your place for reuse at a later time when sending your product for repair or other purposes. Always use these packing box and cushion material when transporting this product.

\* If there is any question or doubt about the packaged product, contact your local distributor.

# <span id="page-14-0"></span>1.2 System Configuration

# 1.2.1 System Configuration

Figure 1.1 shows a configuration of the R0E436640CPE00 system.

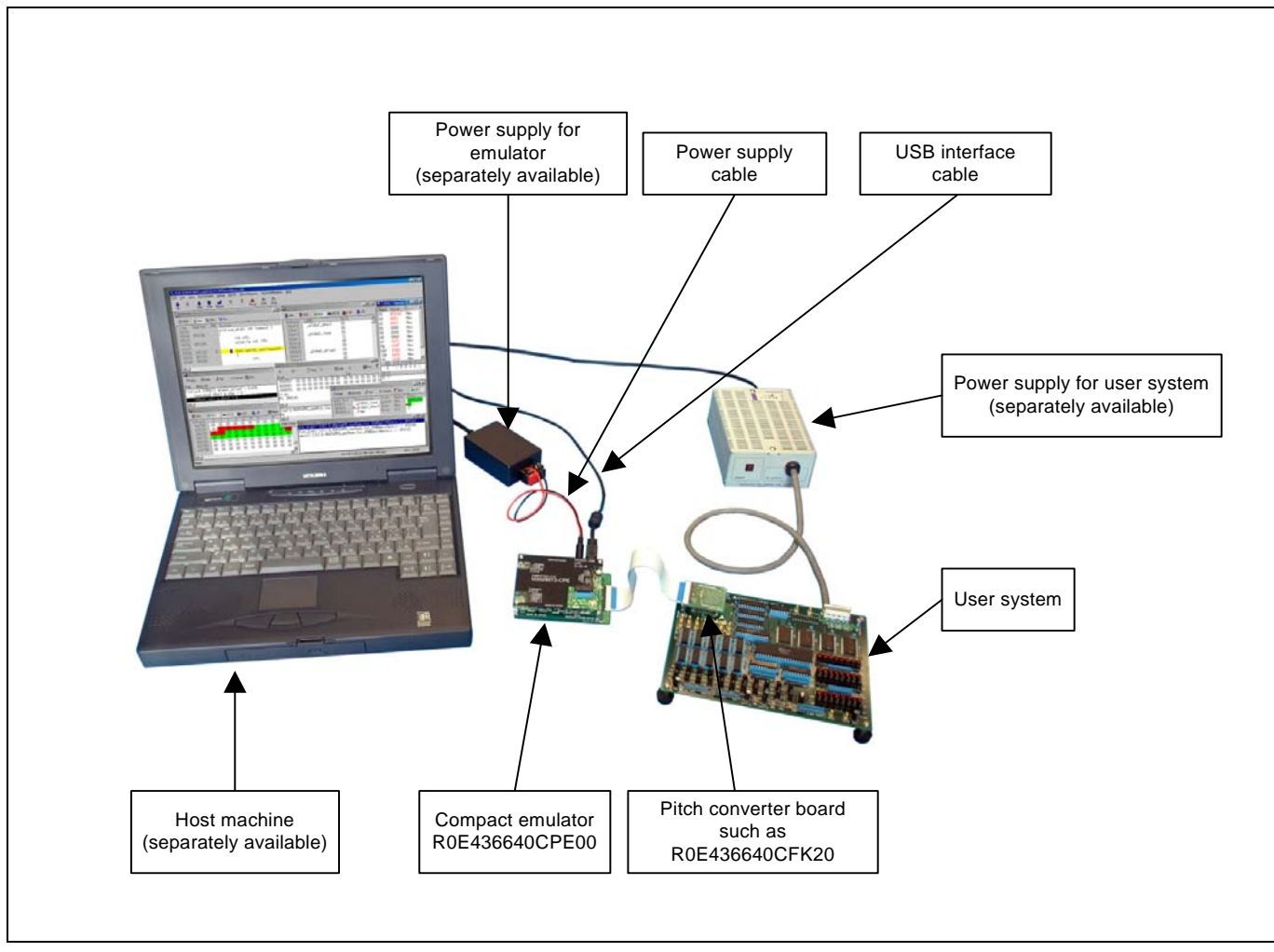

Figure 1.1 System configuration

(1) Compact emulator R0E436640CPE00 (this product)

 This compact emulator contains for the H8/300H Tiny Series which has a real-time trace function. This is described as emulator hereafter. It is configured with a compact emulator control board (upper board) and an MCU board R0E436640EPBM0 (lower board) contains an evaluation MCU.

(2) USB interface cable (included)

This is an interface cable for connecting the host machine and emulator.

(3) Power supply for emulator

This is a power supply for the emulator. Supply  $5.0 \text{ V } \pm 5\%$  (DC).

 Prepare a power supply which complies with CE marking requirements separately. The power cable is included with this product.

Note: Be aware that there are some AC adapters whose power supply voltage varies rather widely with its load. You are recommended to use an AC adapter with a switching power supply or a stabilized power supply.

<span id="page-15-0"></span> This is your application system. This product can be used when not connecting the user system.

(5) Power supply for the user system

 This is a power supply for the user system. As this emulator cannot supply the power to the user system, supply the power to the user system separately from the emulator.

(6) Host machine

This is a personal computer for controlling the emulator.

(7) Pitch converter board such as R0E436640CFG20

 This is a pitch converter board for connecting to an MCU foot pattern on the user system. For details, refer to "2.8 Connecting the User System" (page 31).

# 1.2.2 Names and Functions of each part of the Emulator

Figure 1.2 shows the names of the LEDs on the upper panel of the emulator.

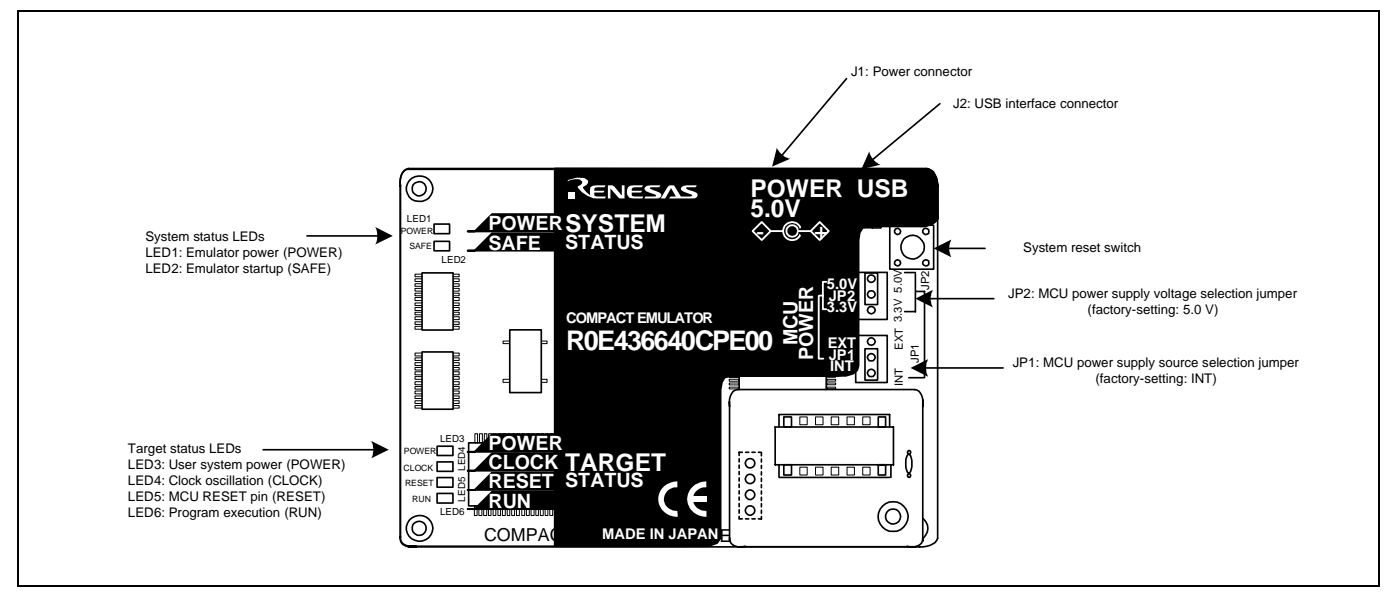

Figure 1.2 Names of the LEDs on the upper panel of the R0E436640CPE00

# (1) System Status LEDs

The system status LEDs indicate the emulator's power supply, and operating status, etc. Table 1.2 lists the definition of each system status LED.

Table 1.2 Definitions of the system status LEDs

| Name         | Number           | Color  | <b>Status</b> | Meaning                                   |
|--------------|------------------|--------|---------------|-------------------------------------------|
| <b>POWER</b> | LED <sub>1</sub> | Orange | ΟN            | Power is supplied to the emulator.        |
|              |                  |        | <b>OFF</b>    | Power is not supplied to the emulator.    |
| <b>SAFE</b>  | LED <sub>2</sub> | Green  | OΝ            | Emulator system has started normally.     |
|              |                  |        | OFF           | Emulator system has not started normally. |

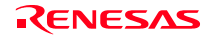

# (2) Target Status LEDs

The target status LEDs indicate the target MCU's operating status and power supply. Table 1.3 lists the definition of each target status LED.

| Name         | Number           | Color  | <b>Status</b> | Meaning                                                                    |  |
|--------------|------------------|--------|---------------|----------------------------------------------------------------------------|--|
| <b>POWER</b> | LED <sub>3</sub> | Orange | <b>ON</b>     | Power is supplied to the target MCU.                                       |  |
|              |                  |        | <b>OFF</b>    | Power is not supplied to the target MCU.                                   |  |
| <b>CLOCK</b> | LED <sub>4</sub> | Green  | <b>ON</b>     | The target MCU internal clock is oscillating.                              |  |
|              |                  |        | <b>OFF</b>    | The target MCU internal clock is not oscillating.                          |  |
| <b>RESET</b> | LED <sub>5</sub> | Red    | <b>ON</b>     | Target MCU is being reset, or reset signal of the user system is held low. |  |
|              |                  |        | <b>OFF</b>    | Target MCU is not being reset.                                             |  |
| <b>RUN</b>   | LED <sub>6</sub> | Green  | <b>ON</b>     | User program is being executed.                                            |  |
|              |                  |        | <b>OFF</b>    | User program is not being executed.                                        |  |

Table 1.3 Definitions of the target status LEDs

# (3) System Reset Switch

By pressing the system reset switch, you can initialize the emulator system. Table 1.4 shows the functions of the system reset switch depending on the state of the emulator.

Table 1.4 Functions of the system reset switch

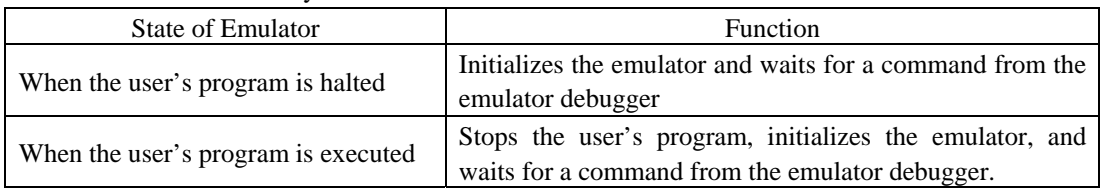

# **IMPORTANT**

# Notes on a System Reset:

- After pressing the system reset switch, restart the emulator debugger. Otherwise the display of emulator debugger and the actual value (in the emulator) may not match.
- z When the emulator debugger does not start up normally even after rebooting, turn off the emulator and then turn on again.

# (4) Power Connector (J1)

This is a connector for connecting the power supply to this product. For details, refer to "2.4 Connecting the Power Supply for the Emulator" (page 23).

# (5) USB Cable Connector (J2)

This is a USB cable connector for connecting the host machine to this product. For details, "2.5 Connecting the Host Machine" (page 24).

# (6) MCU Power Supply Source Selection Jumper (JP1)

This is a jumper switch to set the power supply source to the MCU. For details on this switch, see "2.6.1 MCU Power Supply Source Selection Jumper/MCU Power Supply Voltage Selection Jumper" (page 25).

# (7) MCU Power Supply Voltage Selection Jumper (JP2)

This is a jumper switch to set the power supply voltage of the MCU. This setting is valid when the MCU power supply source selection jumper is set to INT only. For details on this switch, see "2.6.1 MCU Power Supply Source Selection Jumper/MCU Power Supply Voltage Selection Jumper" (page 25).

# <span id="page-18-0"></span>1.3 Specifications

Table 1.5 lists the specifications of the R0E436640CPE00.

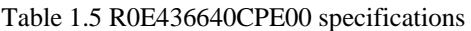

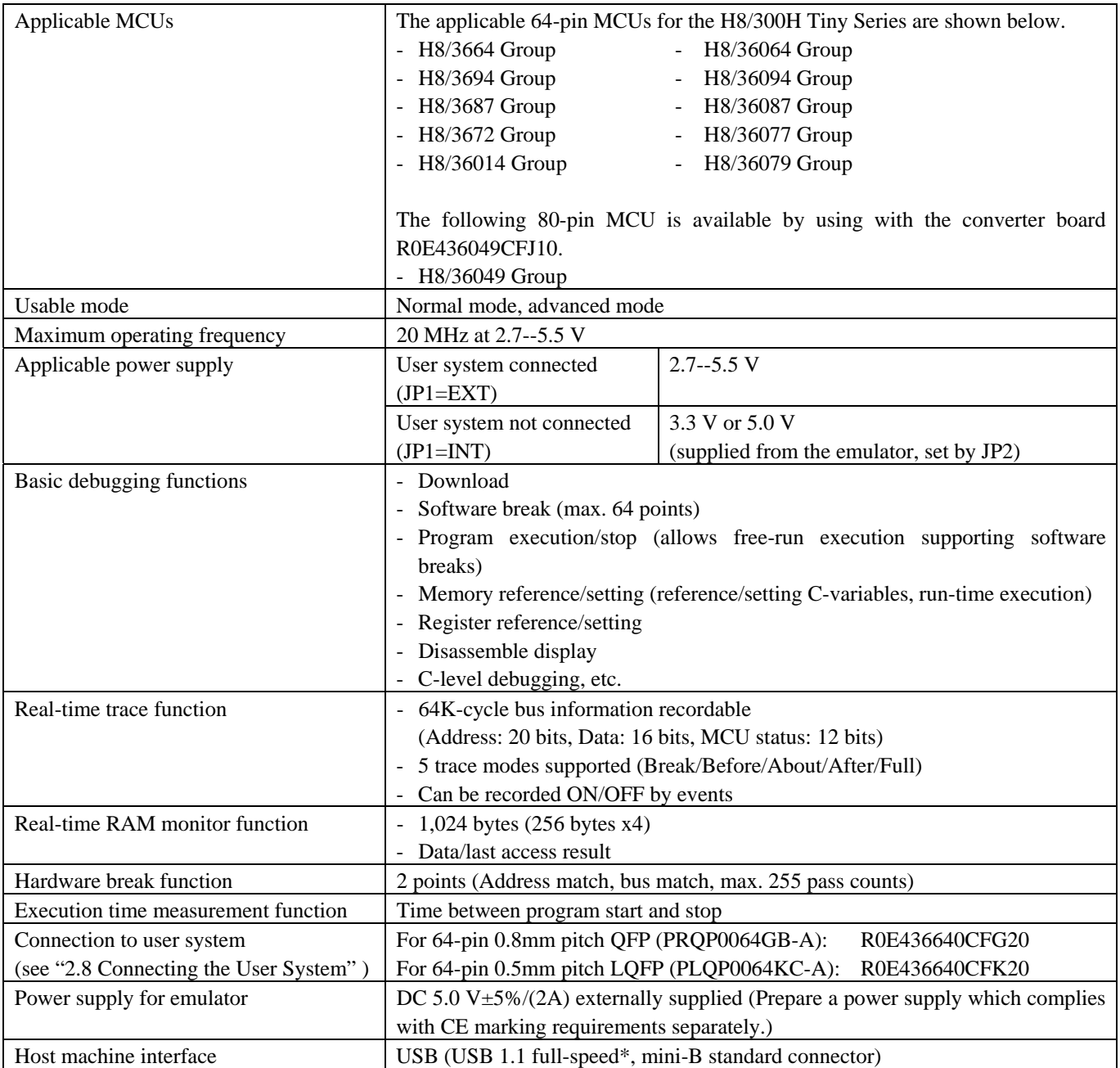

\* Can be connected to the USB2.0 port of the host machine.

 With the USB interface of this product, not all hardware (such as host machine, USB devices, USB hub) combination will work and guaranteed.

# <span id="page-19-0"></span>1.4 Operating Environment

Be sure to use this emulator with the operating environmental of the emulator and host machine listed in Tables 1.6 and 1.7.

Table 1.6 Operating environmental conditions

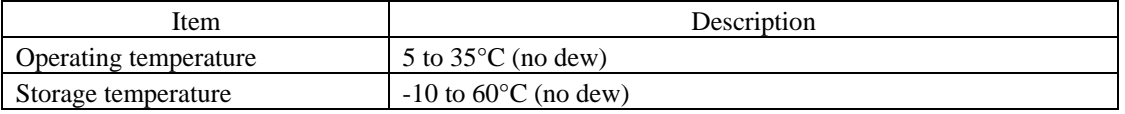

Table 1.7 Operating environment of the host machine

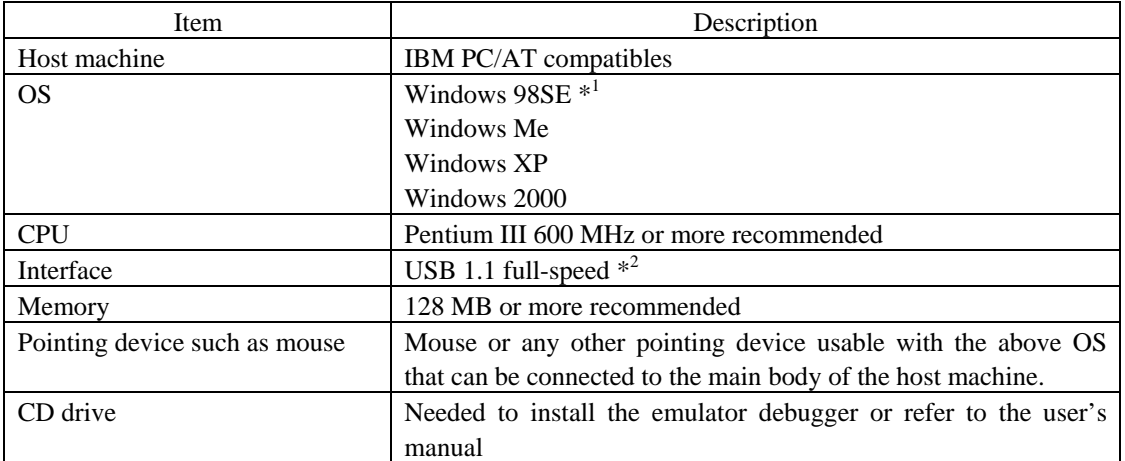

\*1 Windows is either registered trademarks or trademarks of Microsoft Corporation in the United States and other countries.

\*2 Can be connected to the USB2.0 port of the host machine.

 With the USB interface of this product, not all hardware (such as host machine, USB devices, USB hub) combination will work and guaranteed.

# <span id="page-20-0"></span>2. Setup

This chapter describes the preparation for using this product, the procedure for starting up the emulator and how to change settings.

# 2.1 Flowchart of Starting Up the Emulator

The procedure for starting up the emulator is shown in Figure 2.1. For details, refer to each section hereafter. And, when the emulator does not start up normally, refer to "5. Troubleshooting" (page 95).

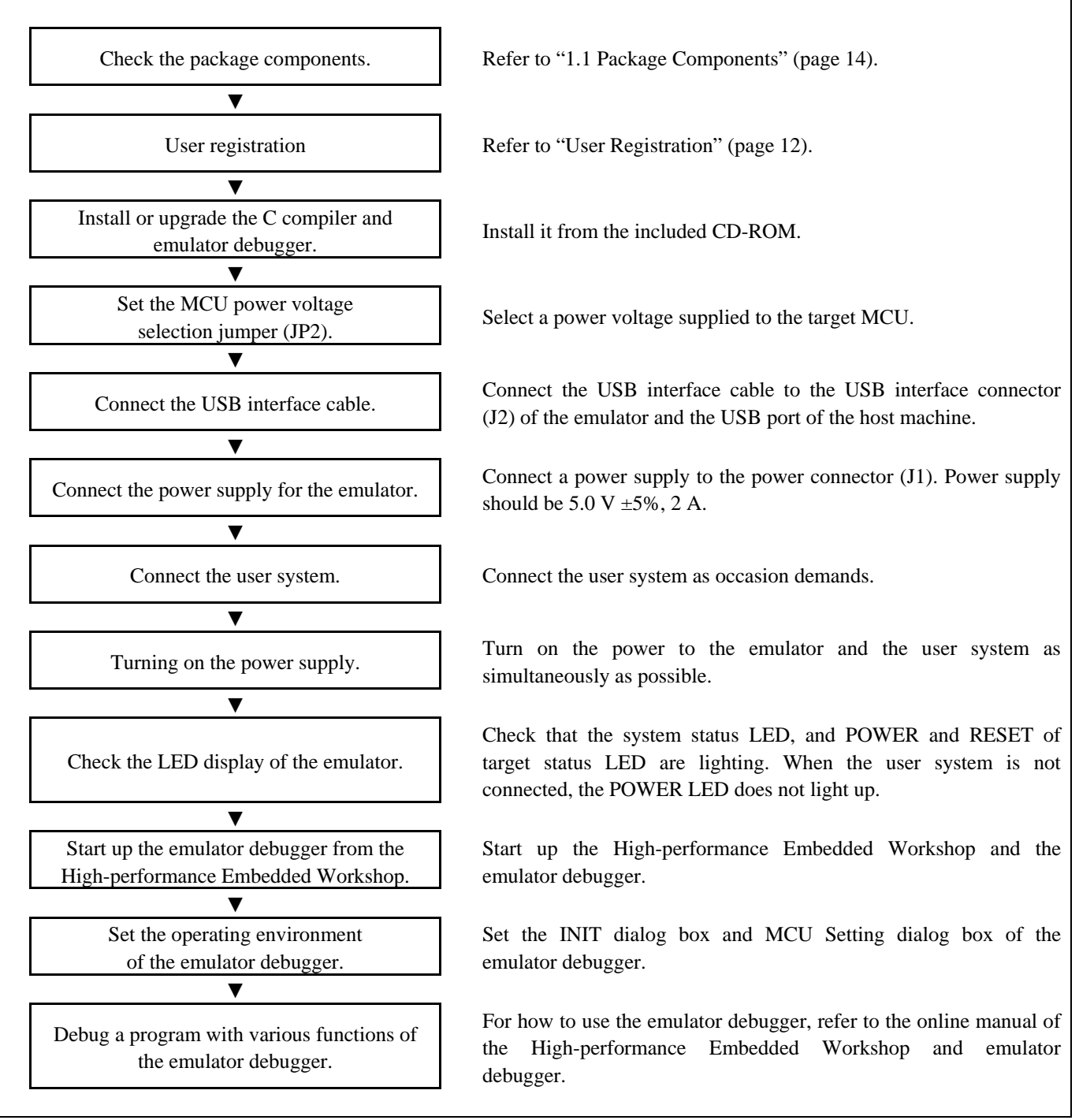

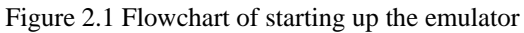

# <span id="page-21-0"></span>2.2 Installing the Included Software

If the OS used in your host machine is Windows XP or 2000, this installation must be executed by a user with administrator rights. Be aware that users without administrator rights cannot complete the installation.

The "auto\_run.exe" starts up by inserting the included CD into the CD-ROM drive, and the HTML page for installation will open. Install the C compiler, emulator debugger and USB driver as occasion demands.

In process of installation, "user information" dialog box to enter the user information (contractor, section, contact address, and host machine) will open. The supplied information will be turned into a format by which technical support will be provided by e-mail.

# 2.3 Attaching the Ferrite Core

Attach the ferrite core included with this product close to the DC plug of the power cable. Without the ferrite core it may cause interference.

The power cable should be wound around the ferrite core as shown in the figure, and close the ferrite core until it clicks.

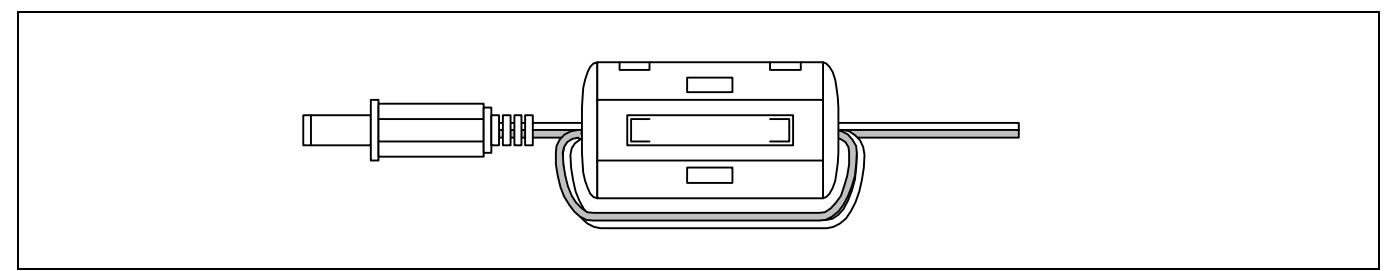

Figure 2.2 Attaching the ferrite core

<span id="page-22-0"></span>Connect the power supply for the emulator to the power connector  $(J1)$ . The specification of the power supply for the emulator is listed in Table 2.1.

# Table 2.1 Specification of power supply of the emulator

Power supply voltage DC 5.0 V $\pm$ 5%/2 A

Figures 2.3 and 2.4 show the specifications of the power connector (J1) and an applicable plug, respectively.

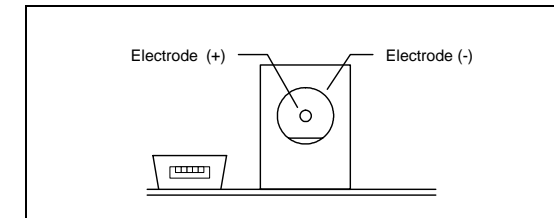

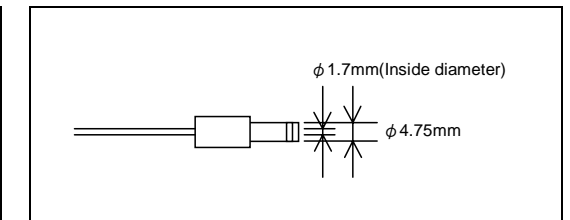

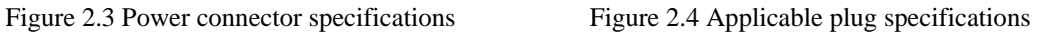

#### **CAUTION**  $\bigwedge$

Notes on Connecting a Power Supply of the Emulator:

- $\bullet$  The power cable included in this product package is colored red  $(+)$  and black  $(-)$ .
- $\bullet$  Be careful about the polarity of the power supply. Connecting to the wrong electrode could destroy internal circuits.
- $\bullet$  Do not apply a voltage exceeding the specified voltage of the product (5.0 V  $\pm$ 5%), because it may cause burn injuries and the failure of internal circuits.
- $\bullet$  Use the power supply which complies with CE marking requirements.

# <span id="page-23-0"></span>2.5 Connecting the Host Machine

Connect the emulator and the host machine with the USB interface cable.

Connect the USB interface cable (included) to the USB interface connector (J2) and the USB port of the host machine (see Figure 2.5).

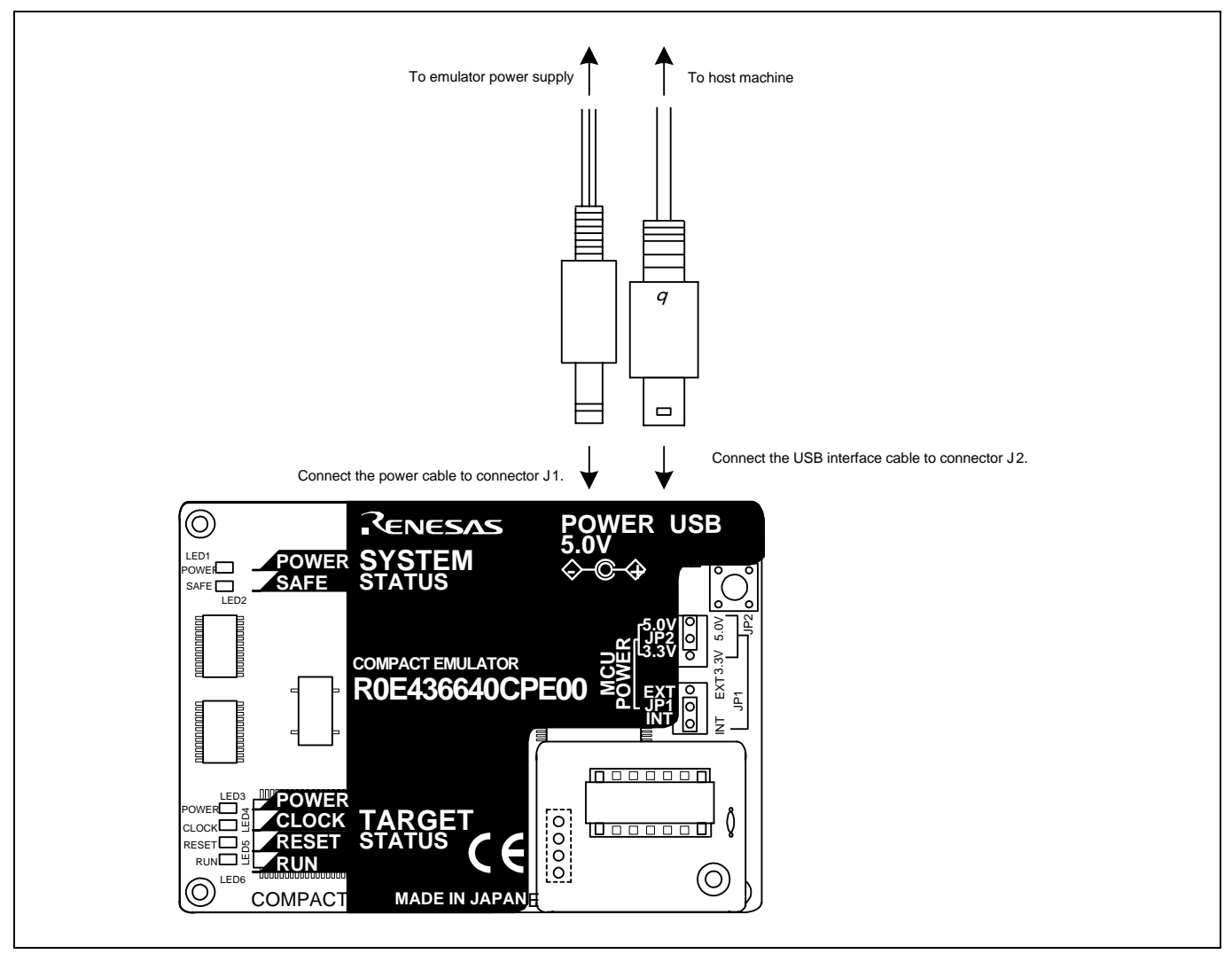

Figure 2.5 Connecting the emulator system

# <span id="page-24-0"></span>2.6 Turning ON the Power

# 2.6.1 MCU Power Supply Source Selection Jumper/MCU Power Supply Voltage Selection Jumper

Set the MCU power supply source selection jumper and the MCU power supply voltage selection jumper of the emulator according to conditions of use (see Figure 2.6).

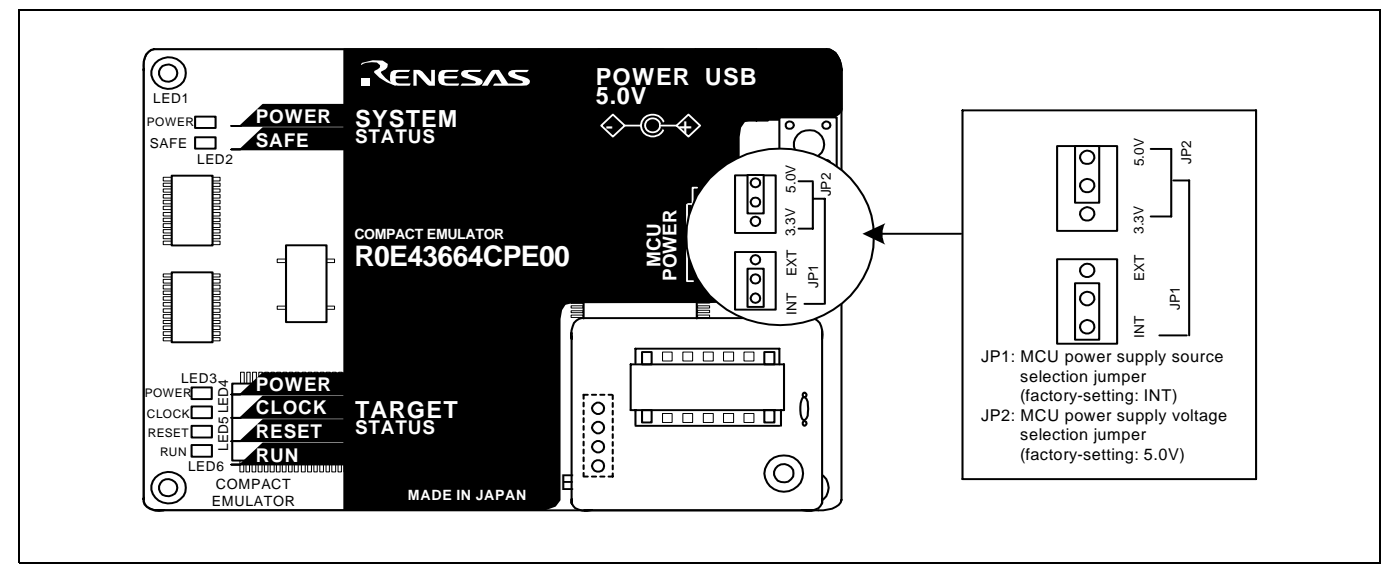

Figure 2.6 Jumper switch locations

These are the jumper switches to select power supply to the MCU and its power voltage. As shown in Table 2.2 below, set the switch according to the connection to the user system.

#### Table 2.2 Setting jumper switches

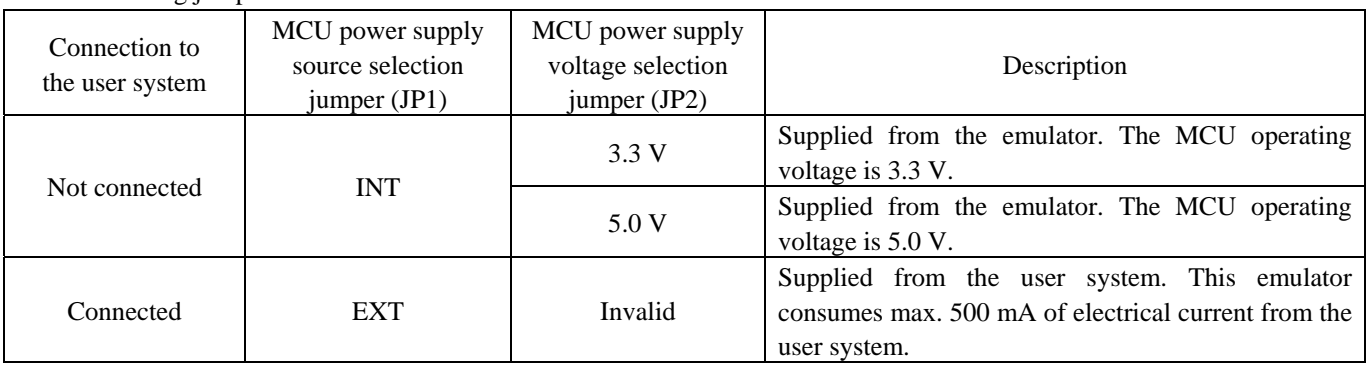

# **CAUTION**

# Note on Jumper Switch Settings:

z Always shut OFF the emulator before changing the setting of the jumper switches, and connecting the cable. Otherwise the internal circuit may cause a break.

<span id="page-25-0"></span>Before turning the power ON, check the connection of the interface cable to the host machine, emulator, and user system.

# 2.6.3 Turning ON/OFF the Power

Turn ON/OFF the power of the emulator and user system as simultaneously as possible.

Do not leave either the emulator or user system powered on, because of leakage current the internal circuits may be damaged. When turning ON the power again after shutting OFF the power, wait for about 10 seconds.

# 2.6.4 Power Supply to the User System

This emulator cannot supply the power to the user system. Therefore design your system so that the user system is powered separately. This product consumes max. 500 mA of electrical current from the user system. Please consider the capacity of the power supply of the user system.

The voltage of the user system should be 2.7  $V \leq Vcc \leq 5.5$  V. Do not change the voltage of the user system after turning on the power. To change the power supply voltage of the user system, set the POWER select jumper to the EXT POWER side. For details about the POWER select jumper, refer to "2.9.2 Setting the Jumpers of the R0E436640EPBM0 Board" (page 34).

# <span id="page-26-0"></span>2.6.5 LED Display When the Emulator Starts Up Normally

After the emulator starts up, check the status of the LEDs to see whether the emulator operation is enabled or not. Figure 2.7 shows the positions of the emulator status LEDs.

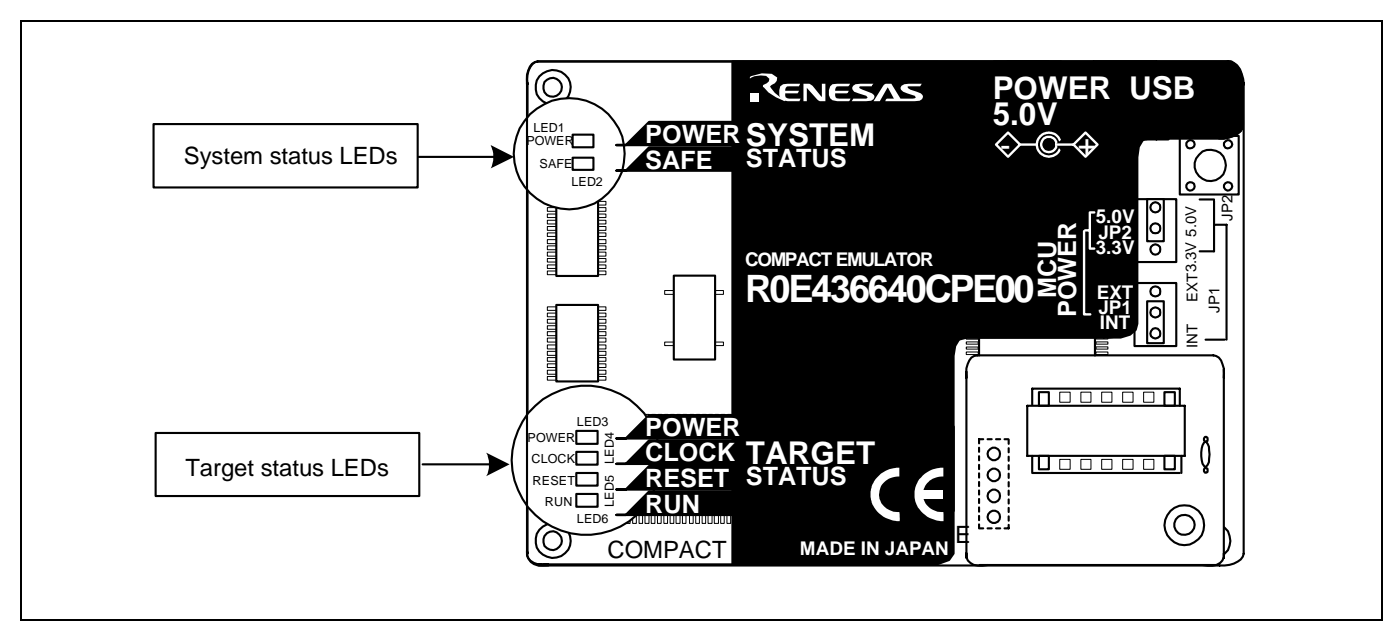

Figure 2.7 Positions of the system status LEDs and target status LEDs

# (1) System status LEDs

Check that the LED1 and LED2 of the system status LEDs are lit immediately after the power is activated. If it is not lit, shut off the emulator and check the power supply for the emulator is properly connected.

# (2) Target status LEDs

Target status LEDs light as shown in Figure 2.8 when the user system is not connected and as shown in Figure 2.9 when a user system is connected. **After turning on the power, only the LED5 (RESET) lights on. Check the target status LEDs display normally after starting up the emulator debugger.**

When the target status LEDs do not display as shown in Figures 2.8 and 2.9, refer to "5. Troubleshooting" (page 95).

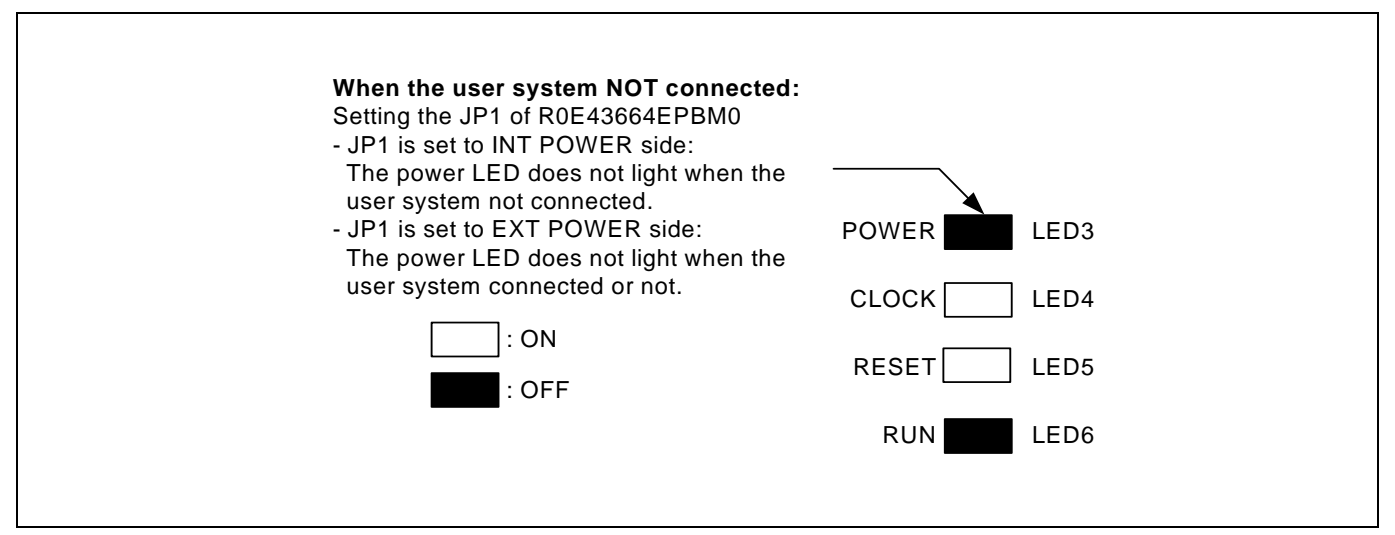

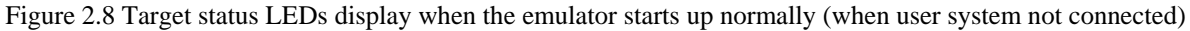

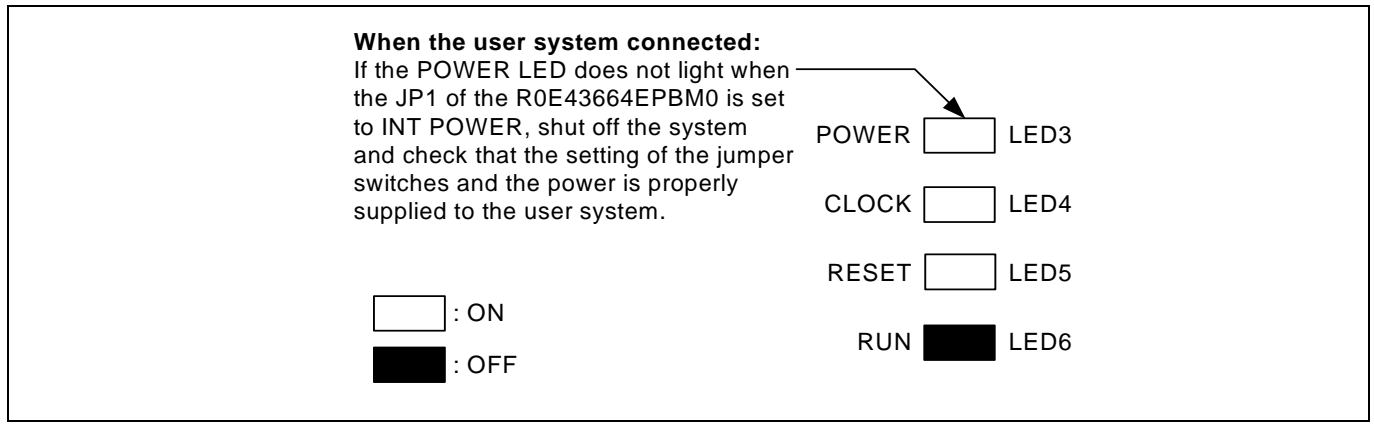

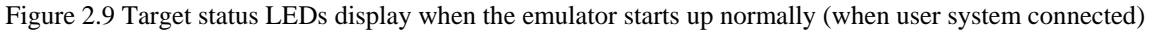

# **IMPORTANT**

Note on the Target Status CLOCK LED:

- $\bullet$  If the LED is not turned on, check the following.
	- (1) After powering on the emulator (before starting up the emulator debugger):
	- Make sure that the oscillator circuit board is properly installed in the emulator and it is oscillating normally. (2) After the emulator debugger is started up (after the Init dialog box settings are completed):
	- Make sure that the oscillator selected in the Init dialog box is oscillating normally.

# <span id="page-28-0"></span>2.7 Self-check

# 2.7.1 Self-check Procedure

To run the self-check of the emulator, do so as explained here below. While the self-check is in progress, the LEDs will change as shown in Figure 2.10.

- (1) If the user system is connected, disconnect it.
- (2) Set the jumper as the factory-settings to execute the self-check (see Table 2.3).
- (3) Within 2 seconds of activating power to the emulator, press the system reset switch on the emulator upper panel.
- (4) Check the SAFE LED starts flashing and then press the system reset switch again.
- (5) The self-check will start. If the normal result is displayed in about 20 seconds, the self-check terminated normally.

Table 2.3 Jumper settings for the self-check

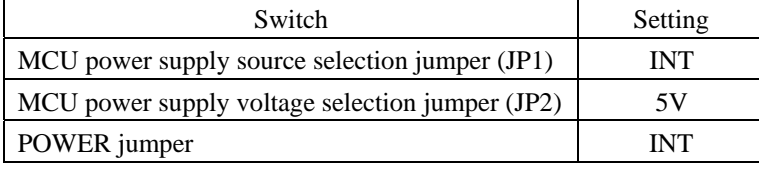

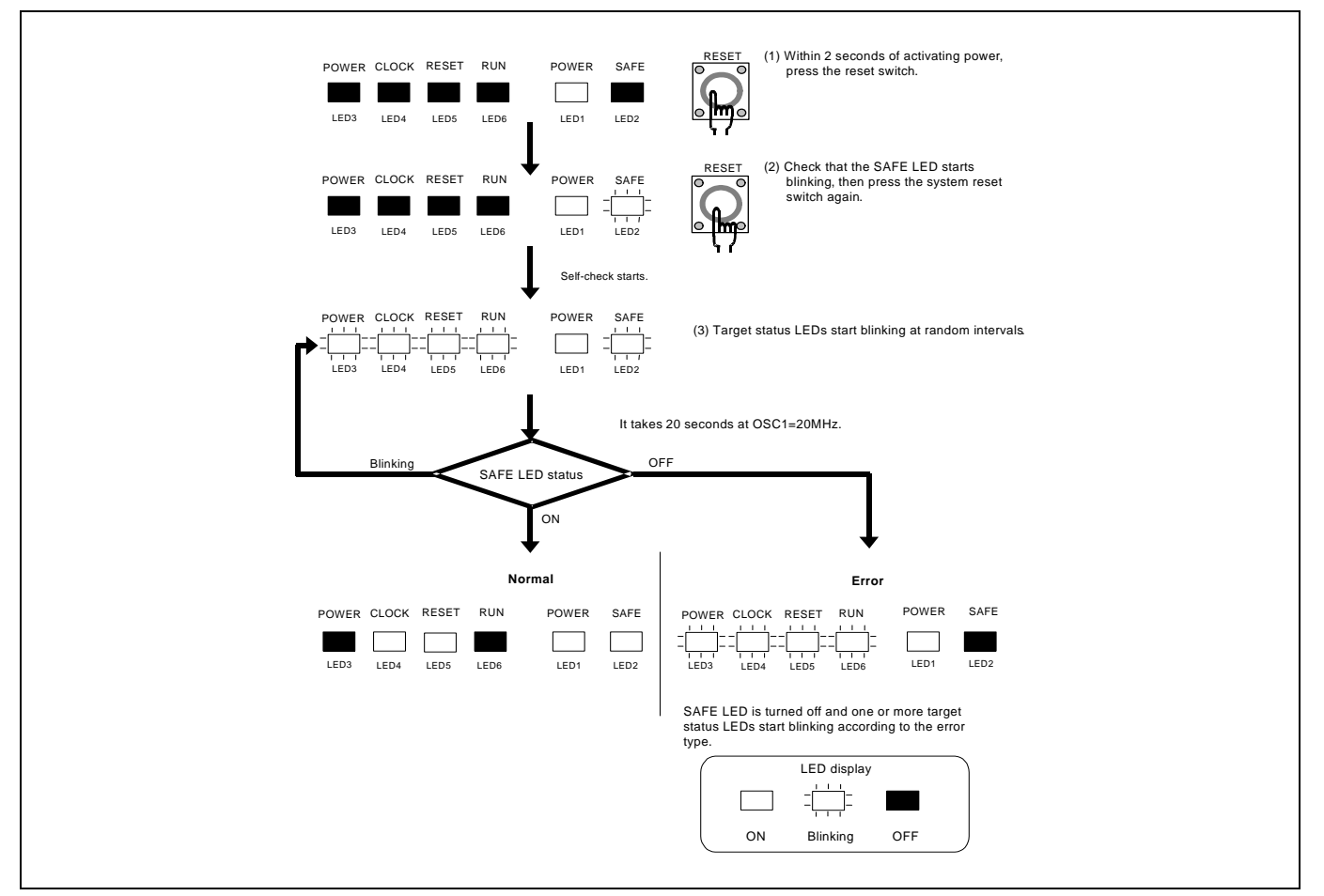

Figure 2.10 Self-check procedure

# <span id="page-29-0"></span>2.7.2 If an Error is Detected in the Self-check

Table 2.4 lists how to remedy the troubles if the target status LED display is abnormal in the self-check. When an error is detected, shut off the emulator and the user system and follow the steps in the Table 2.4.

Table 2.4 Error display in the self-check and how to remedy it

| LED display<br>$\Gamma$ , $\Gamma$ , $\Gamma$                                     |                                                                    |                                                                                    |                                                                      |                                                                                                    |
|-----------------------------------------------------------------------------------|--------------------------------------------------------------------|------------------------------------------------------------------------------------|----------------------------------------------------------------------|----------------------------------------------------------------------------------------------------|
|                                                                                   | $\mathbb{E} \cup \mathbb{E} \cup \mathbb{E}$                       |                                                                                    |                                                                      | Problem & Remedy                                                                                                  |
|                                                                                   | Blinking                                                           | OFF                                                                                |                                                                      |                                                                                                    |
| <b>POWER</b>                                                                      | $\text{CLOCK}$                                                     | <b>RESET</b>                                                                       | <b>RUN</b>                                                           |                                                                                                    |
|                                                                                   |                                                                    |                                                                                    |                                                                      | The emulator system is not working properly.                                                                      |
|                                                                                   |                                                                    |                                                                                    | $1 + 1$<br>$\mathbb I$                                               | - Check that power is supplied to the emulator.<br>- The emulator may be damaged. Contact your local distributor. |
|                                                                                   |                                                                    |                                                                                    | $\mathbf{1}=\mathbf{1}=\mathbf{1}$ .                                 | A clock is not supplied to the emulator.                                                                          |
|                                                                                   |                                                                    | Ξ<br>$\mathbb{E} \cup \mathbb{E} \cup \mathbb{E}$                                  |                                                                      | - Check that the oscillator circuit board (OSC-3) is attached.                                                    |
|                                                                                   |                                                                    | Ξ<br>L,<br>$1 - 1 - 1$                                                             | ŢТ<br>$\bar{\mathbb{I}}$<br>Ξ<br>$1 - 1 - 1$                         |                                                                                                    |
|                                                                                   | $1\leq 1\leq 1$                                                    |                                                                                    |                                                                      | The power is not supplied to the emulator.                                                                        |
|                                                                                   | $\bar{a}$<br>$1 - 1 \cdot 1$                                       |                                                                                    |                                                                      | - Check that the power supply cable is connected properly.                                                        |
|                                                                                   |                                                                    |                                                                                    | T T T                                                                | - Check of jumper switch settings (see Table 2.3).                                                                |
|                                                                                   | $\overline{a}$<br>$1 - 1 - 1$                                      |                                                                                    |                                                                      | The emulator system is not working properly.<br>- The emulator may be damaged. Contact your local distributor.    |
|                                                                                   | $1 - 1 - 1$<br>$\bar{a}$                                           | $1 + 1 + 1$<br>Ξ                                                                   |                                                                      |                                                                                                    |
|                                                                                   | $1 - 1 = 1$<br>$1\leq l\leq 1$                                     | $1 - 1 - 1$<br>$\Gamma$ , $\Gamma$ , $\Gamma$                                      | $1\leq l\leq 1$                                                      |                                                                                                    |
|                                                                                   | $\mathbf{1}=\mathbf{1}=\mathbf{1}$                                 | $1 \leq l \leq 1$                                                                  | $\Gamma$ , $\Gamma$ , $\Gamma$                                       |                                                                                                    |
| $\mathbf{I}=\mathbf{I}=\mathbf{I}$<br>$\bar{z}$<br>$\Gamma$ , $\Gamma$ , $\Gamma$ |                                                                    |                                                                                    |                                                                      |                                                                                                    |
| $\mathbb{E} \times \mathbb{E} \times \mathbb{E}$<br>IΞ<br>$1\cdot 1\cdot 1$       |                                                                    |                                                                                    | $\mathbf{I}=\mathbf{I}=\mathbf{I}$<br>$\Gamma$ , $\Gamma$ , $\Gamma$ |                                                                                                    |
| $1\leq l\leq 1$<br>$\bar{\Box}$<br>$\mathbf{1}=\mathbf{1}=\mathbf{1}$             |                                                                    | $\Gamma$ , $\Gamma$ , $\Gamma$<br>E<br>$1 \cdot 1 \cdot 1$                         |                                                                      |                                                                                                    |
| 1, 1, 1<br>$1$ , $1$ , $1$ , $\,$                                                 |                                                                    | $1 + 1$<br>$\bar{z}$<br>$\pm$ 1.4 $\pm$                                            | $\frac{1}{2}$<br>$\Gamma$ , $\Gamma$ , $\Gamma$                      |                                                                                                    |
| $\Gamma$ -L $\Gamma$<br>$\Gamma$ , $\Gamma$ , $\Gamma$                            | $\mathbf{I}=\mathbf{I}-\mathbf{I}$<br>$\bar{a}$<br>$1\leq l\leq 1$ |                                                                                    |                                                                      |                                                                                                    |
| $\Gamma$ , $\Gamma$ , $\Gamma$<br>$\Gamma$ , $\Gamma$ , $\Gamma$                  | $1\leq l\leq 1$<br>$\overline{a}$<br>$1\leq 1\leq 1$               |                                                                                    | $\mathbf{I}=\mathbf{I}=\mathbf{I}$<br>$1\leq l\leq 1$                |                                                                                                    |
| $\Gamma$ , $\Gamma$ , $\Gamma$<br>$\Gamma$ , $\Gamma$ , $\Gamma$                  | $1\leq l\leq 1$<br>$\overline{a}$<br>$1 - 1 - 1$                   | $1\cdot 1\cdot 1$<br>Ξ<br>$1 \cdot 1 \cdot 1$                                      |                                                                      |                                                                                                    |
| $\Gamma$ , $\Gamma$ , $\Gamma$<br>$\mathbb{I}=\mathbb{I}=\mathbb{I}$              | $\mathbf{1}=\mathbf{1}=\mathbf{1}$<br>$1.1\pm1.1$                  | $\mathbb{I} \cup \mathbb{I} \cup \mathbb{I}$<br>$\mathbf{1}=\mathbf{1}=\mathbf{1}$ | $1\leq l\leq 1$<br>$1$ , $1$ , $1$                                   |                                                                                                    |

# **IMPORTANT**

# Notes on the Self-check:

- **Be sure to disconnect the user system** before executing the self-check. Use the preinstalled oscillator circuit board OSC-3 (20 MHz) to execute the self-check.
- If the self-check does not result normally (excluding target status errors), the emulator may be damaged. Then, contact your local distributor.

<span id="page-30-0"></span>Figure 2.11 shows the connection of the R0E436640CPE00 and the user system.

As for the connections of other than the 64-pin MCU below, refer to the user's manual for the converter board.

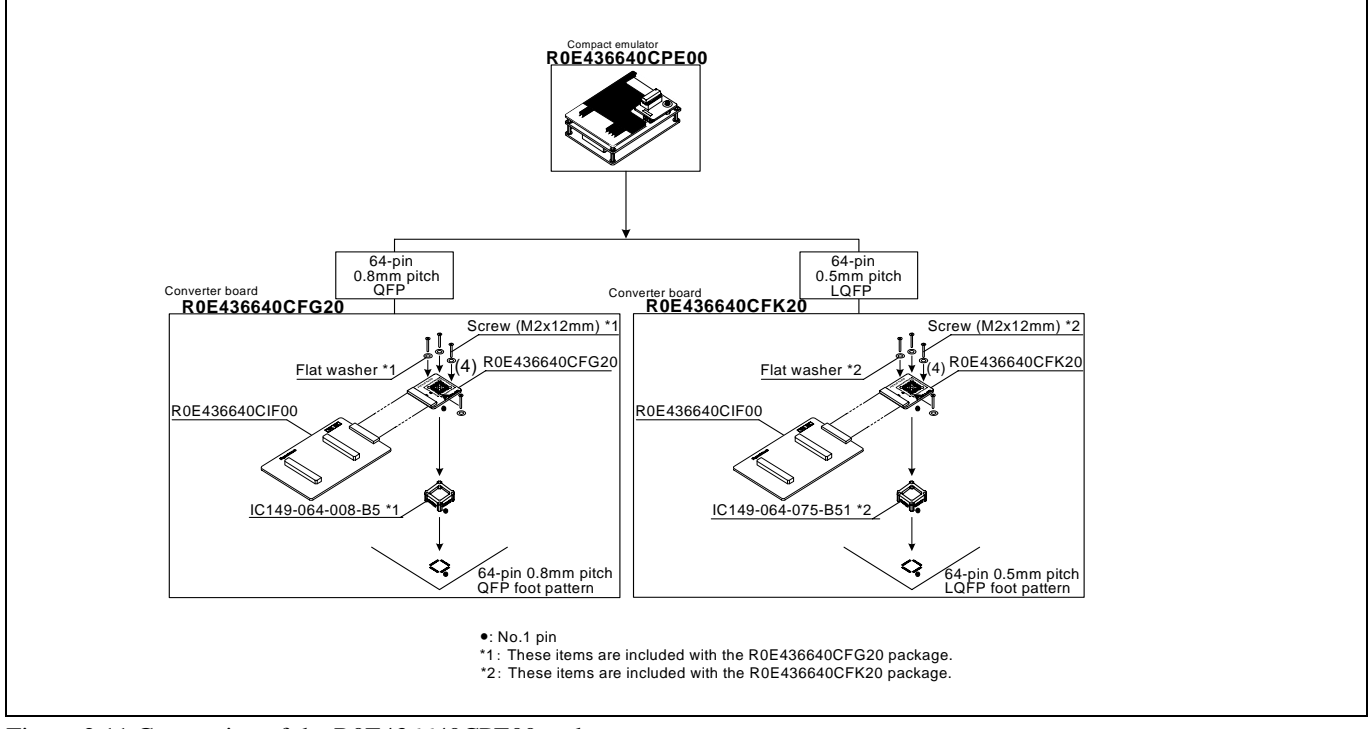

Figure 2.11 Connection of the R0E436640CPE00 and user system

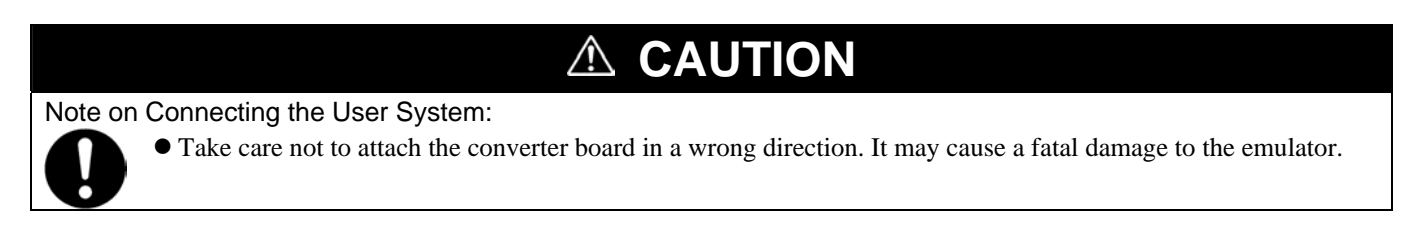

\*IC149-064-008-B5 and IC149-064-075-B51 are trademarks of Yamaichi Electronics Co., Ltd.

# <span id="page-31-0"></span>2.8.1 Connecting to a 64-pin 0.8mm pitch Foot Pattern

Here following is a procedure of connecting to a 64-pin 0.8mm pitch foot pattern on the user system using the R0E436640CFG20. For details on the R0E436640CFG20, refer to its user's manual.

- (1) Mount the IC149-064-008-B5 included with the R0E436640CFG20 to the user system.
- (2) Attach the R0E436640CFG20 to the J3 and J4 of the R0E436640CPE00.
- (3) Attach the R0E436640CFG20 to the IC149-064-008-B5, and secure it with the screws (M2x12mm).

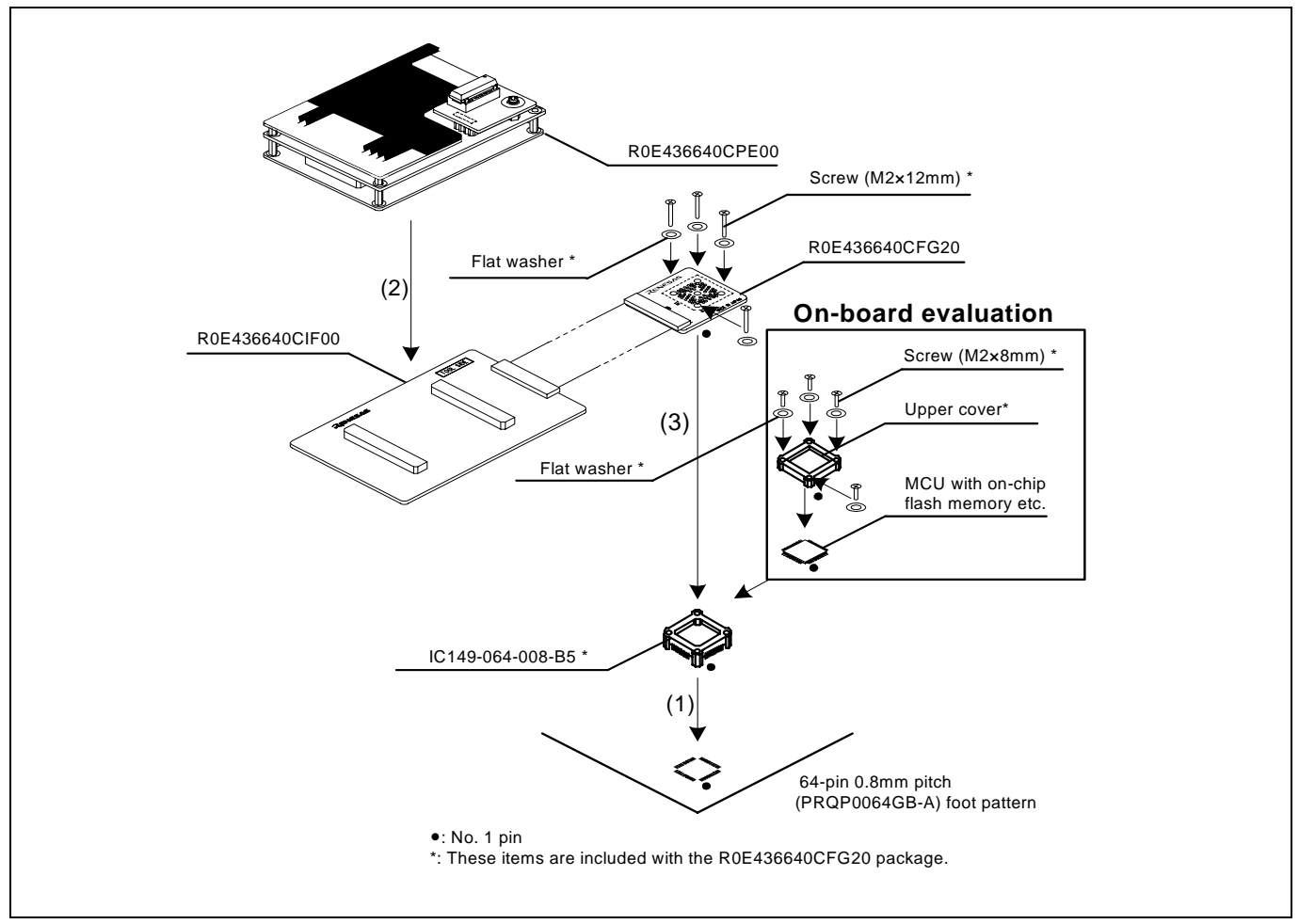

Figure 2.12 Connecting to a 64-pin 0.8mm pitch foot pattern

# **A** CAUTION

Notes on Connecting the User System:

- Take care not to attach a converter board in a wrong direction. It may cause a fatal damage to the emulator and user system.
- The connectors of the R0E436640CPE00 and R0E436640CFG20 are guaranteed for only 50 insertion/removal iterations.

# <span id="page-32-0"></span>2.8.2 Connecting to a 64-pin 0.5mm pitch Foot Pattern

Here following is a procedure of connecting to a 64-pin 0.5mm pitch foot pattern on the user system using the R0E436640CFK20. For details on the R0E436640CFK20, refer to its user's manual.

- (1) Mount the IC149-064-075-B51 included with the R0E436640CFK20 to the user system.
- (2) Attach the R0E436640CFK20 to the J3 and J4 of the R0E436640CPE00.
- (3) Attach the R0E436640CFK20 to the IC149-064-075-B51, and secure it with the screws (M2x12mm).

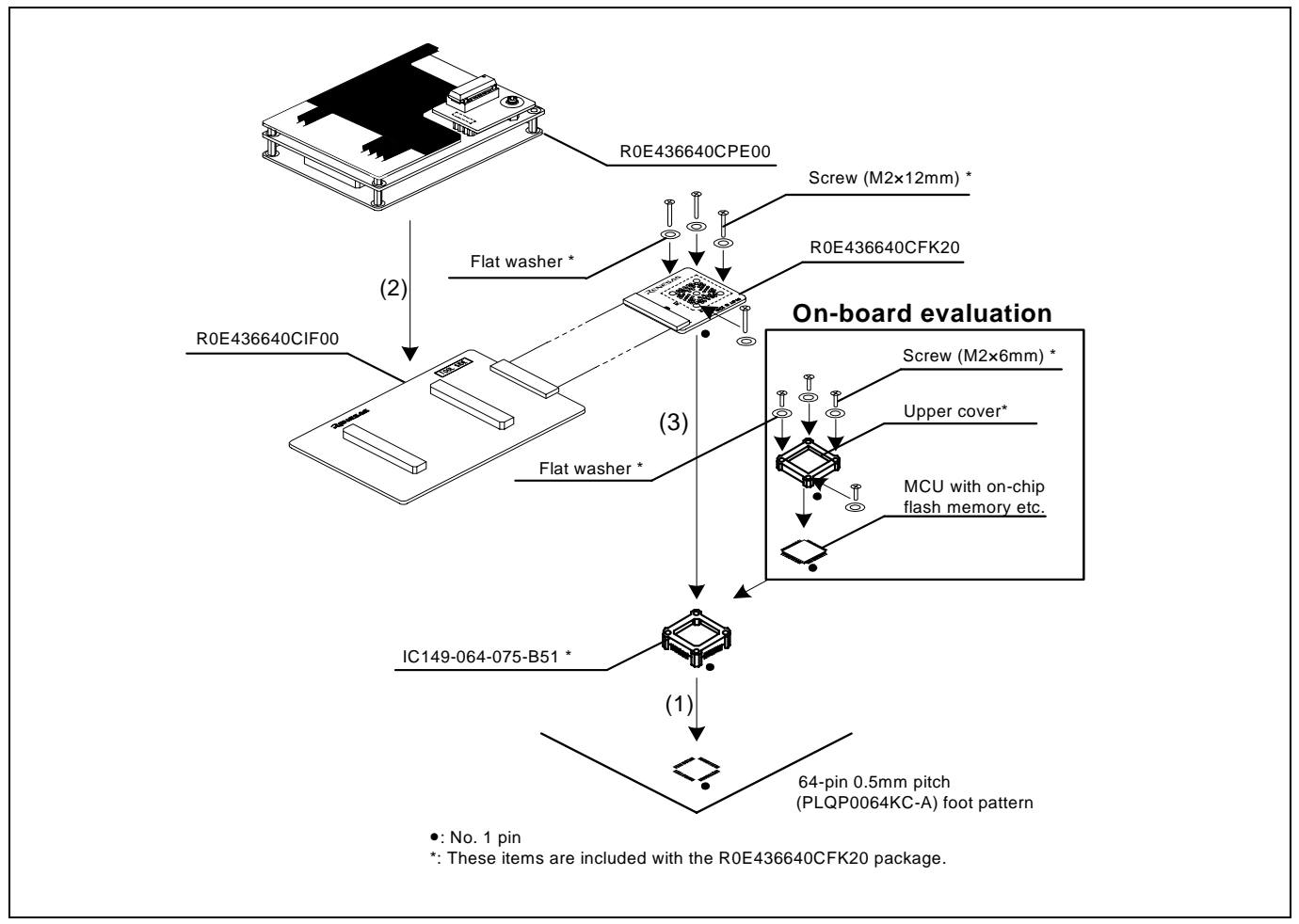

Figure 2.13 Connecting to a 64-pin 0.5mm pitch foot pattern

# **A** CAUTION

Notes on Connecting the User System:

- Take care not to attach a converter board in a wrong direction. It may cause a fatal damage to the emulator and user system.
- The connectors of the R0E436640CPE00 and R0E436640CFK20 are guaranteed for only 50 insertion/removal iterations.

# <span id="page-33-0"></span>2.9 Changing Settings

# 2.9.1 MCU Power Supply Source Selection Jumper/MCU Power Supply Voltage Selection Jumper

These are the jumper switches to select power supply to the MCU and its power voltage. Set the jumpers according to the use conditions before turning on power, referring to "2.6.1 MCU Power Supply Source Selection Jumper/MCU Power Supply Voltage Selection Jumper" (page 25).

# 2.9.2 Setting the Jumpers on the R0E436640EPBM0 Board

Figure 2.14 shows the location of jumper switches on the R0E436640EPBM0 board and their factory-settings.

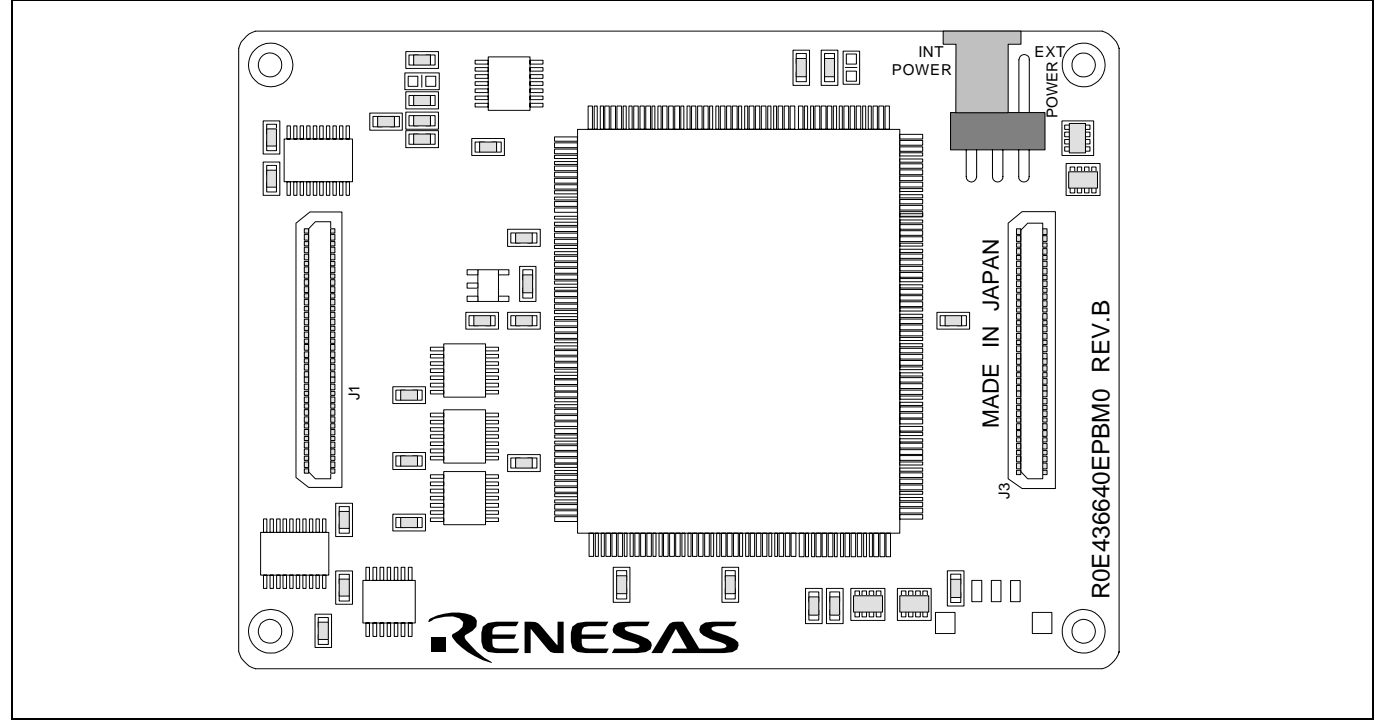

Figure 2.14 Jumper switches on the R0E436640EPBM0

# Table 2.5 Setting jumper switches on the R0E436640EPBM0

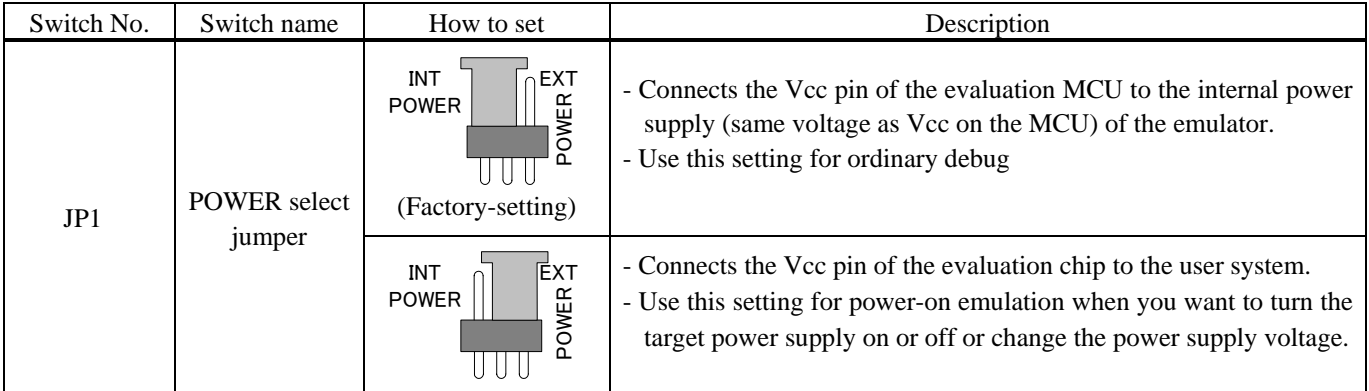

# **CAUTION**

Note on Setting Jumper Switches:

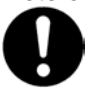

z Always shut OFF the emulator before changing the setting of the jumper switches, and connecting the cable. Otherwise the internal circuit may cause a break.

# <span id="page-34-0"></span>2.9.3 Selecting Clock Supply

You can choose a clock supplied to the evaluation MCU by the Emulator tab in the Init dialog box of the emulator debugger. Table 2.6 shows the clocks and their initial settings.

### Table 2.6 Clock supply to the MCU

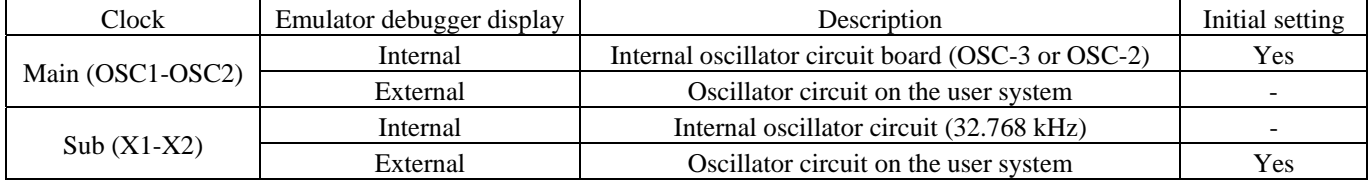

# (1) Using an Internal Oscillator Circuit Board

1. Kinds of Oscillator Boards

The R0E436640CPE00 comes with an oscillator circuit board OSC-3 (20 MHz). And an oscillator circuit bare board OSC-2 is included with this product. If you use an internal oscillator circuit board of the emulator as a main clock, choose "Internal" in the emulator debugger after replacing oscillator circuit boards to change a clock supplied to an MCU.

# 2. Replacing Oscillator Circuit Boards

Figure 2.15 shows how to replace the oscillator circuit boards.

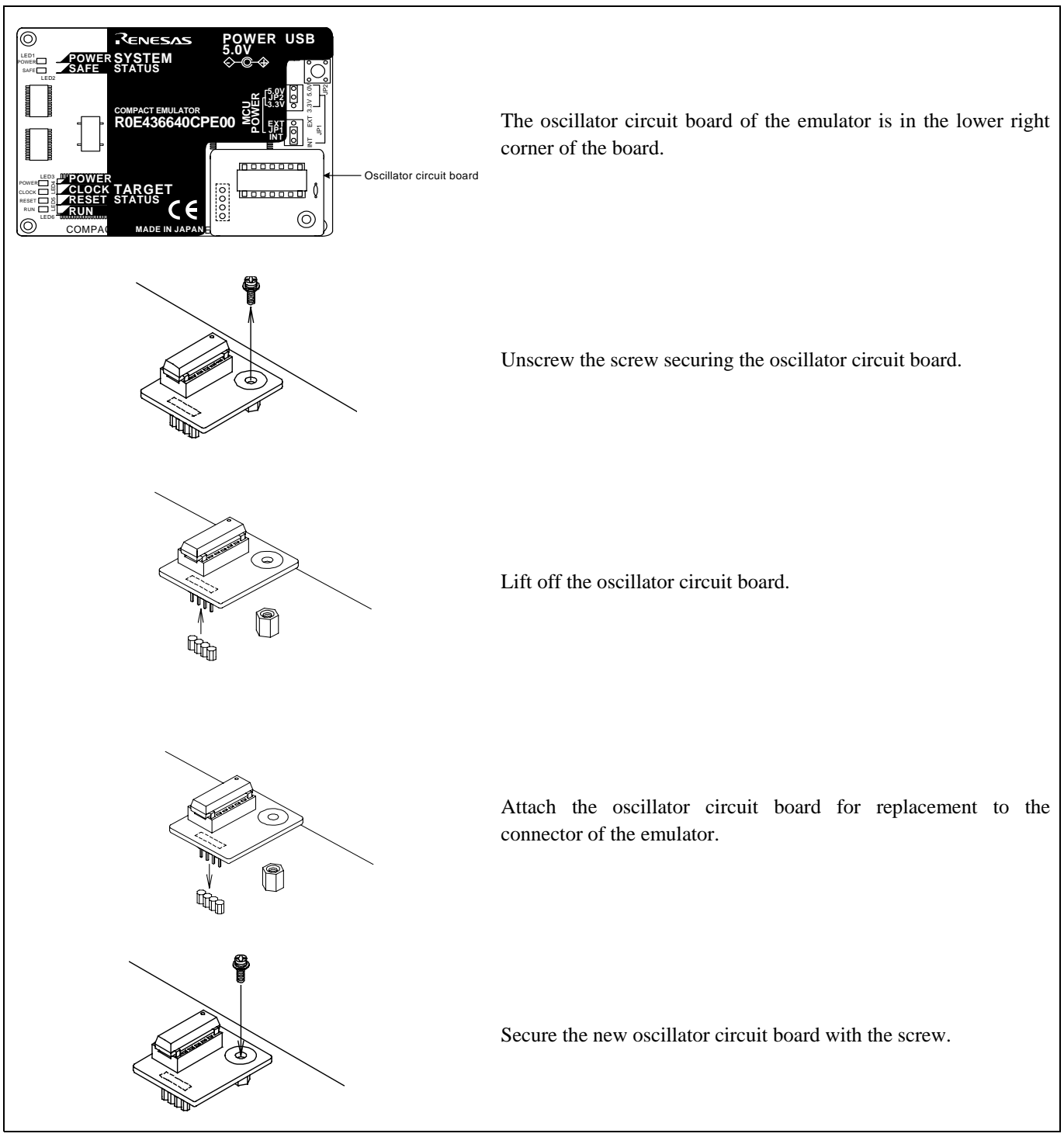

Figure 2.15 Replacing oscillator circuit boards

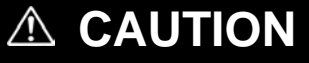

Note on Replacing the Oscillator Circuit Board:

z When removing the upper cover or replacing the oscillator circuit boards, be sure to shut OFF the power supply. Otherwise the internal circuit may cause a break.
3. Using the Internal Oscillator Circuit Bare Board

To use this product at a frequency you like, build a desired oscillator circuit on the included OSC-2 oscillator circuit bare board. Figure 2.16 shows an external view of the OSC-2 oscillator circuit bare board and the connector pin locations. Figure 2.17 shows the circuitry of the oscillator circuit bare board OSC-2. Use the number of oscillator circuits recommended by the oscillator manufacturer.

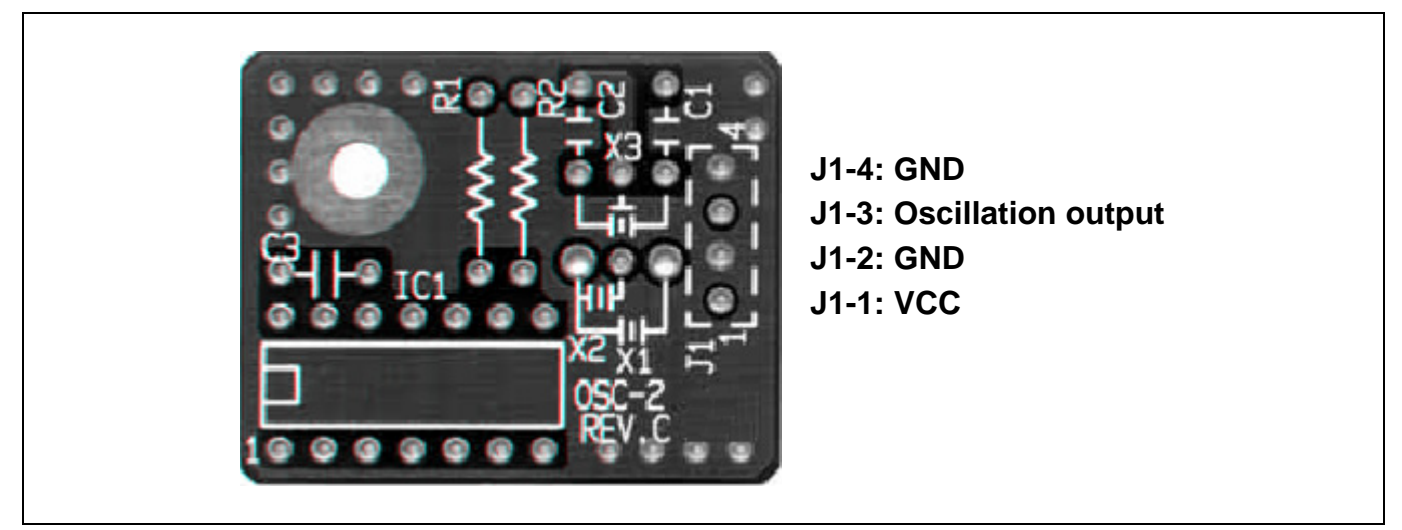

Figure 2.16 External view of the oscillator circuit board OSC-2 and its connector pin locations

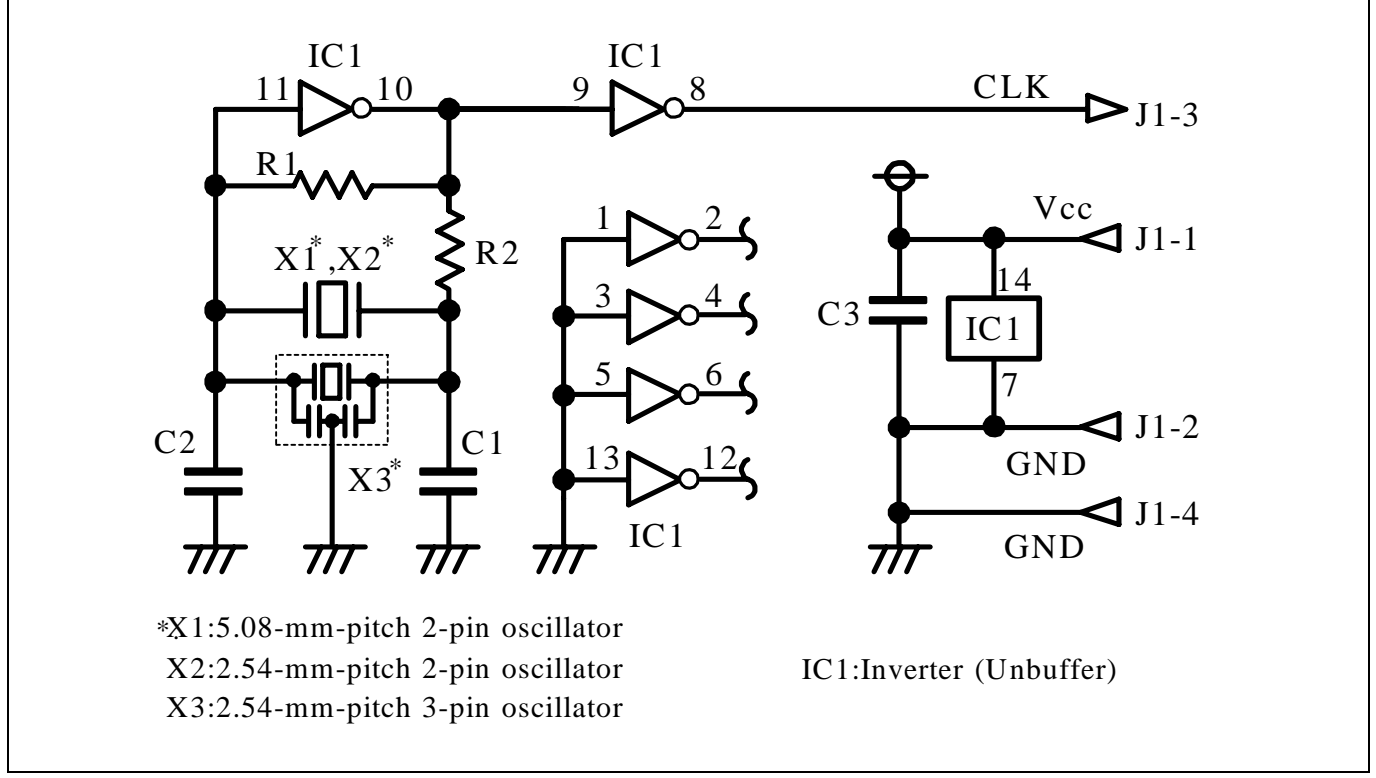

Figure 2.17 Circuits of the oscillator circuit bare board OSC-2

## (2) Using an Oscillator Circuit on the User System

To operate this product with an external clock, construct an oscillator circuit as shown in Figure 2.18 in the user system and input the oscillator output at 50% duty (within the operating range of the evaluation MCU) into pin OSC1. And pin OSC2 should be open. Choose "External" in the emulator debugger to use this clock.

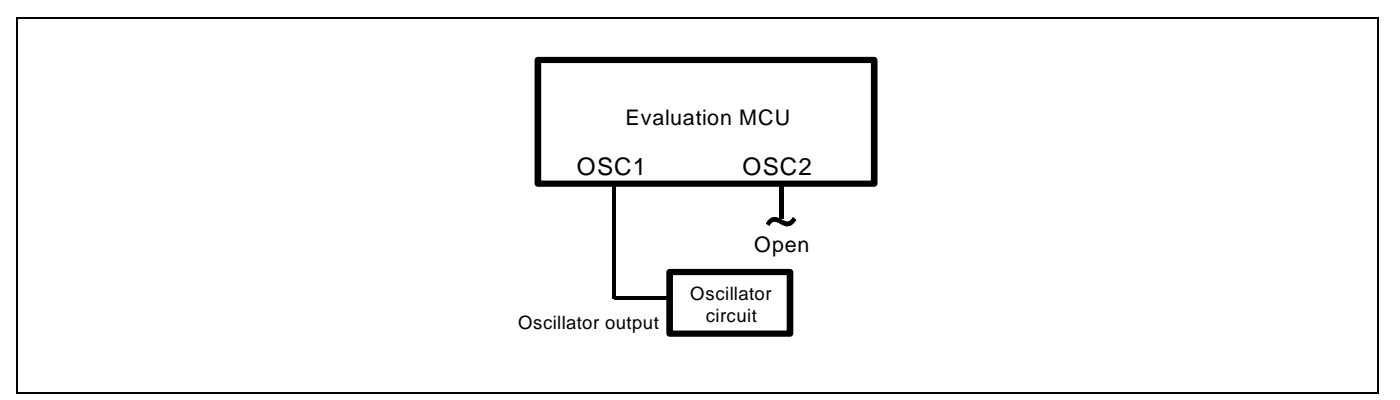

Figure 2.18 External oscillator circuit

Make note that in the oscillator circuit shown in Figure 2.19 where a resonator is connected between pins OSC1 and OSC2, oscillation does not occur because a converter board and other devices are used between the evaluation MCU and the user system. It is same for sub-clock oscillator circuits (X1 and X2).

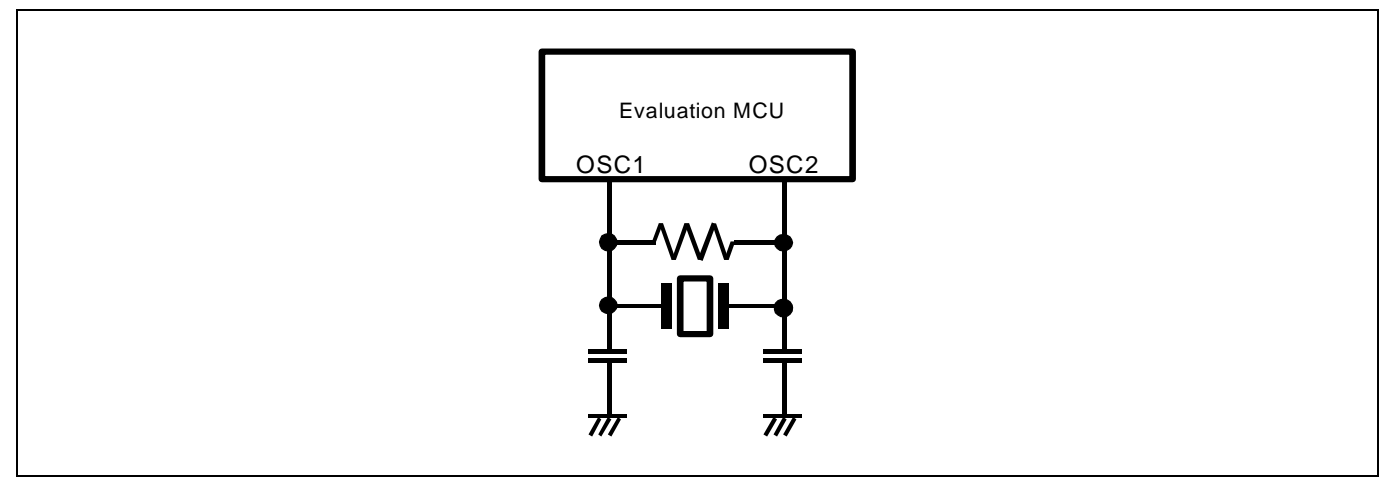

Figure 2.19 Circuit in which oscillation does not occur

## 2.9.4 A/D Conversion Bypass Capacitors

There is a foot pattern on the R0E436640EPBM0 board for mounting bypass capacitors for an A/D conversion circuit near the MCU. Mount suitable bypass capacitors as occasion demands. Figure 2.20 shows where they are installed and the configuration of this product.

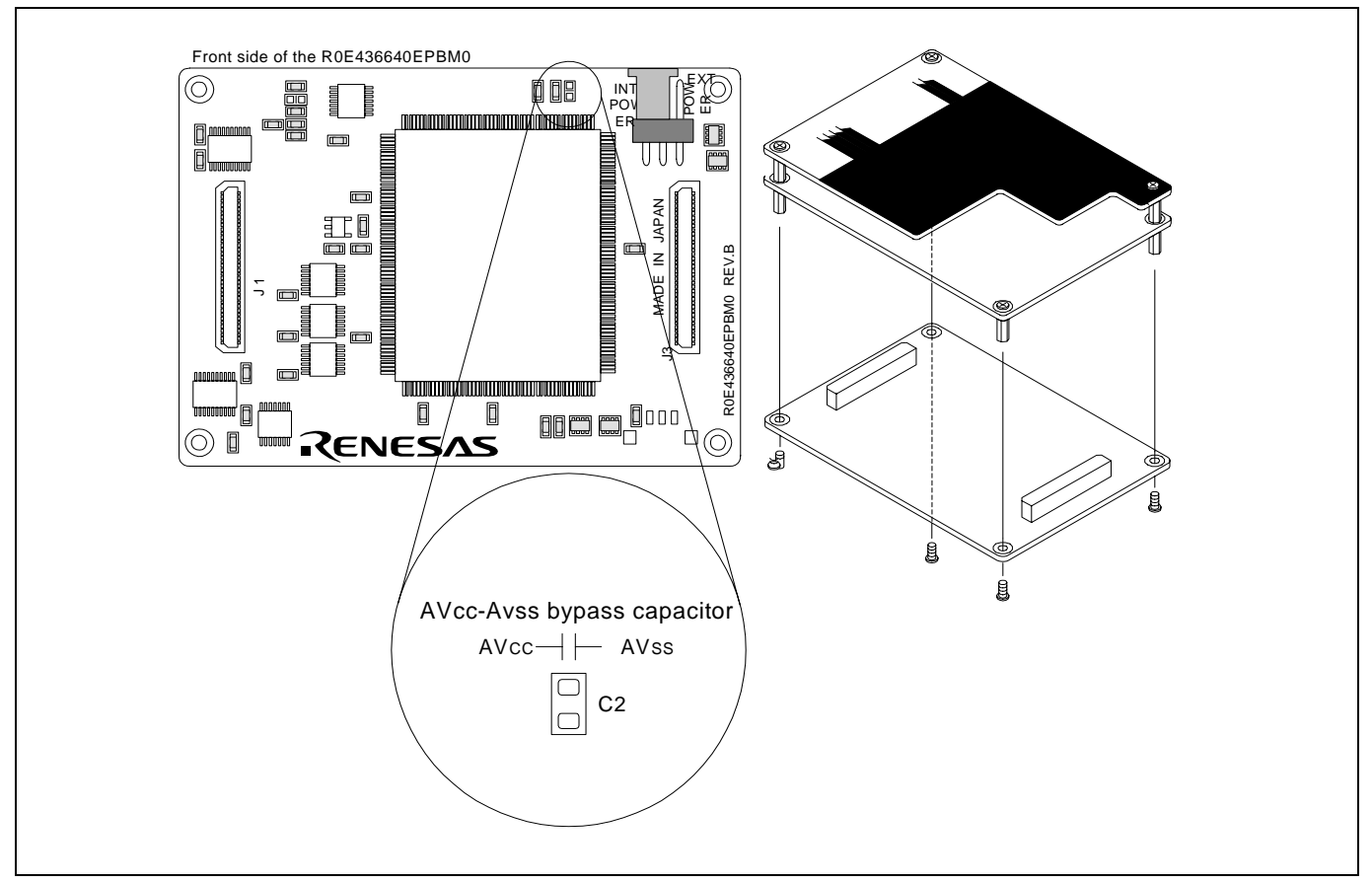

Figure 2.20 Foot pattern for A/D conversion bypass capacitors and the configuration of this product

## **IMPORTANT**

## Note on the A/D Converter Function:

 $\bullet$  Because a converter board and other devices are used between the evaluation MCU and the user system, the A/D converter operates differently from that of an actual MCU. Make the final evaluation of the A/D converter with an actual MCU.

## 3. Usage (Emulator Debugger)

This chapter describes how to start up the emulator debugger from the High-performance Embedded Workshop.

## 3.1 Starting Up the Emulator Debugger

When debugging the completed programs, switch the session. The session can be changed by the drop down list of the tool bar shown below.

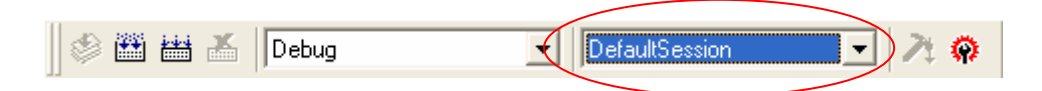

You will have as many sessions created as the number of targets you selected when creating a project, so select the session that corresponds to the target to be connected from the drop-down list. To connect to the H8/300H Tiny Compact Emulator, select "H8/300H Tiny Compact Emulator."

## 3.2 Starting Up the Emulator Debugger (Init Dialog Box)

(1) MCU tab

## 1). Specifying the MCU file

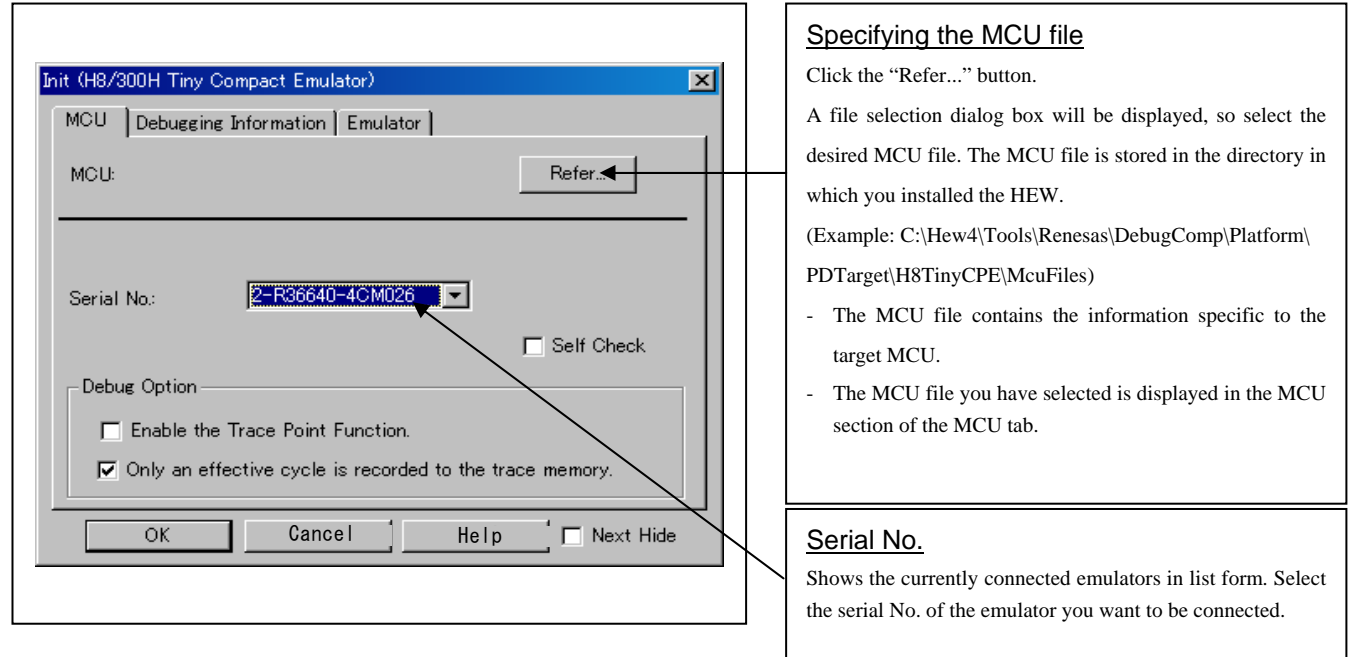

#### 2) Using or not using the CPU rewrite mode and trace point function

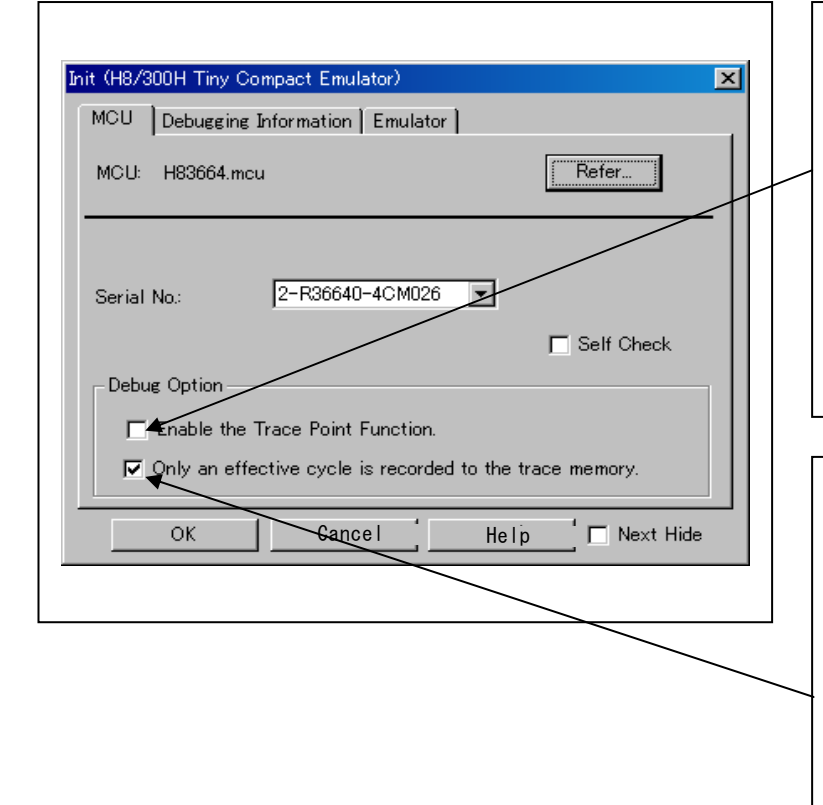

## Using or not using the trace point function

The emulator has two-point events, which are shared by the trace function and the hardware break function. Specify whether or not to use the trace point function.

- $\bullet$  When not using the trace point function (default), deselect the check box. In this case, the events are used for the hardware break function.
- $\bullet$  To use the trace point function, select the check box. In this case, the events are used for the trace point function. The hardware break function is disabled.

## Getting trace data for valid cycles or all cycles

With this emulator you can choose to get trace data for only valid cycles or for all cycles.

 $\bullet$  To get data for only valid cycles (default),

Select this check box. Trace data will be acquired for only valid cycles.

 $\bullet$  To get data for all cycles

Deselect this check box. Trace data will be acquired for all cycles

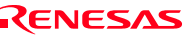

## 3) Executing the self-check

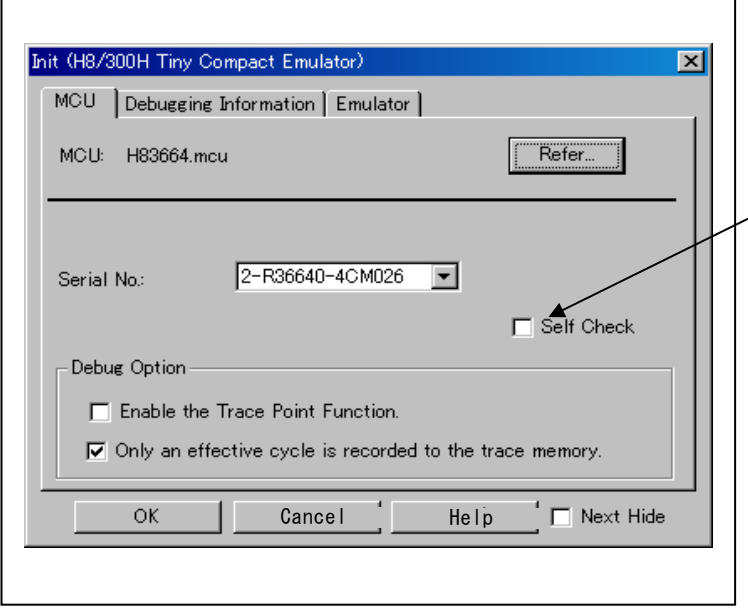

## (2) Debugging Information tab

1) Referencing the compiler used and the object format

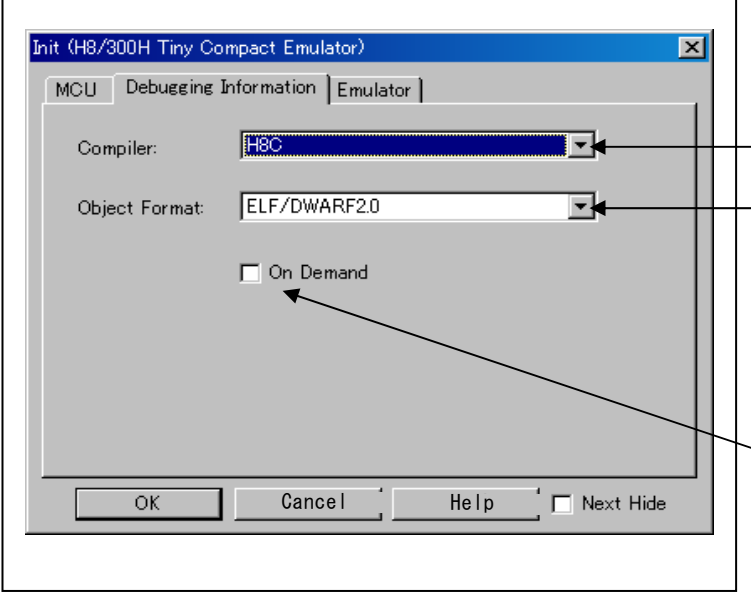

#### Executing the self-check

Enable this function when you want the emulator to be selfchecked at startup. Be sure to select the check box only when you want the emulator to be self-checked at startup. This function may be enabled in the following cases:

- $\bullet$  When you are using the emulator you have just purchased
- $\bullet$  When you fail to download the firmware.
- $\bullet$  When you successfully download the firmware, but fail to start up the emulator
- $\bullet$  When you want to confirm whether the emulator is operating normally because, for example, the MCU runs out of control or something is wrong with the trace results

This function can be enabled only when you are starting up the emulator debugger.

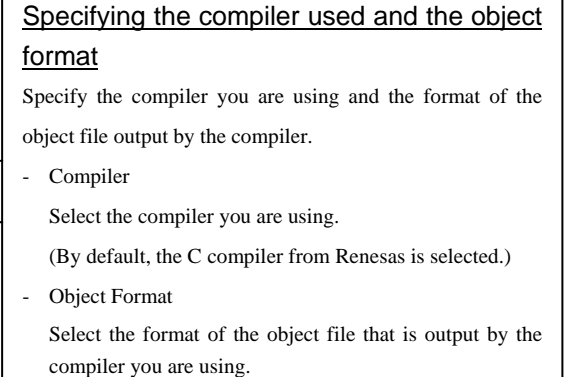

## Specifying the method for storing debug **information**

There are two methods for storing debug information: onmemory method where data is held in memory and an on-

demand method where data is held in a temporary file.

- On Memory

 This method helps to speed up processing if your computer has sufficient memory.

On Demand

 This method helps to reduce the amount of memory needed. To use this method, select the "On Demand" check box.

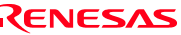

## (3) Emulator tab

1) Specifying the target clock

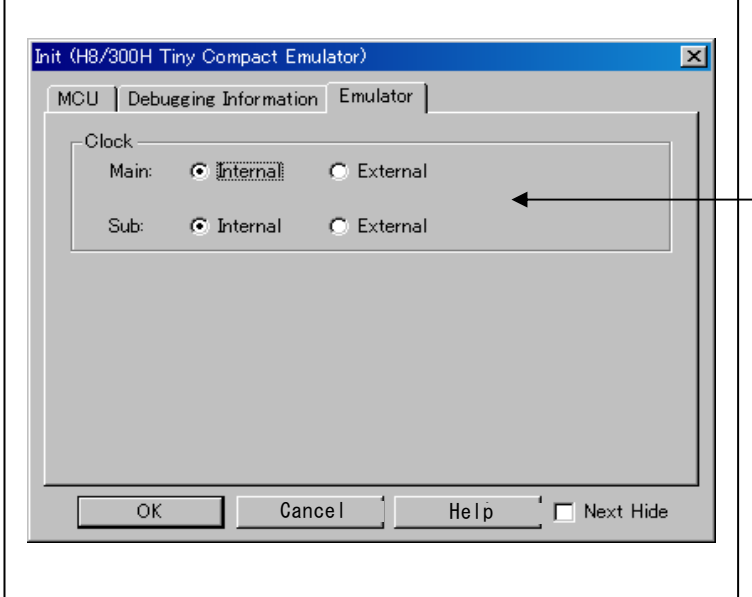

## Specifying the target clock

Specify the clock sources supplied to the MCU (main clock and sub clock). Select the appropriate clock sources according to the clock used by your target MCU.

 $\bullet$  Internal

٦

Emulator's internal clock

 $\bullet$  External

Emulator's internal clock

The option you have specified here remains effective the next time you start up.

## 3.3 Starting Up the Emulator Debugger (MCU Setting Dialog Box)

## (1) MCU tab

## 1) Specifying the processor mode

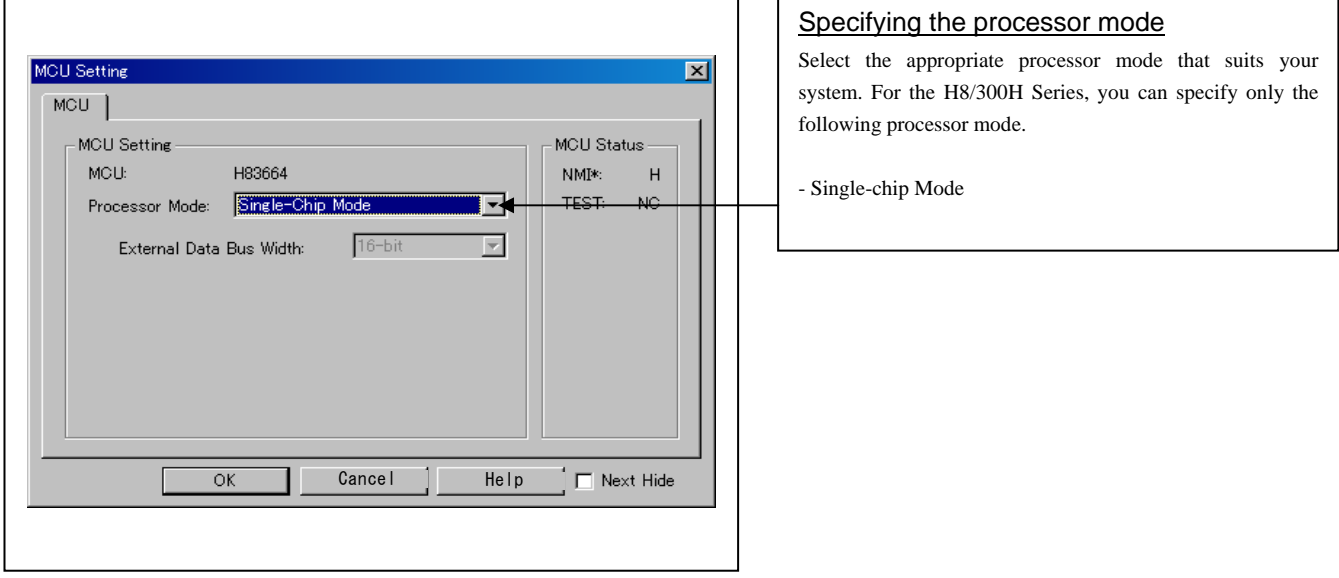

## 2) Referencing the MCU pin status

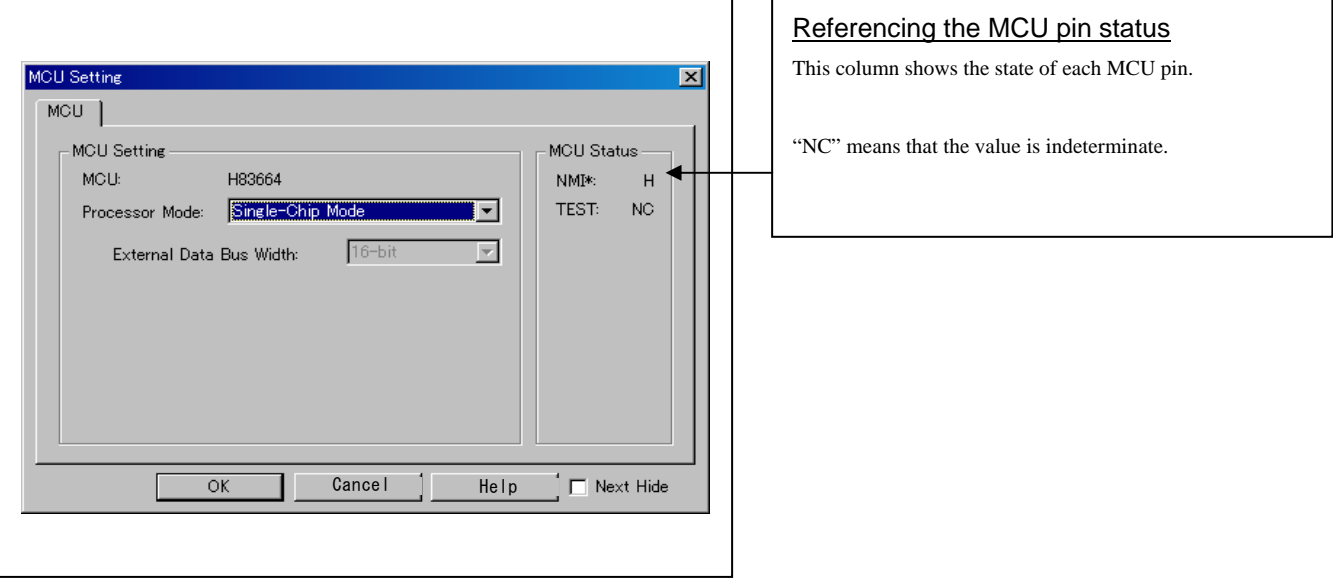

## 3.4 Checking Connections of the Emulator System

Check to see that the emulator debugger has been connected correctly to the emulator.

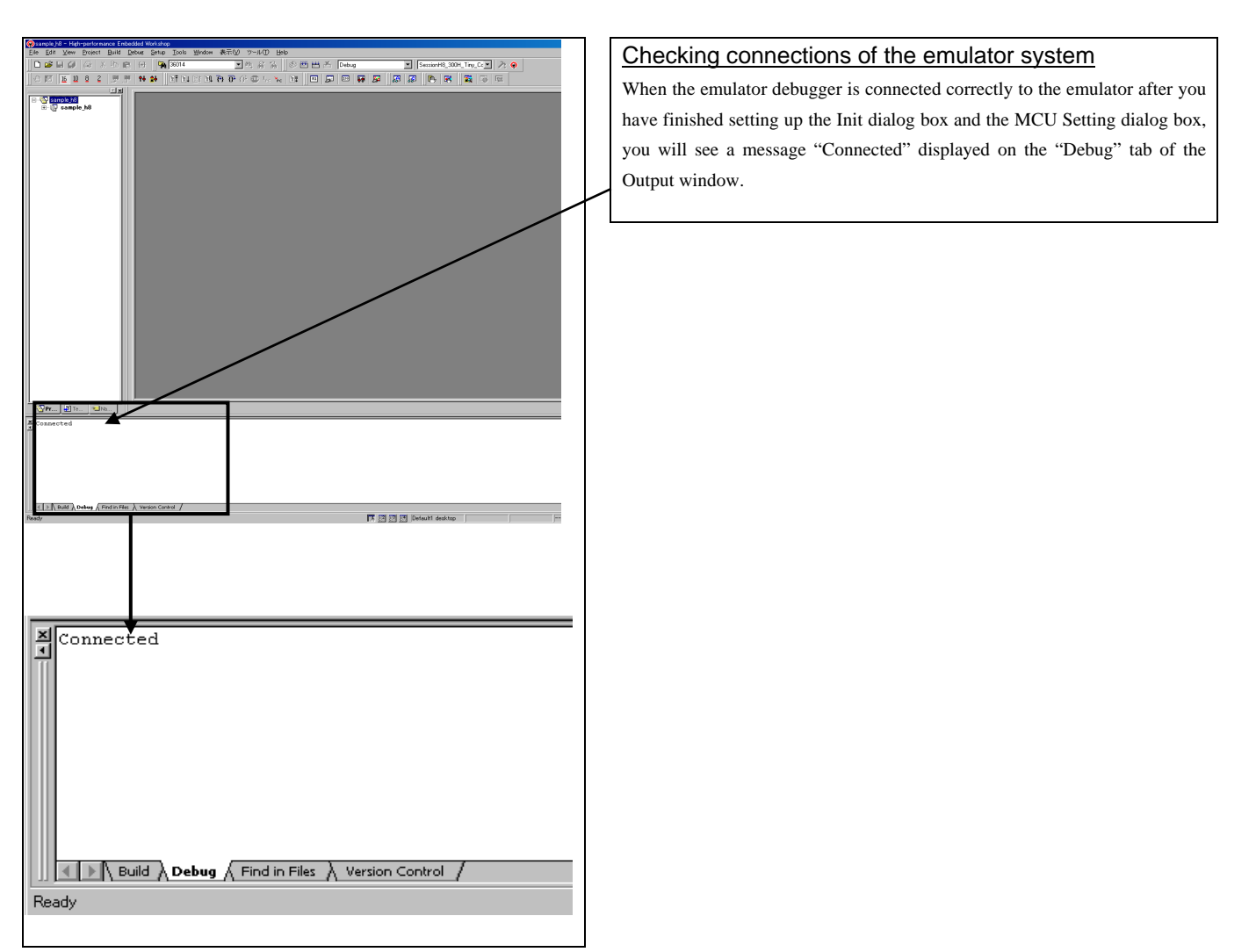

## 3.5 Program Execution

- (1) Downloading the program
- 1) Downloading from the work space window

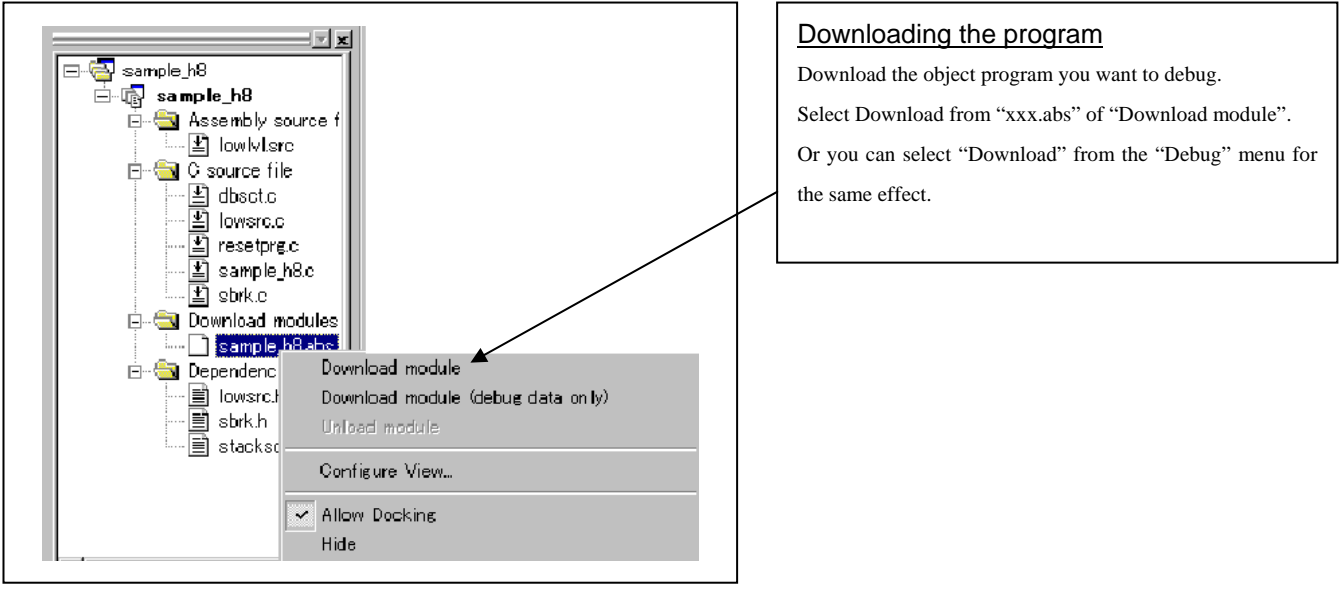

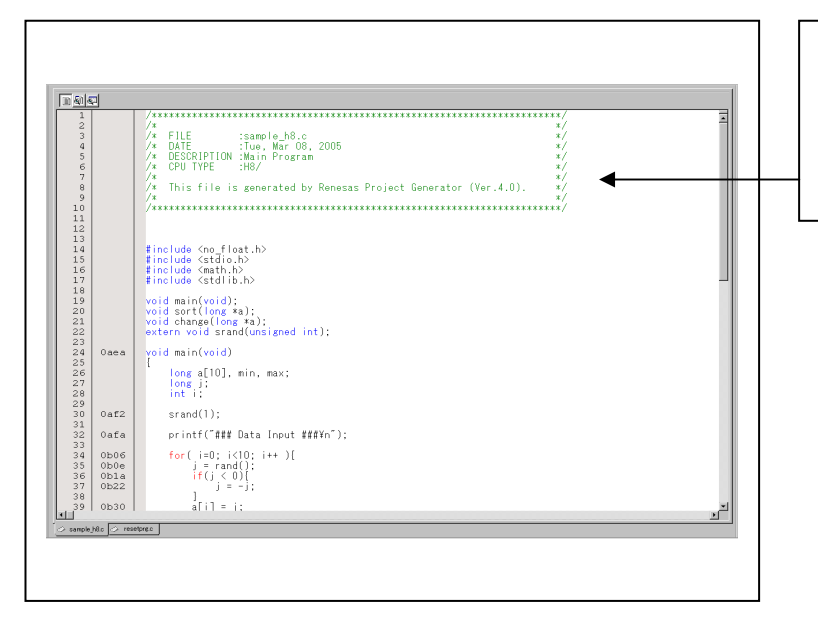

## Showing the source program

Double-click the "xxx.c" of "C source file". The Editor (Source) window will be displayed, showing the content of the "xxx.c" file.

#### (2) Program execution

#### 1) Resetting the user program

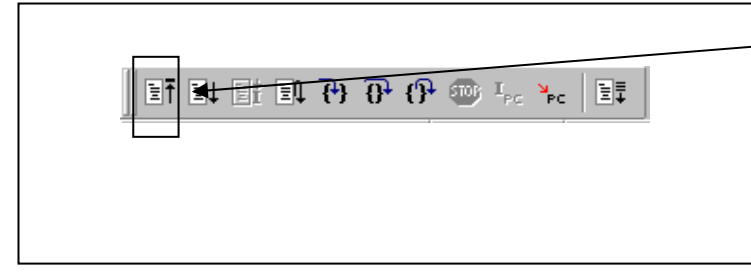

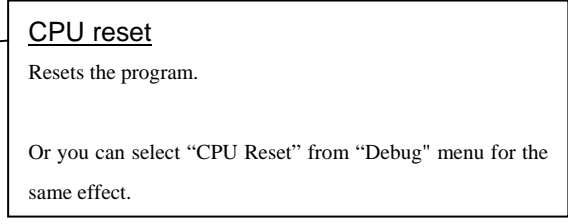

#### 2) Executing the user program (Go)

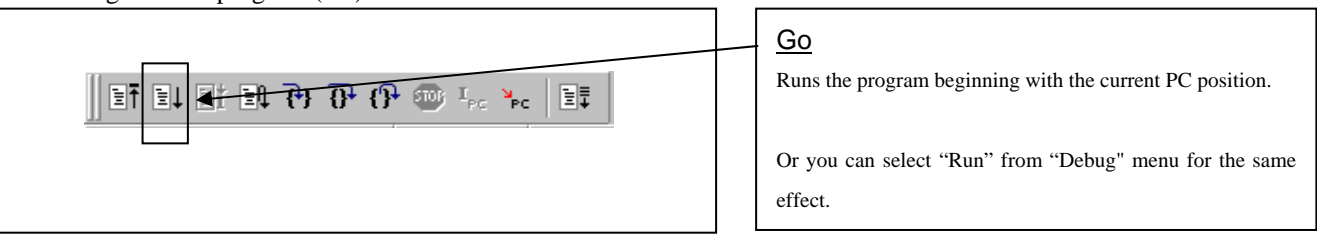

## 3) Executing the user program (Go Free)

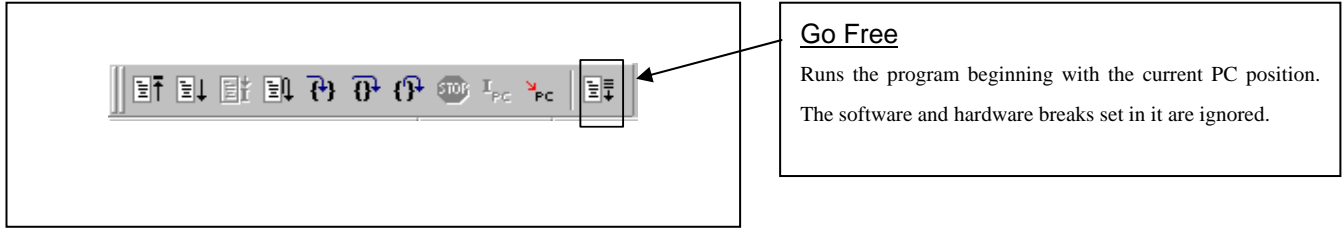

### 4) Executing the user program (Reset Go)

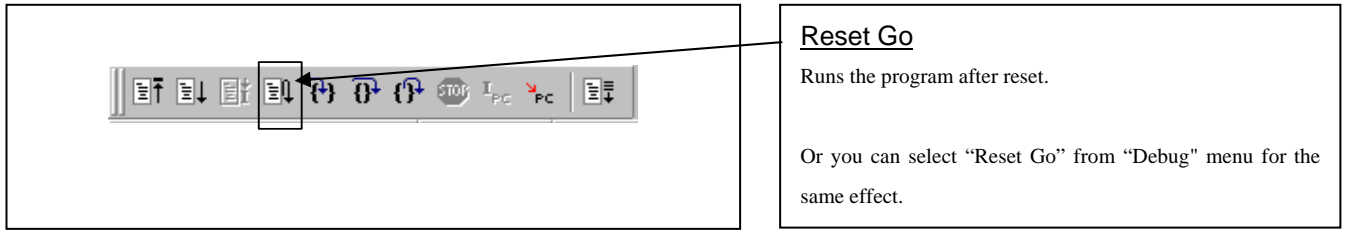

#### 5) Step execution of the user program

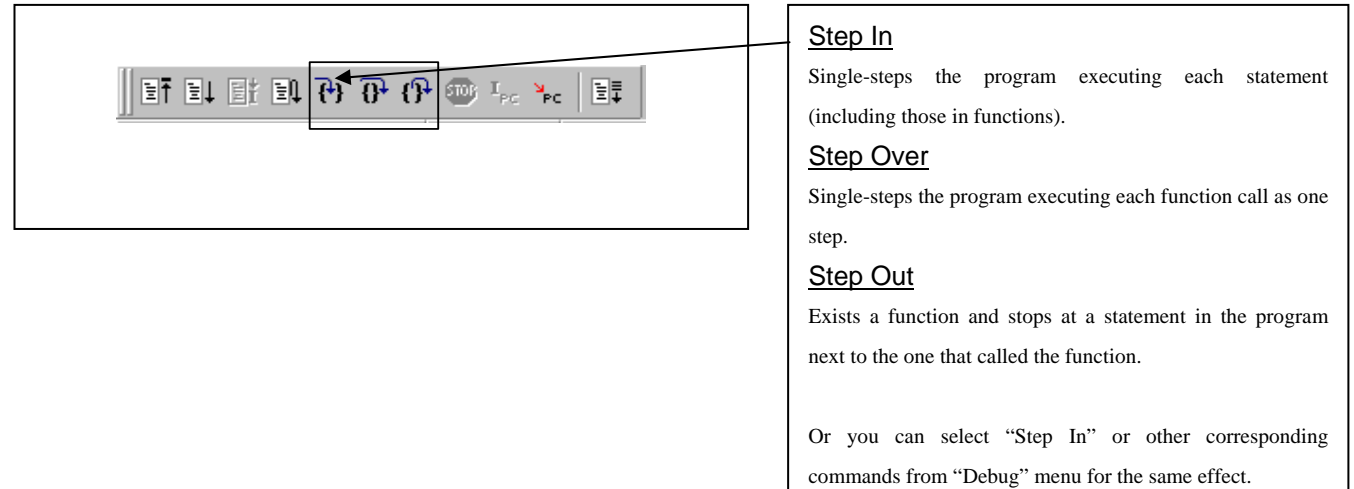

## 6) Stopping the user program

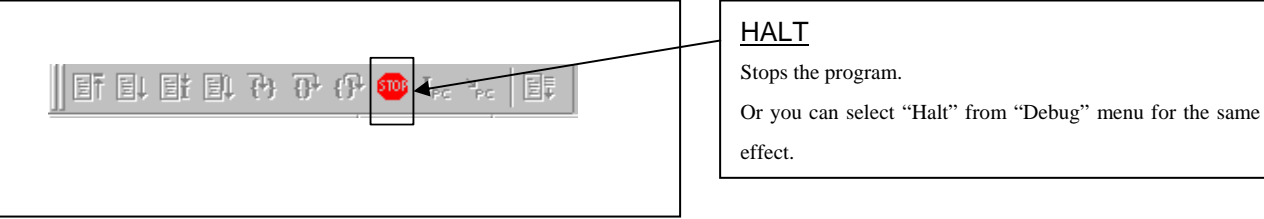

### 7) Editor (Source) window after you have stopped the user program

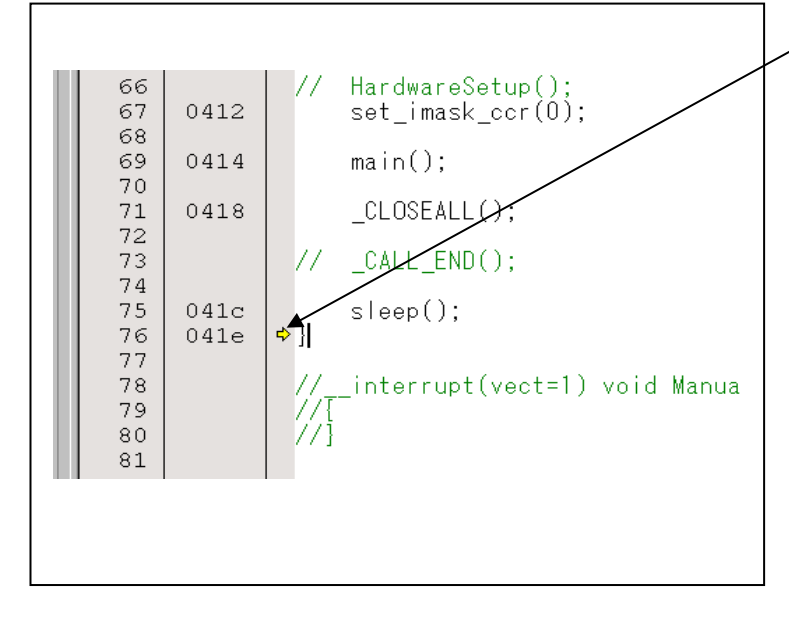

#### Editor (Source) window

The position at which the user program has stopped is marked by a yellow arrow.

## (3) Setting software break points

#### 1) Screen after software breakpoint setup

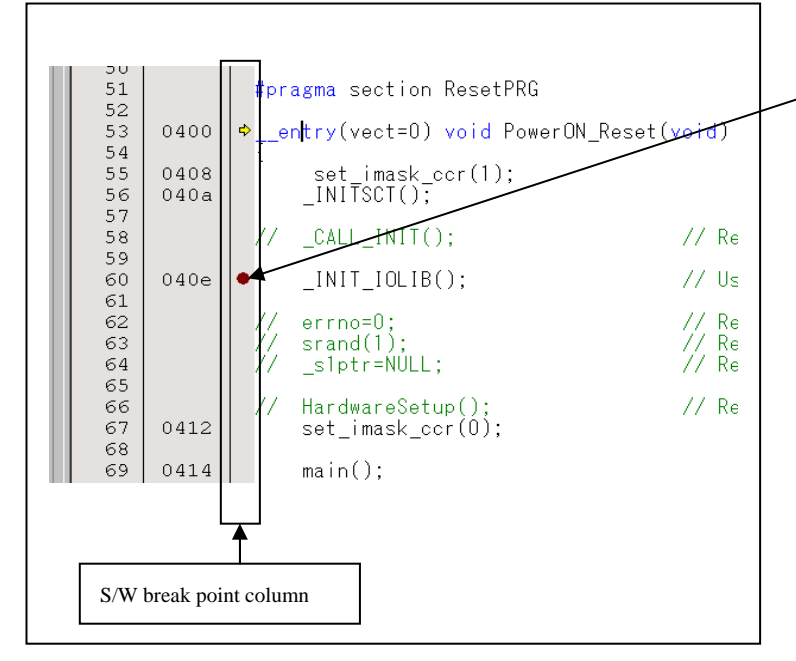

## Screen after software break point setup

- Software break point (B)
	- A software break point can be set or cleared by doubleclicking the break point display area.

This is rewritten to a break instruction, and program execution starts.

Or you can select "S/W Break Points" button of the tool bar, or select "S/W Break Points" from "Break" of "View" menu for the same effect.

## (4) Executing up to the cursor position

## 1) Setup procedure for running the program up to the cursor position

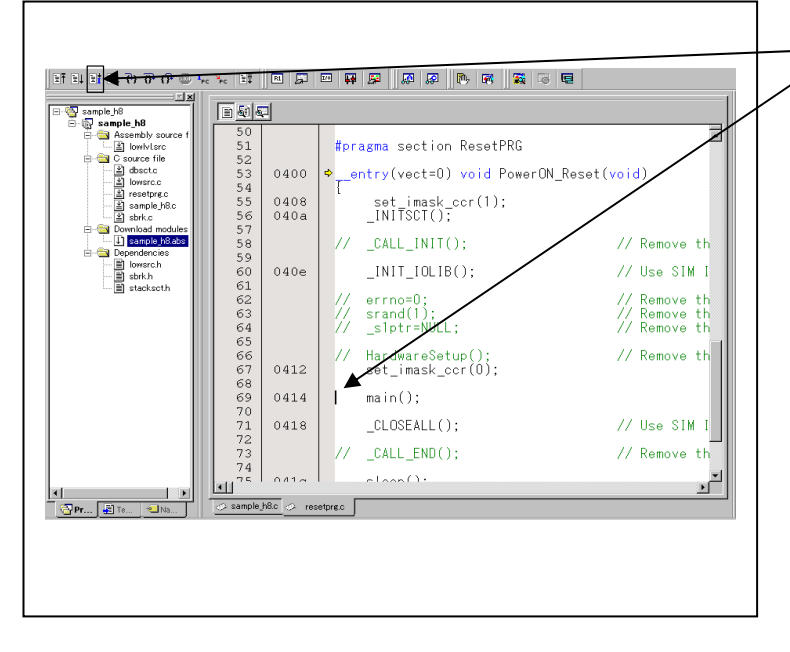

## 2) After the execution has finished

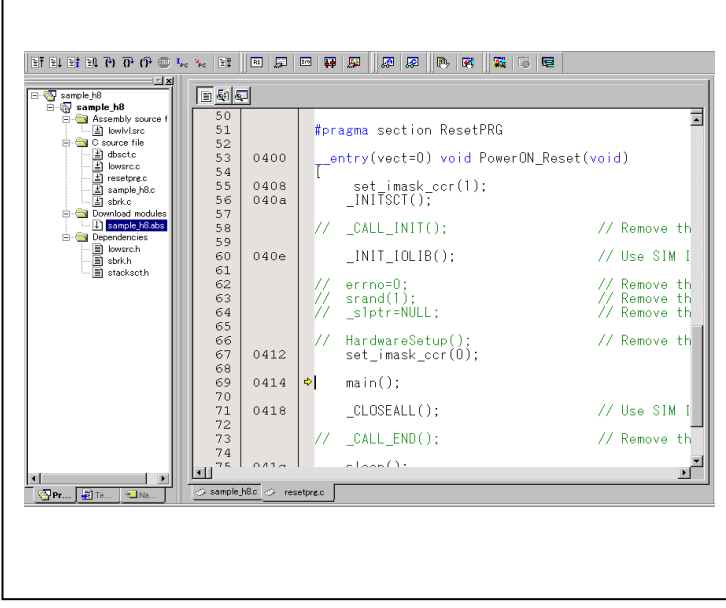

## Setup procedure for running the program up to the cursor position

- (1) Click the line in the text area that you want to be executed.
- (2) Click the execution button to the cursor position.

Or you can select "Go to Cursor" from "Debug" menu for the same effect.

## 3.6 Hardware Break Point Setting Window

(1) Break event setup dialog box

## 1) Opening the hardware break point setup dialog box

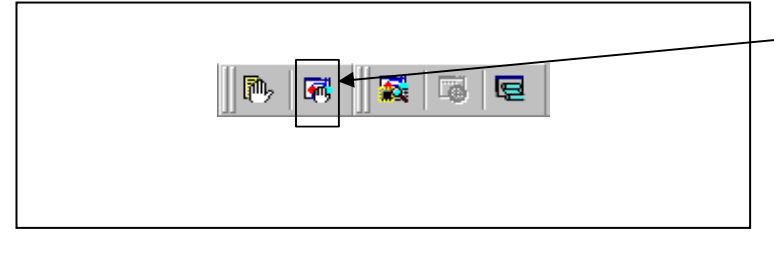

## Hardware Break Point

Clicking this button opens the hardware break point setup dialog box.

Or you can select "H/W Break points" from "Break" of "View" menu for the same effect.

#### 2) Hardware Break Point Setting Window in initial state

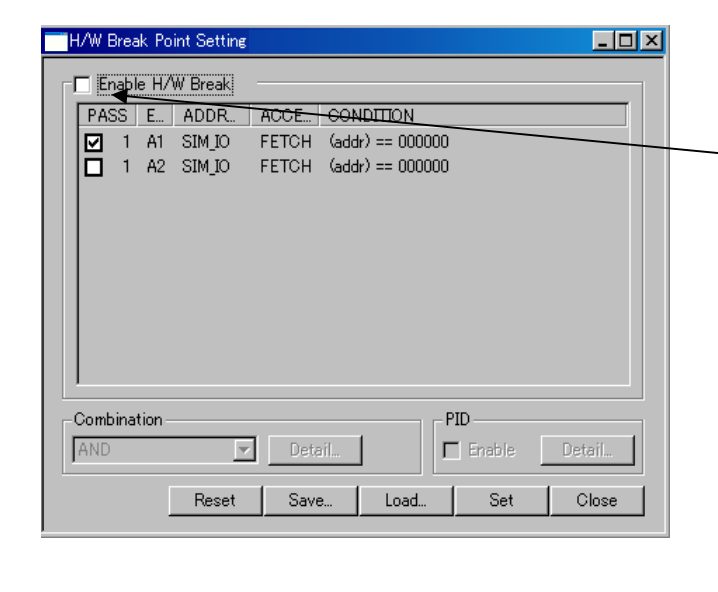

## H/W break point Setting Window in initial state

Select the "Enable H/W Break" check box, and this break function will be enabled, allowing you to set hardware break points.

## 3) Opening the break event setting dialog box

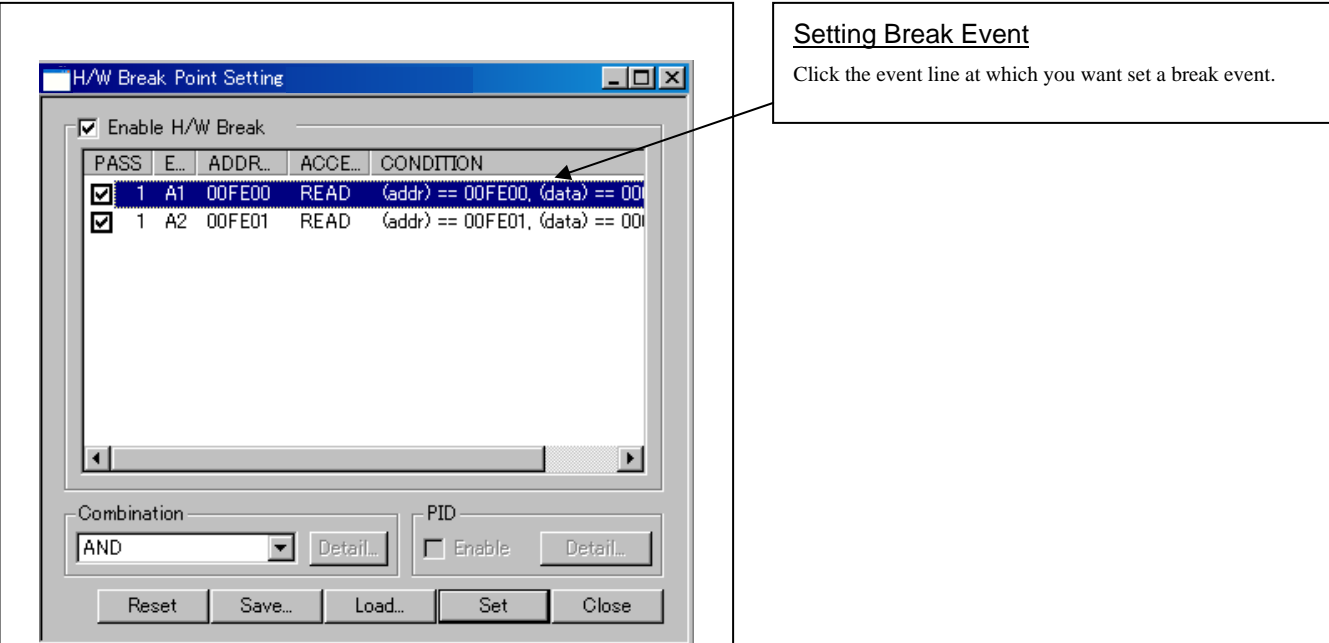

#### 4) Opening the break event setting dialog box

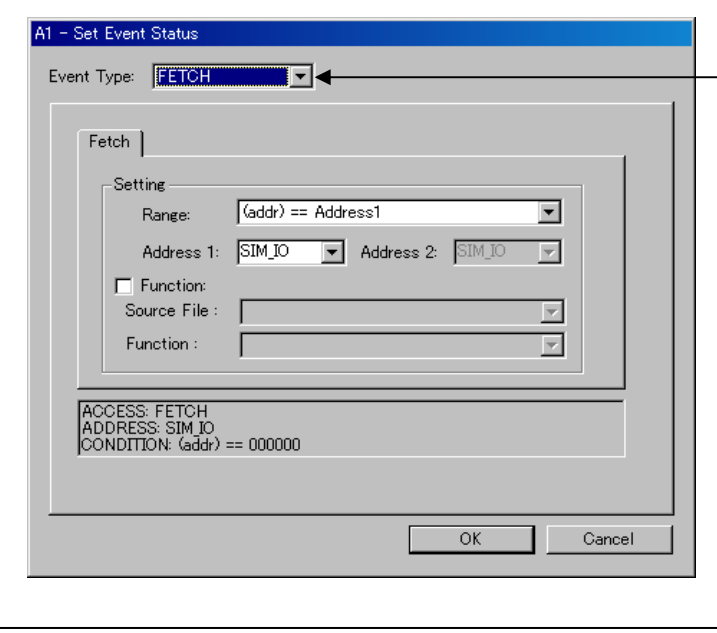

## Specifying the event type

Click to select the event type you want to set.

- FETCH
	- Detects an instruction prefetch.
- DATA ACCESS
	- Detects a memory access.

## (2) When FETCH is selected

1) Window for setting addresses

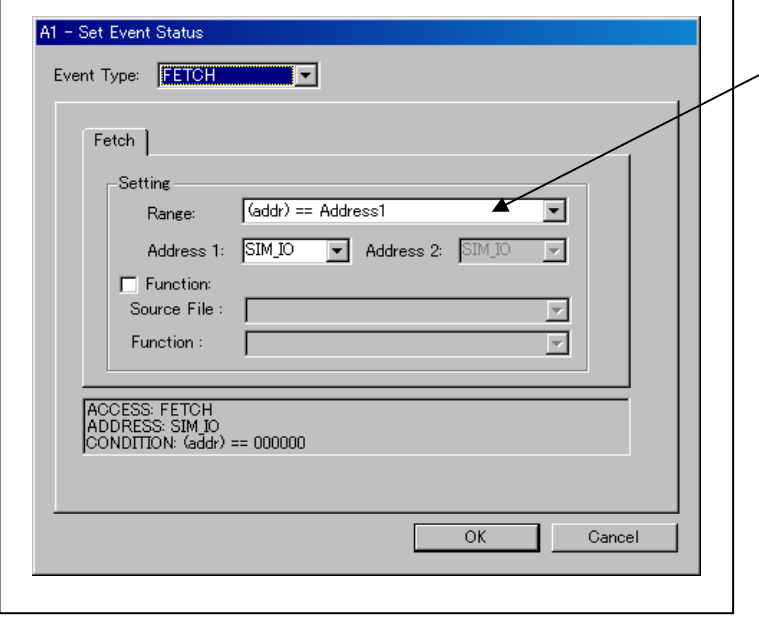

## Setting the address

You can set eight conditions, e.g., a specified address, a specified address range, etc. When you have finished setting the address, click OK.

## (3) When DATA ACCESS is selected

1) Window for setting the address

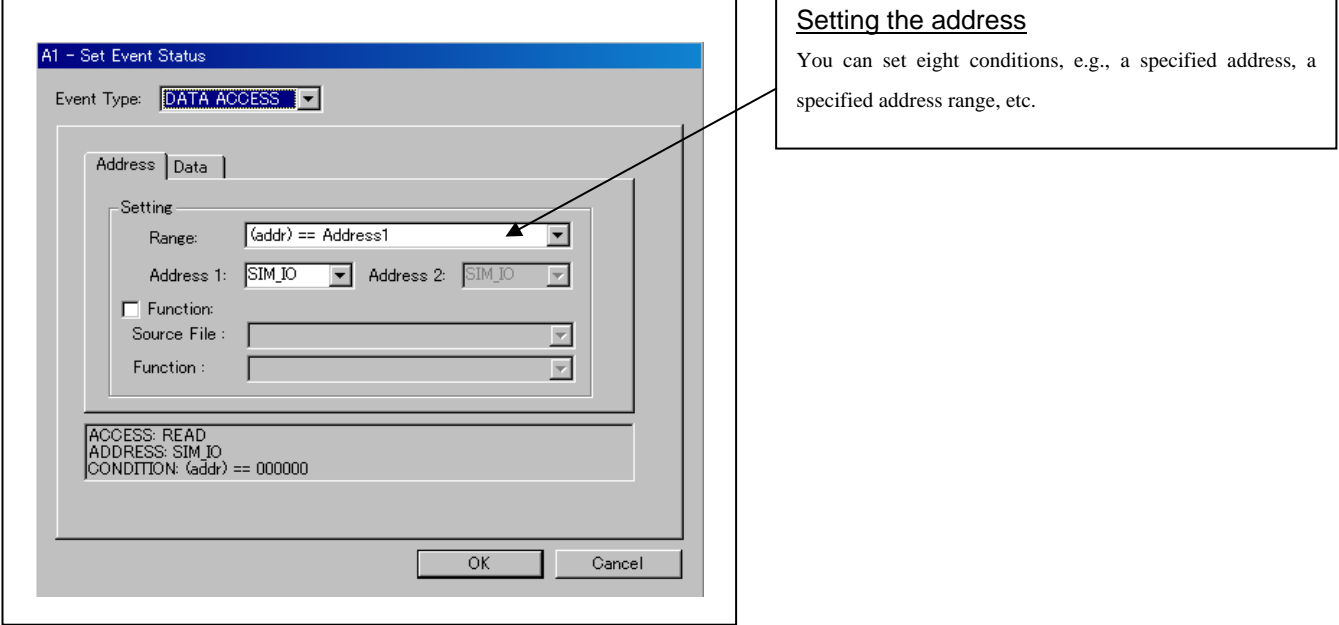

 $\mathbf{r}$ 

 $\mathbf{r}$ 

## 2) Window for setting data

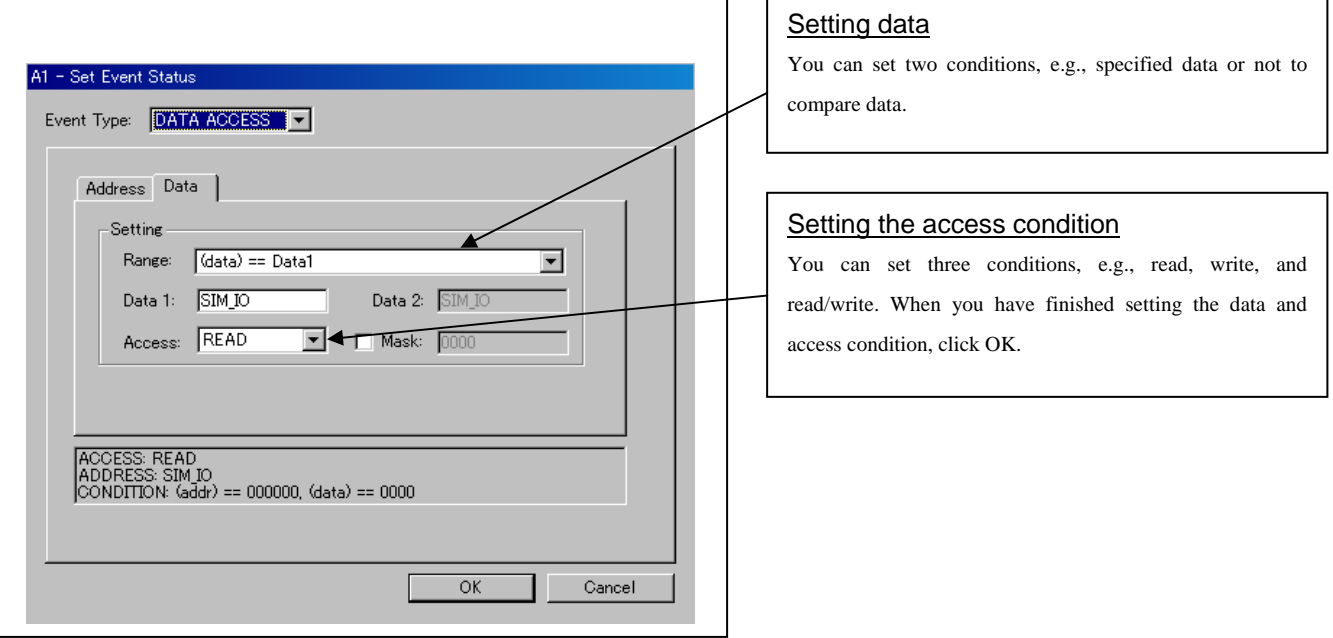

3) Example Data Settings

The R0E436640CPE00 requires that events be set according to the bus operation.

Make sure the even-address data is set on the upper side and the odd-address data is set on the lower side.

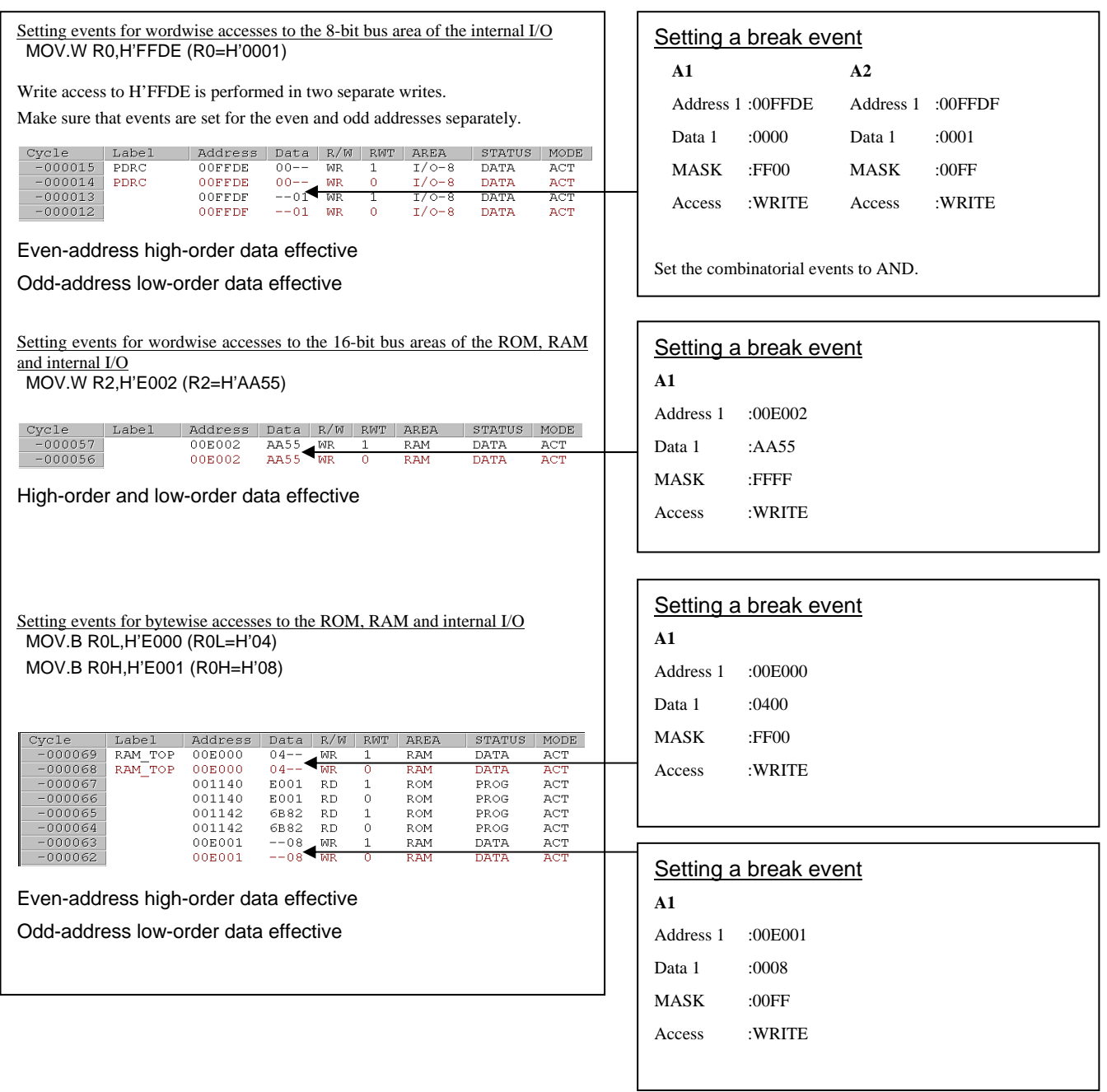

- (4) Setting the combinatorial event condition for the hardware break point
- 1) Window for setting the combinatorial event condition

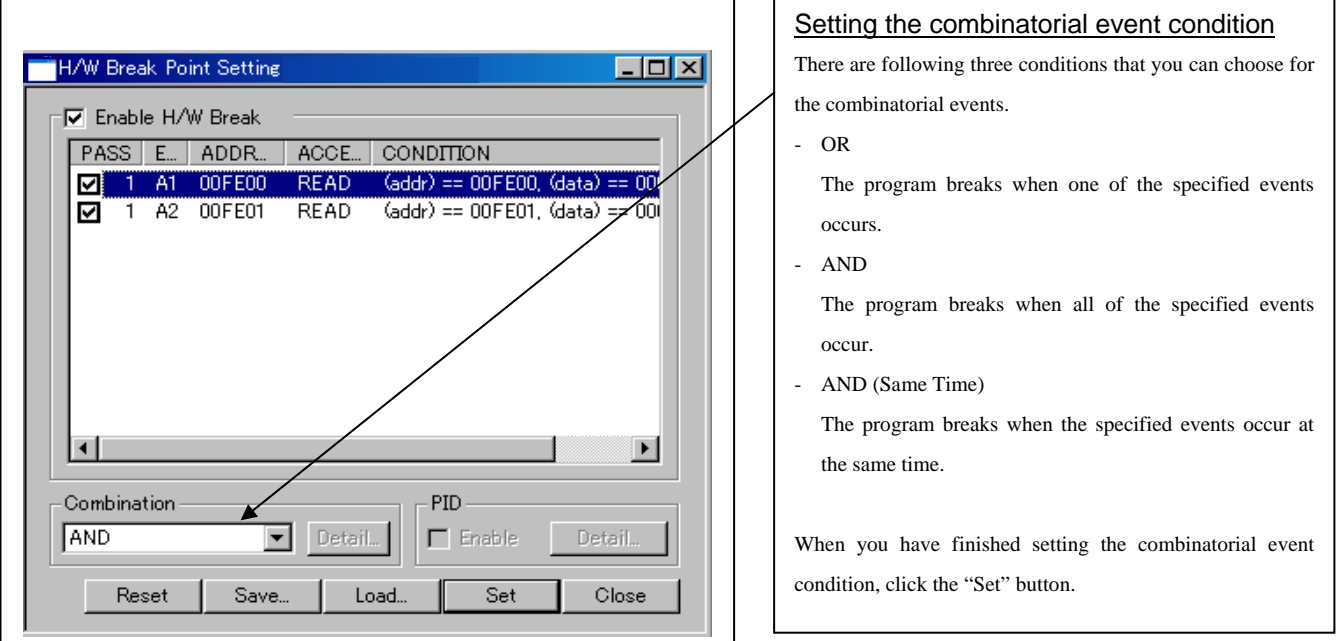

## 3.7 Trace Window

## (1) Trace window

## 1) Opening the trace window

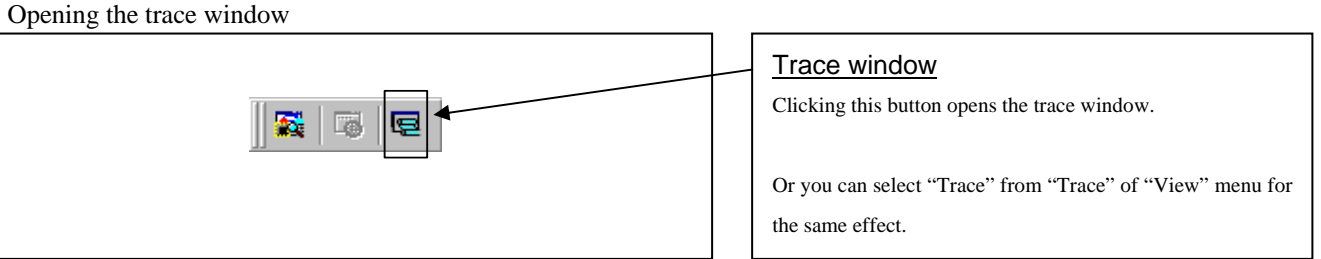

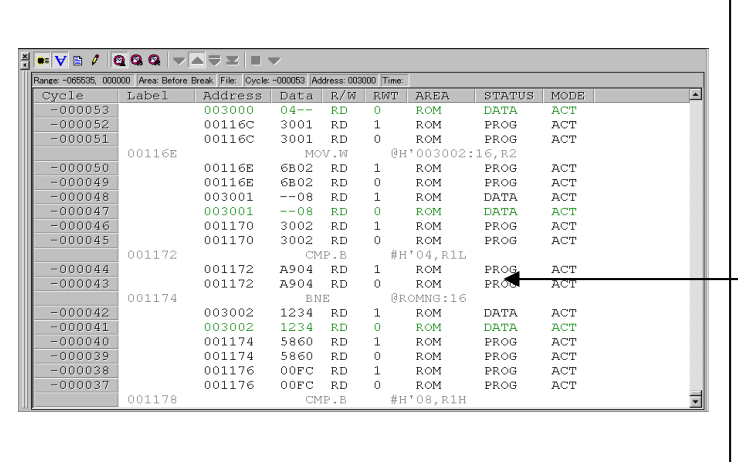

## Trace window

The trace window is used to show the results of real-time trace measurements. It has the following four display modes:

- Bus mode

Bus information per cycle can be inspected. The contents are displayed in order of execution paths.

- Disassemble mode  $\blacktriangledown$ 

The execution paths of the executed instructions can be inspected. The contents are displayed in order of execution paths.

- Source mode  $\Box$ 

The execution paths of the source program can be inspected.

Operating buttons of the tool bar can reference the execution paths.

- Data access mode  $\sqrt{\frac{g}{\sqrt{g}}}$ 

Data read/write cycles can be inspected. In addition to the data access information, the window can display the source line information in combination with it.

The trace window shows the measurement result when a real-time trace measurement has finished. The trace window remains blank until the real-time trace measurement in progress finishes.

#### 2) Trace window

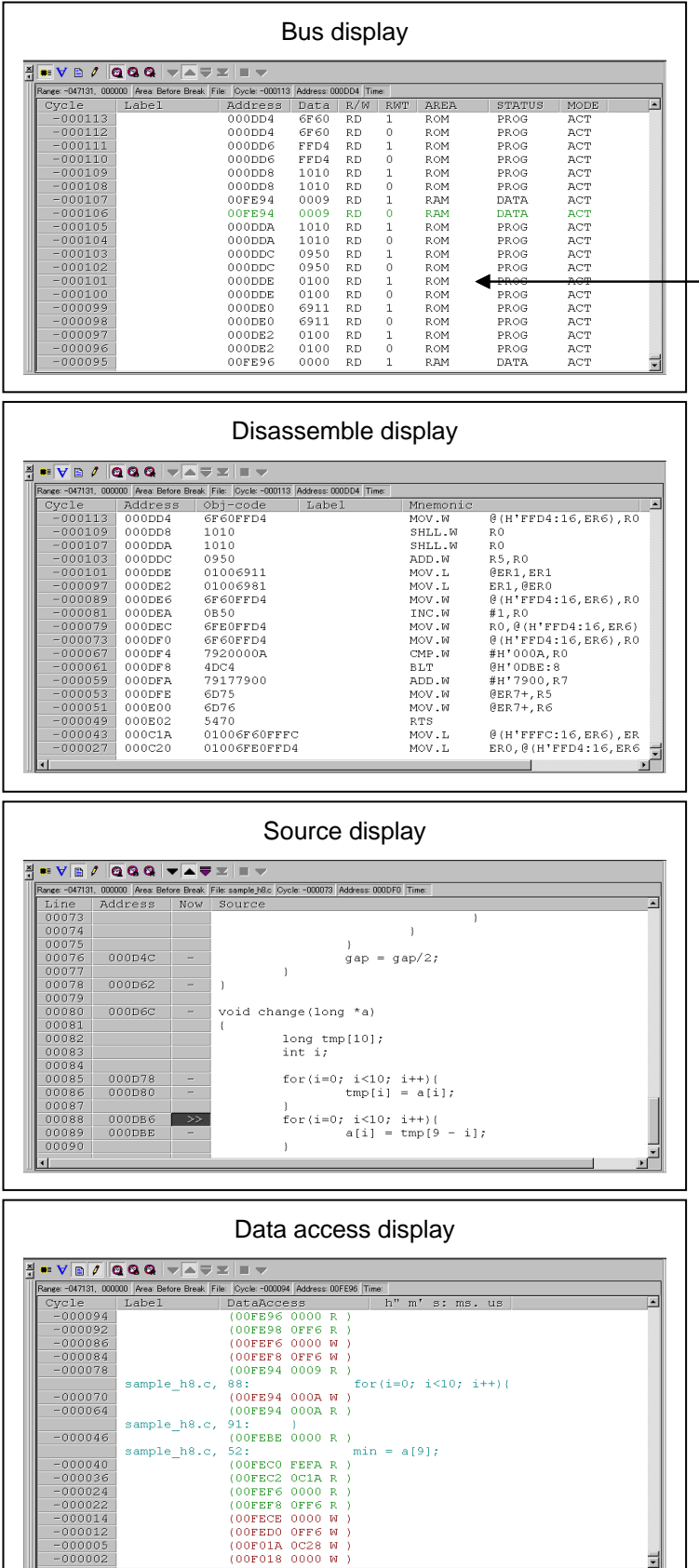

#### Explanation of the trace window (bus display) The following explains the displayed contents, from left to right. - Address Shows the status of the address bus. Data Shows the status of the data bus. - R/W Shows the status of the data bus. Displayed as "RD" for Read, "WR" for Write, and "-" for no access. - RWT This is the signal to indicate a valid bus cycle. When valid, RWT = 0. The Address and Data signals are effective when this signal is 0. - AREA Shows the target of bus access. Type Status<br>ROM : ROM ROM : ROM area<br>RAM : RAM area RAM : RAM area I/O-8 : Internal I/O area in 8-bit bus width I/O-16 : Internal I/O area in 16-bit bus width **STATUS** Shows the operating status of the MCU. Type Status<br>PROG : Instrue PROG : Instruction fetch cycle<br>DATA : Data access cycle DATA : Data access cycle SLEEP : Sleep mode SUBSLEEP : Subsleep mode OTHER : No change - MODE Shows the operation mode of the MCU. Type Status<br>ACT : Active ACT : Active mode<br>SUB : Subactive mo : Subactive mode Note: If modes are changed from subactive to standby modes in STATUS, some displayed cycles may be marked "DMAC." Note, however, that no DMAC accesses have actually been performed.

#### (2) Suspending and resuming trace measurement

## 1) Suspending trace measurement

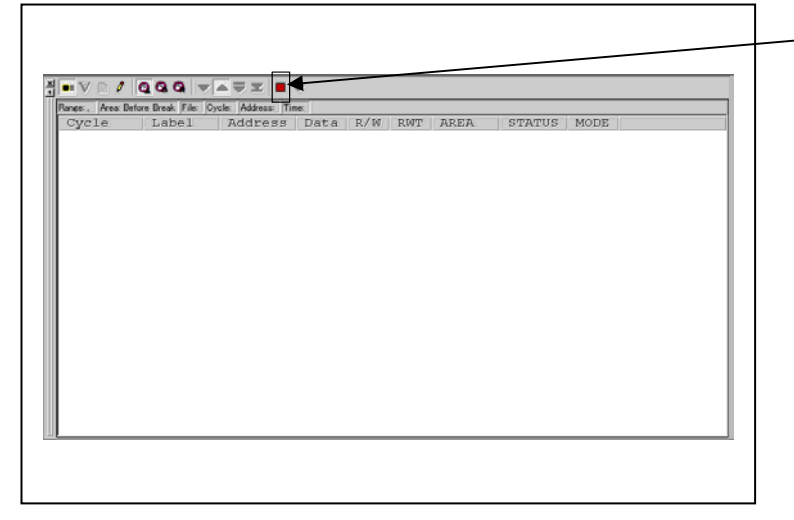

## Stop

Click this toolbar button to suspend the trace measurement in progress.

## 2) Resuming trace measurement

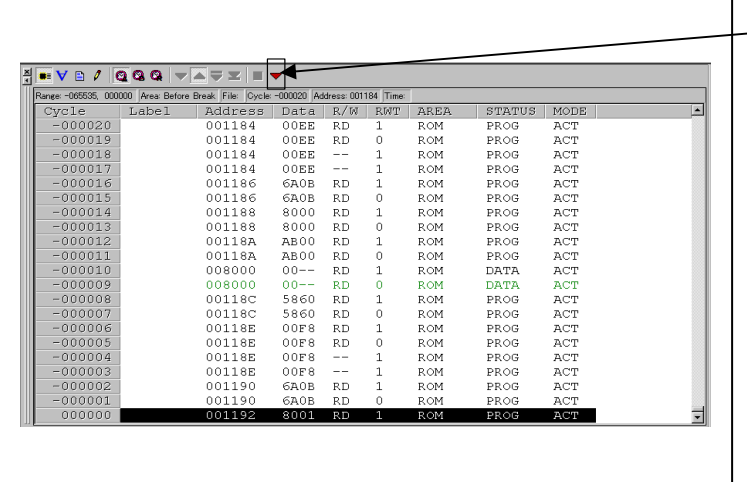

## Re-Start

Click this toolbar button to resume the trace measurement in

progress.

## (3) Trace point setup window

1) Opening the trace point setup window

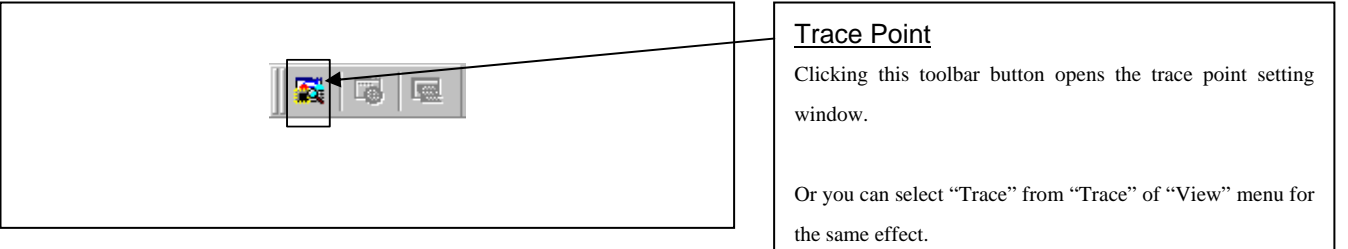

## 2) Trace Point Setting Window in initial state

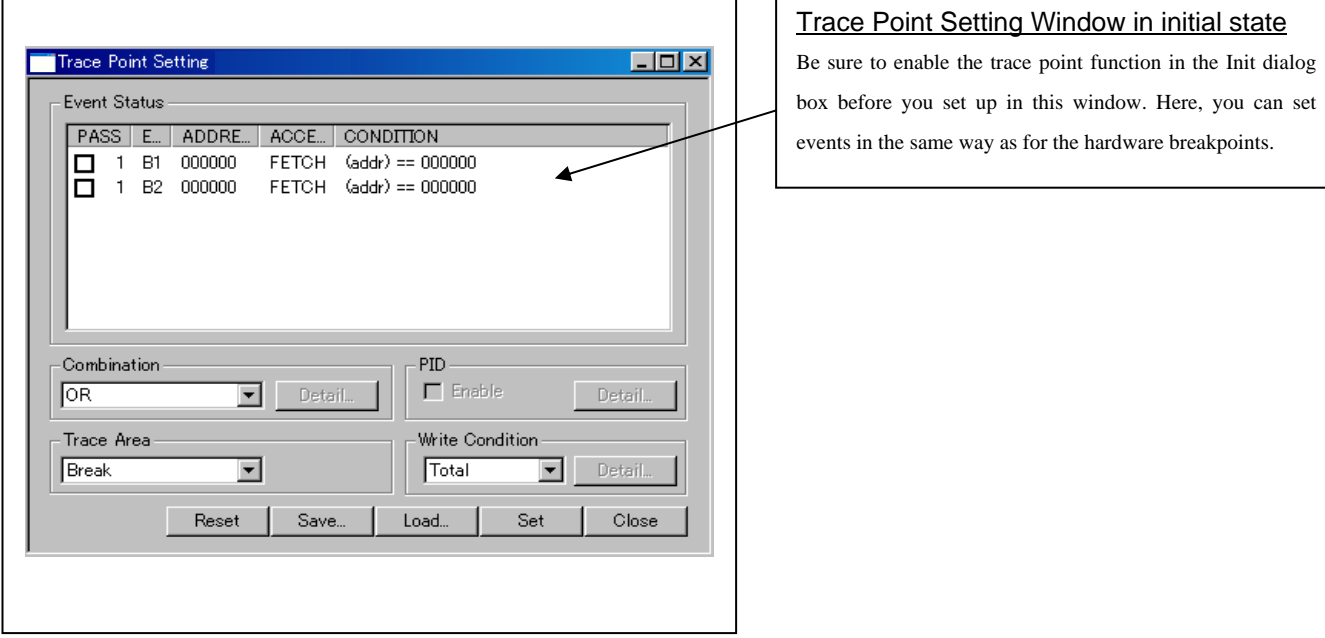

#### 3) Specifying a trace area

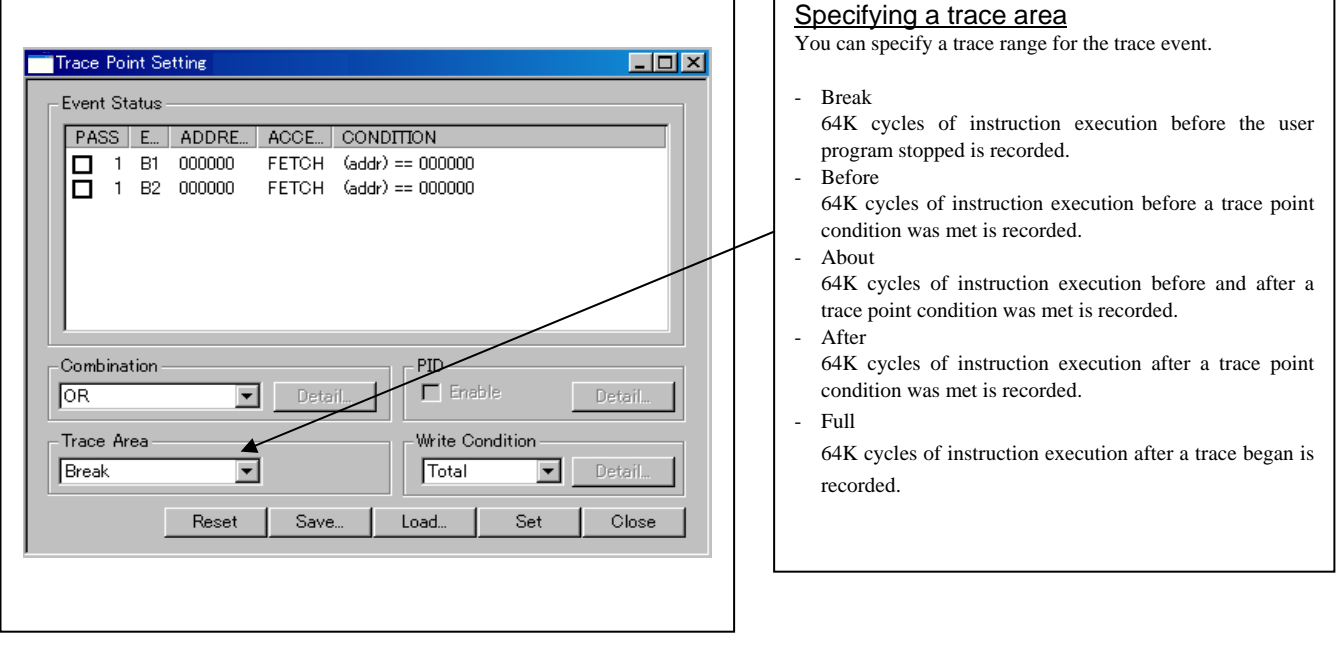

4) Setting trace write conditions

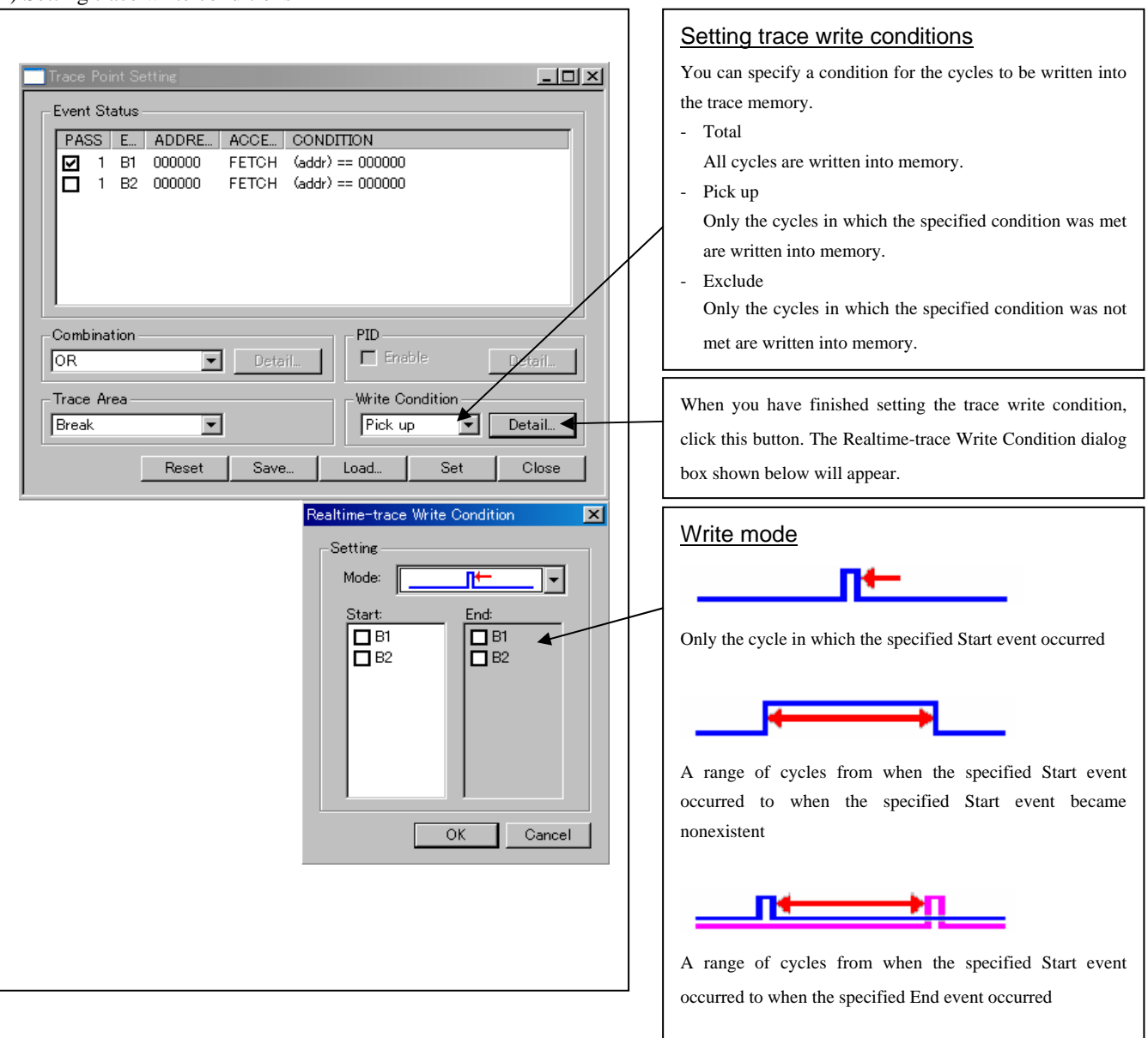

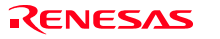

## 3.8 RAM Monitor Window

## (1) RAM monitor window

## 1) Opening the RAM monitor window

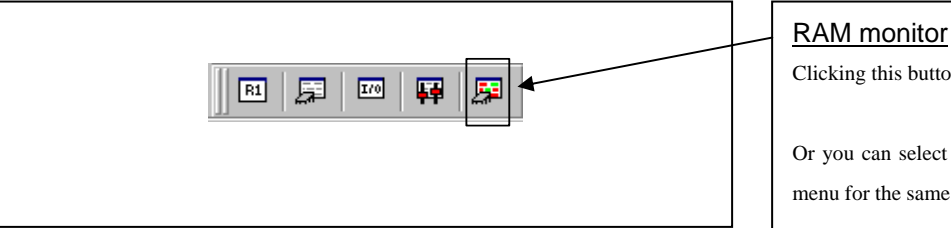

Clicking this button opens the RAM monitor window.

Or you can select "RAM monitor" from "CPU" of "View" menu for the same effect.

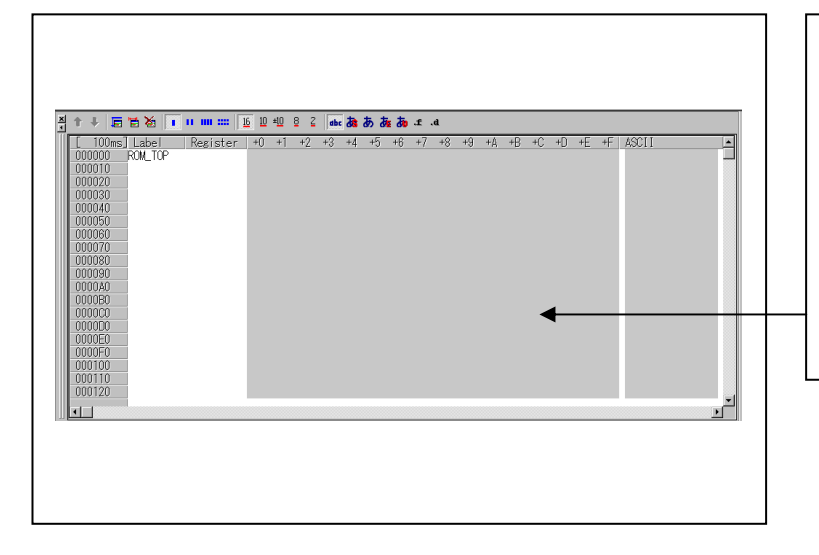

## RAM monitor window

This window shows changes of memory contents while the user program is executed. This is accomplished by using the real-time RAM monitor function, and the memory contents corresponding to the RAM monitor area are displayed in dump form. The memory contents displayed here are updated at given intervals (by default, every 100 ms) during user program execution.

### (2) RAM monitor area setting window

1) Opening RAM monitor area setting window

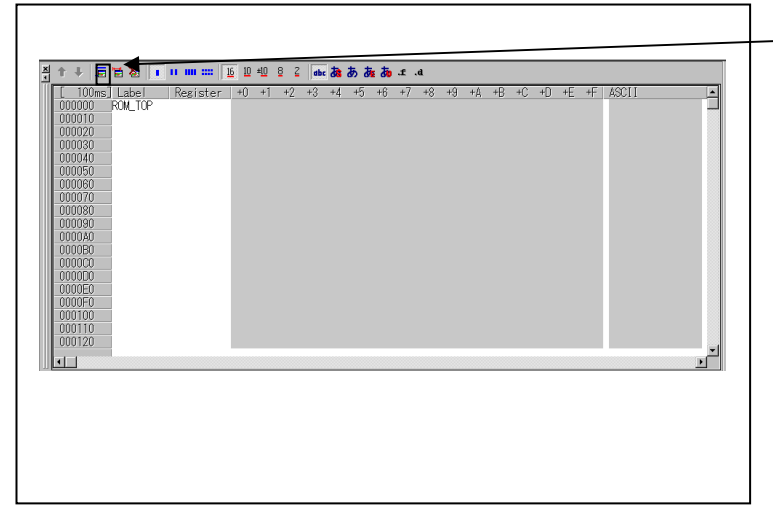

RAM monitor area setting

Clicking this button opens the RAM monitor setting window.

2) RAM monitor area setting window in initial state

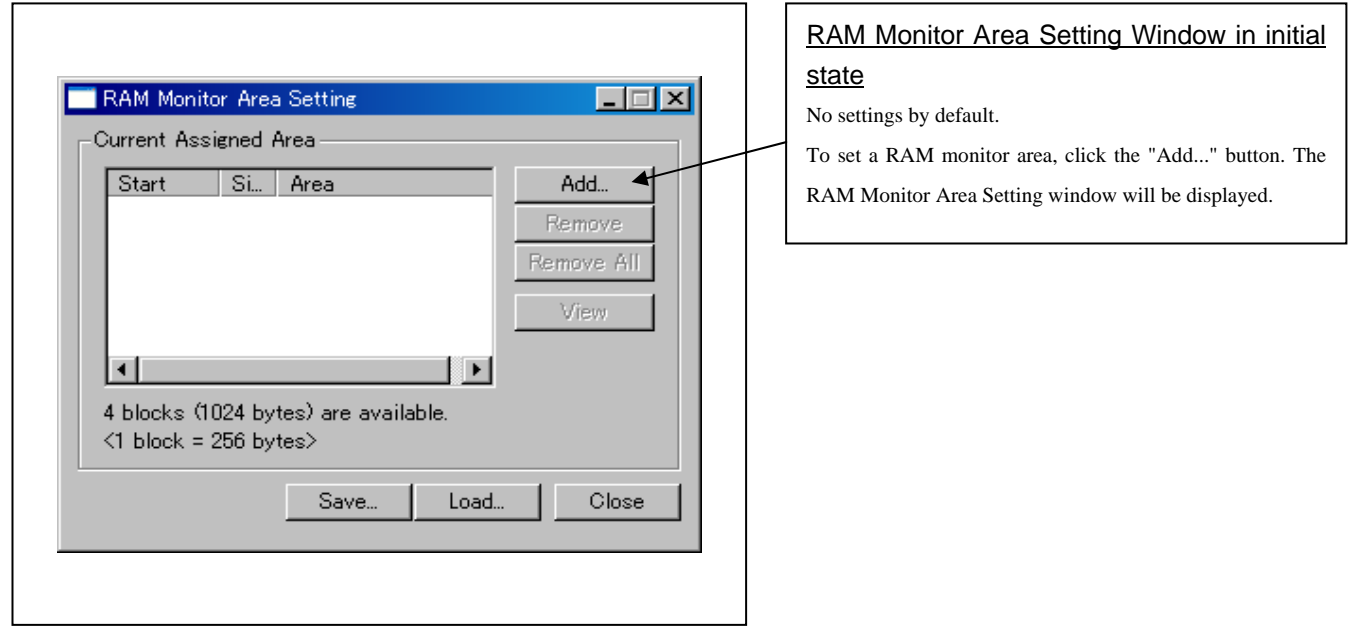

#### 3) RAM monitor area setting dialog box Specifying the start address You can set the start address of the RAM area to be Set RRAM Area 図 monitored. Start: ⊡∙⊠ Size: blocks Specifying the size Area: You can set the size to be monitored by specifying the number of blocks from the start address. One block is 256 ОK Cancel bytes in size.

## 4) RAM monitor area setting dialog box when RAM monitor area is changed from H'FE00 to 1 block

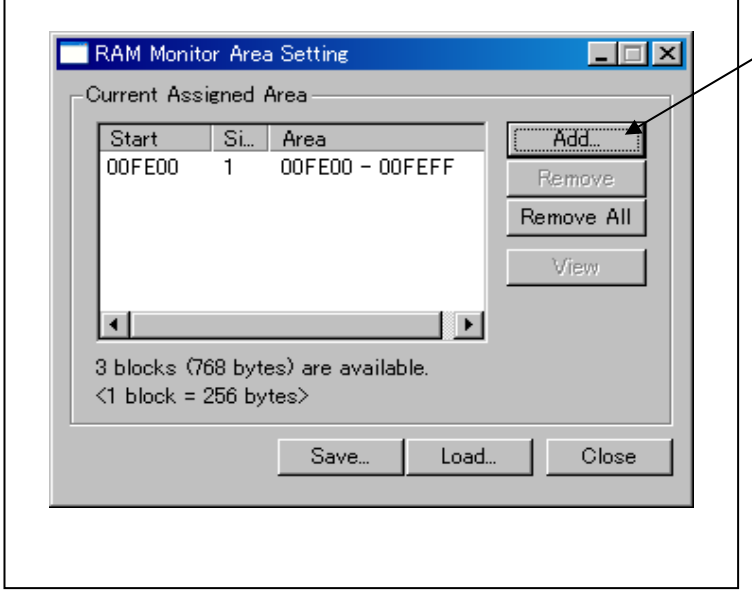

## Specifying the start address

You can set the start address of the RAM area to be monitored. To add a RAM monitor area, click the "Add..." button. The RAM Monitor Area Setting window will be displayed.

## 5) RAM monitor area setting dialog box

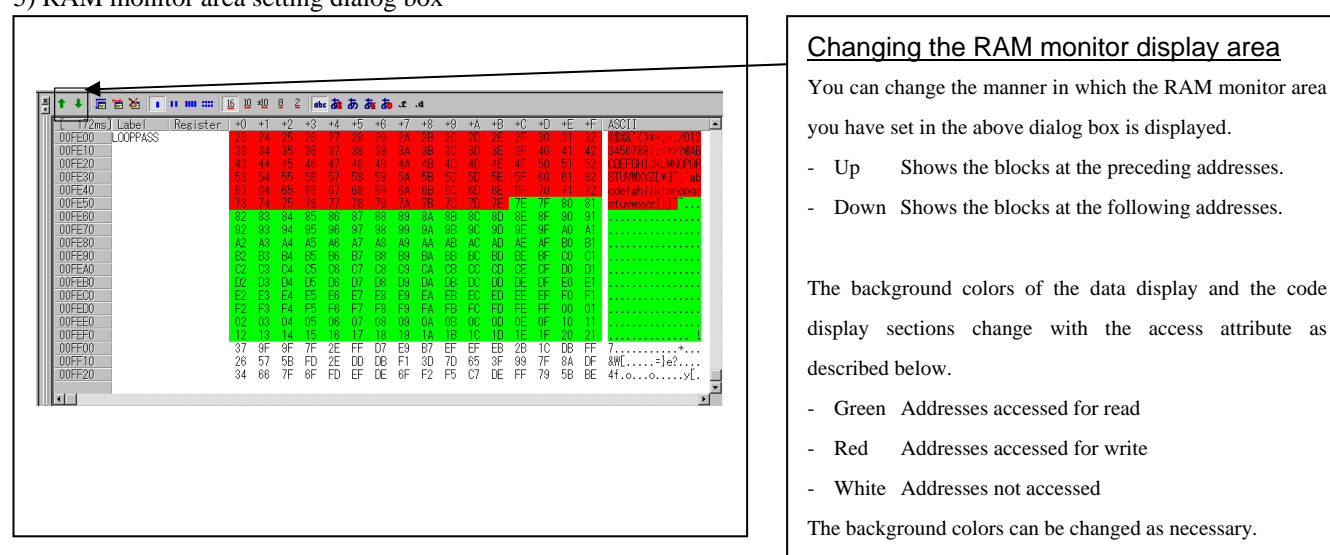

## 4. Hardware Specifications

This chapter describes specifications of this product.

## 4.1 Target MCU Specifications

Table 4.1 lists the specifications of target MCUs which can be debugged with this product.

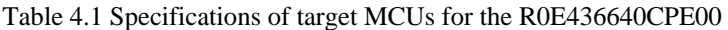

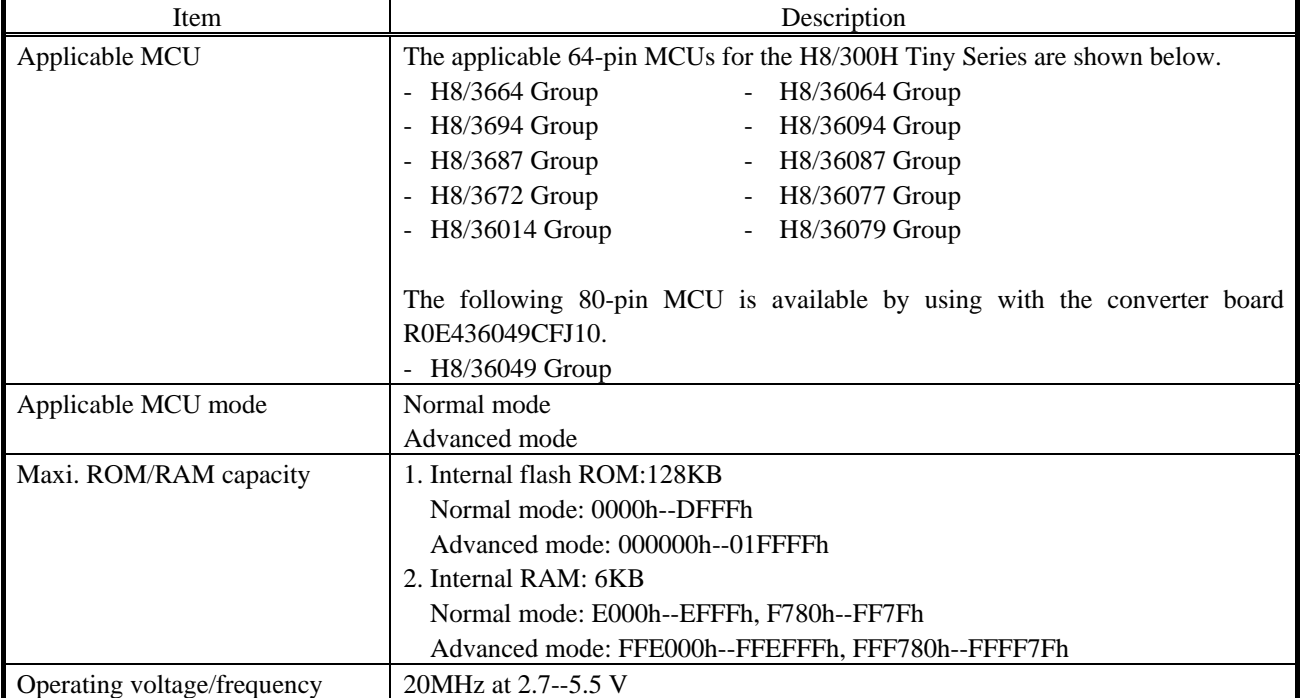

## 4.2 Differences between the Actual MCU and Emulator

Differences between the actual MCU and emulator are shown below. When debugging the MCU using this product, be careful about the following precautions.

## **IMPORTANT**

Notes on Internal Memory (ROM, RAM):

- The evaluation MCU mounted on this product has RAM of 6 KB and flash ROM of 128 KB. For this reason, the nonexistent ROM or RAM area of the target MCU may be accessed.
- z With this product, the flash ROM area of target MCU is cleared at "0000h (NOP instruction)" when starting up the emulator.

## Note on Unused Area:

• You cannot use unused areas. Write signals to the areas will be ignored, and values read will be undefined.

Notes on RESET# Input:

- A low input to pin RESET# from the user system is accepted only when a user program is being executed (when the RUN status LED on the emulator's upper panel is lit).
- The time for starting up (0.2 Vcc to 0.8 Vcc) and falling edge (0.8 Vcc to 0.2 Vcc) for RESET# pin should be set to 1 μs or less.

Note on NMI\* Input:

A low input to pin NMI\* from the user system is accepted only when a user program is being executed (only while the RUN status LED on the emulator's upper panel is lit).

Notes on Maskable Interrupts:

- z Even if a user program is not being executed (including when run-time debugging is being performed), the evaluation MCU keeps running so as to control the emulator. Therefore, timers and other components do not stop running. If a maskable interrupt is requested when the user program is not being executed (including Internal I/O access when run-time debugging is being performed), the maskable interrupt request cannot be accepted, because the emulator disables interrupts. The interrupt request is accepted immediately after the user program execution is started.
- Take note that when the user program is not being executed (including Internal I/O access when run-time debugging is being performed), a peripheral I/O interruption is not accepted.

### Note on Oscillator Circuit:

- Make note of the fact that in the oscillator circuit where a resonator is connected between OSC1 and OSC2. oscillation does not occur because a converter board is used between the evaluation MCU and the user system. For notes on when using the oscillator circuit on the user system, refer to "2.9.3 Selecting Clock Supply " (page 35). It is same for a sub-clock oscillator (X1 and X2).
- $\bullet$  On-chip oscillator function is not supported.

## Note on A/D Converter:

z Because a converter board and other devices are used between the evaluation MCU and the user system, the A/D converter operates differently from that of the actual MCU.

Note on Power-on Reset & Low-voltage Detection Circuit Functions:

 $\bullet$  These functions are not supported.

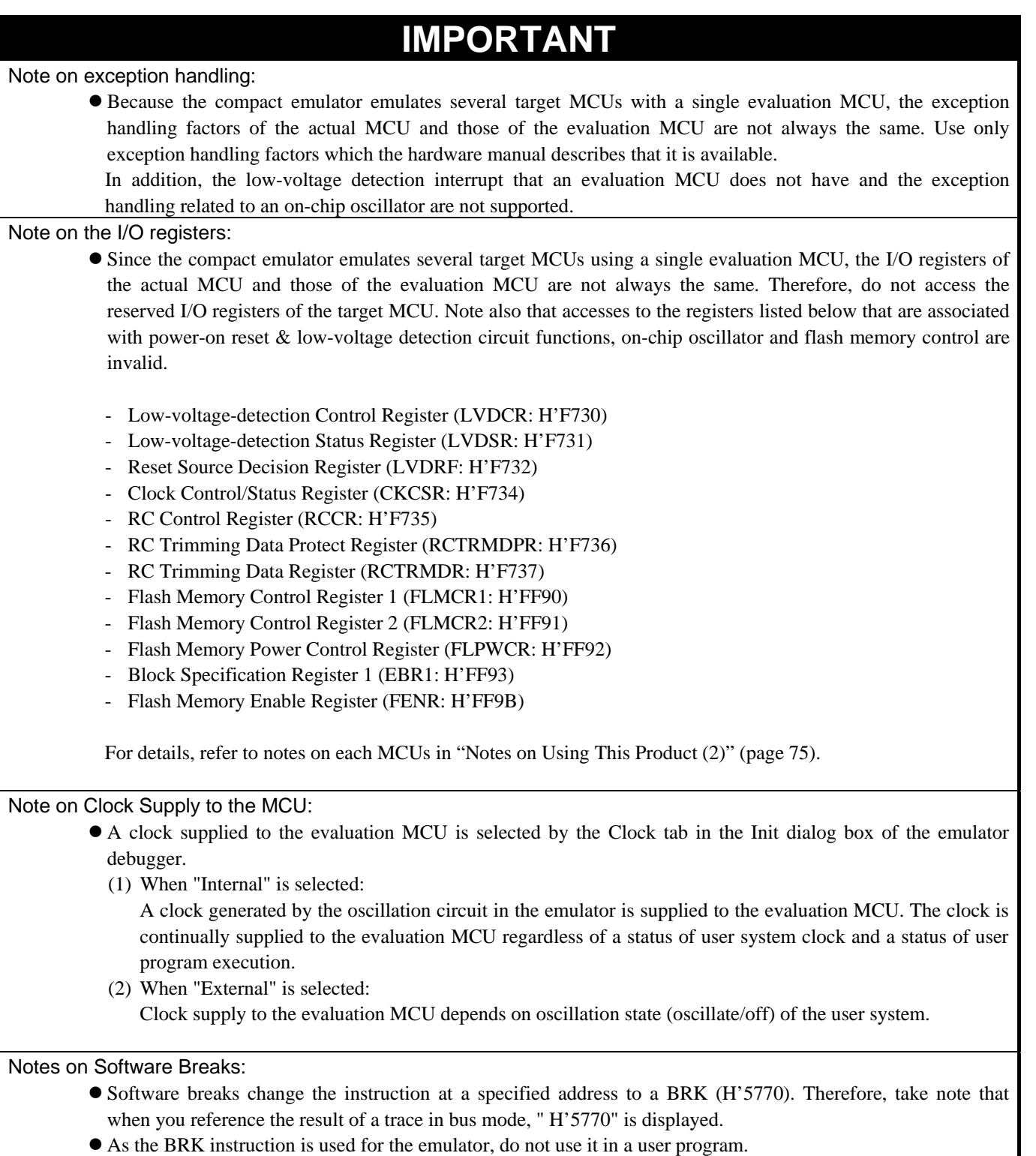

## **IMPORTANT**

### Notes on mode transition:

- Mode transition is initiated by an interrupt. However, because the emulator generates an emulation-only interrupt when one of the following operations is performed, it is possible that an unexpected mode transition will occur while no interrupts have ever been generated in the user program itself.
	- Forcible break (caused by entering the Esc key or pressing the Halt toolbar button)
	- Break specified in an event detection system
	- Single-stepping (Step In, Step Over, or Step Out)
	- Program is run by Go from the SLEEP instruction address to which a software break has been set

#### Notes on the reserved areas:

- $\bullet$  In the actual MCU, the reserved areas are not guaranteed of program operation. When debugging a program that resides partly in the reserved area for reasons of memory size, we recommend selecting the MCU that has the largest ROM size available.
- Since the compact emulator emulates multiple target MCUs using a single evaluation MCU, it occurs that the compact emulator has I/O registers other than those of the target MCU. Therefore, be careful not to access the unused addresses in the I/O register area. The values read or written to those addresses cannot be guaranteed. Note also that the addresses H'F000 to H'F0FF comprise an area used by the compact emulator, so do not access this area. The values read or written to those addresses cannot be guaranteed.

### Notes on EEPROM:

- $\bullet$  To permit the H8/36xxN (with built-in EEPROM) to be evaluated, this product has a serial EEPROM mounted directly in the conversion boards R0E436640CFG20 and R0E436640CFK20, one in each. When evaluating the H8/36xxN, be sure to select the MCU file "H836xxN.mcu" in the emulator debugger. Note that although the H8/36xxN permits the slave address code of its internal EEPROM to be rewritten to H'00–H'07, the slave address of the serial EEPROM mounted on the conversion board is fixed to H'00 (default for the internal EEPROM of the H8/36xxN). Note also that this EEPROM can be rewritten up to 100,000 times. When this rewrite limit is exceeded, please purchase a new conversion board.
- The serial EEPROM mounted on the conversion board has P57/SCL and P56/SDA connected to it, with 10 k $\Omega$ pullup resistors included. Pay careful attention when you select pullup resistor values for the target system. The pullup resistors of the target system affect the rise and fall times of signals depending on their selected values. In the worst case, the serial EEPROM cannot be accessed correctly.

Note on DC Characteristics:

z Because a protective serial resistance, analog switches and other devices are used between the ports, the DC characteristics are different from those of an actual MCU. Make note on this when using this product.

## Note on Final Evaluation:

**• Be** sure to evaluate your system with an evaluation MCU. Before starting mask production, evaluate your system and make final confirmation with a CS (Commercial Sample) version MCU.

## 4.3 Connection Diagrams

Figures 4.1 to 4.3 show the connection diagrams of the R0E436640CPE00. These connection diagrams mainly show the interface section. The signals not shown in the figures connect the evaluation MCU and the user system directly. The circuits not connected to the user system such as the emulator's control system are omitted. Table 4.2 shows IC electric characteristics of this product for reference purposes.

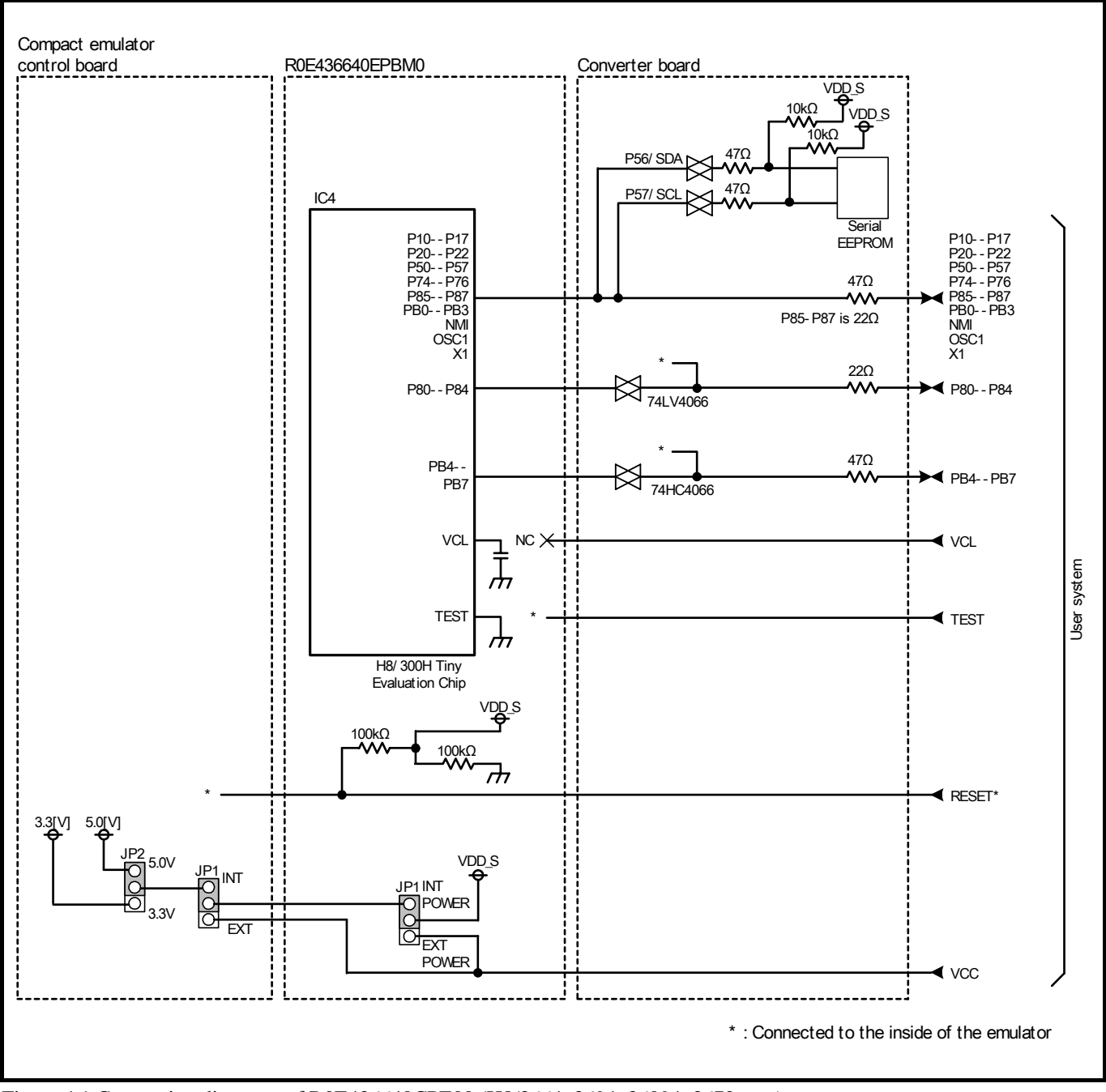

Figure 4.1 Connection diagrams of R0E436640CPE00 (H8/3664, 3694, 36094, 3672, etc.)

#### **CAUTION**  $\bigwedge$

Note on DC Characteristics:

z Because a protective serial resistance, analog switches and other devices are used between the ports, the DC characteristics are different from those of an actual MCU. Make note on this when using this product.

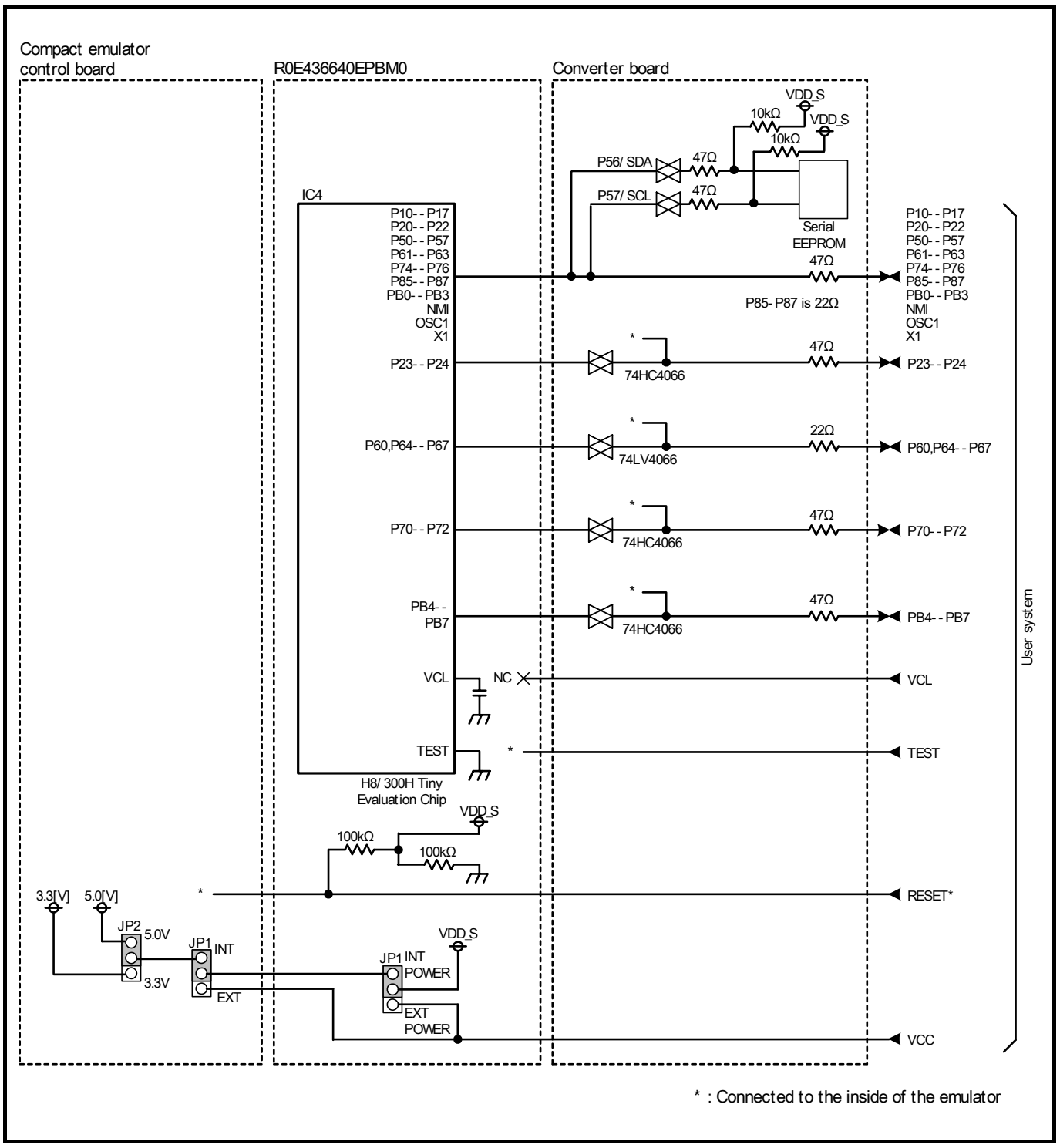

Figure 4.2 Connection diagrams of R0E436640CPE00 (H8/3687, 36087, 36064, 36077 and 36079 etc.)

# **A** CAUTION

Note on DC Characteristics:

z Because a protective serial resistance, analog switches and other devices are used between the ports, the DC characteristics are different from those of an actual MCU. Make note on this when using this product.

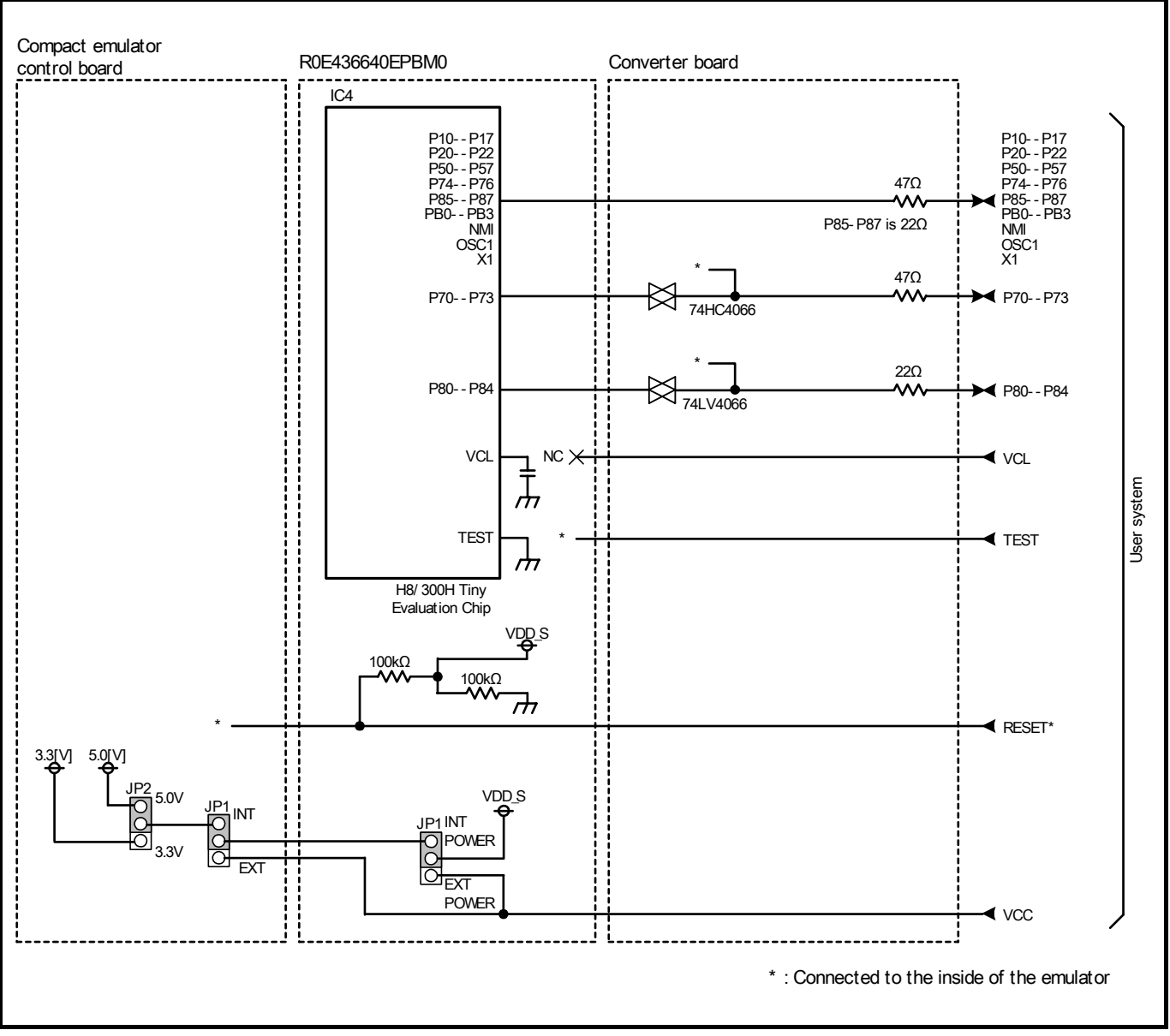

Figure 4.3 Connection diagrams of R0E436640CPE00 (H8/36014, etc.)

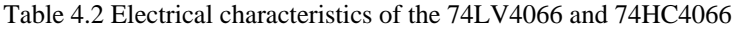

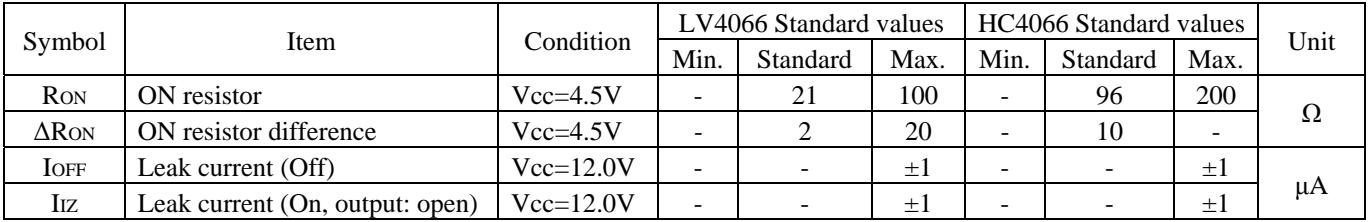

## **CAUTION**

Note on DC Characteristics:

z Because a protective serial resistance, analog switches and other devices are used between the ports, the DC characteristics are different from those of an actual MCU. Make note on this when using this product.

## 4.4 External Dimensions

## 4.4.1 External Dimensions of the Compact Emulator

Figure 4.4 shows external dimensions of the R0E436640CPE00 connected with the converter.

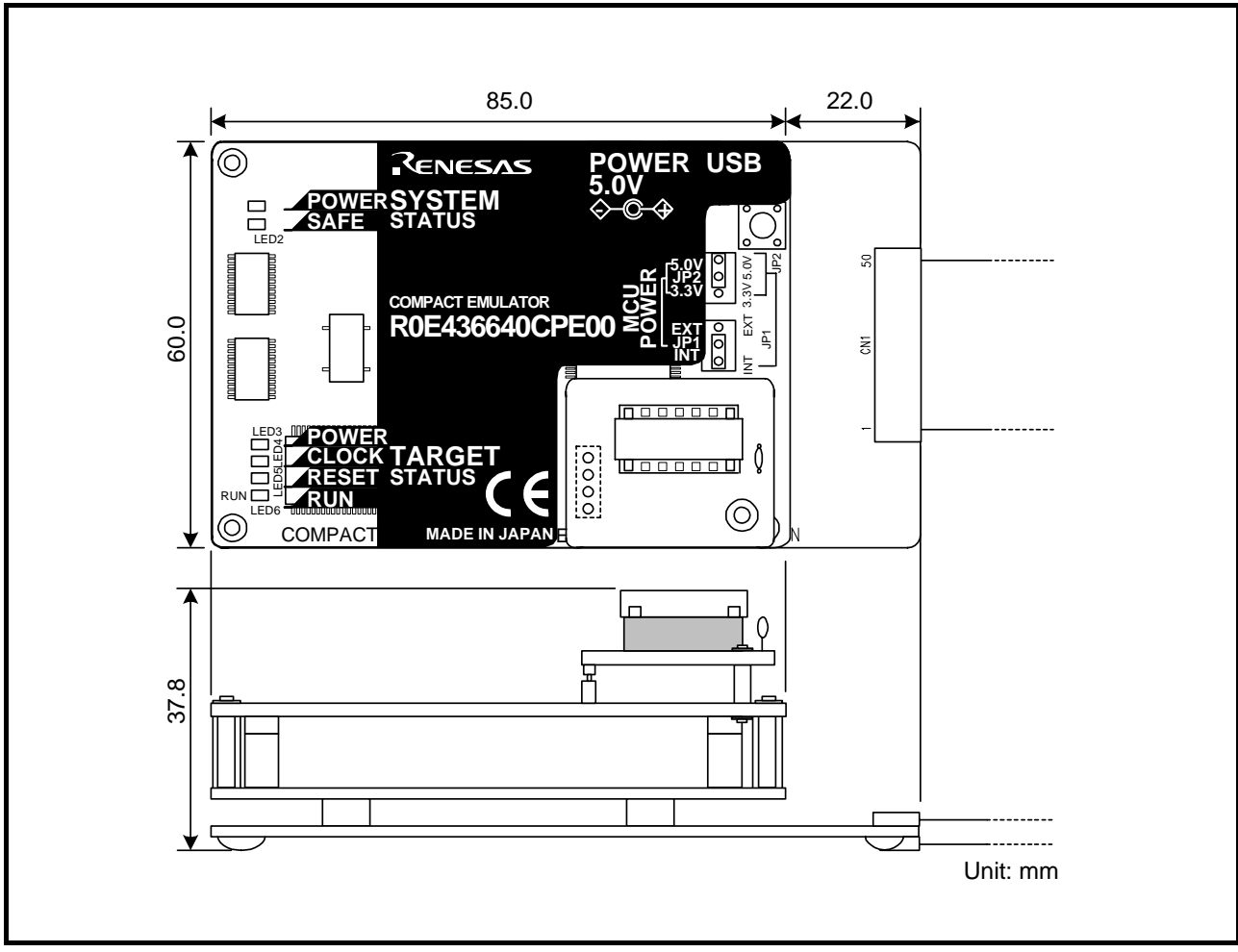

Figure 4.4 External dimensions of the compact emulator

## 4.4.2 External Dimensions of the Converter Board R0E436640CFG20

Figure 4.5 shows external dimensions and a sample foot pattern of the converter board R0E436640CFG20 for a 64-pin 0.8mm pitch QFP.

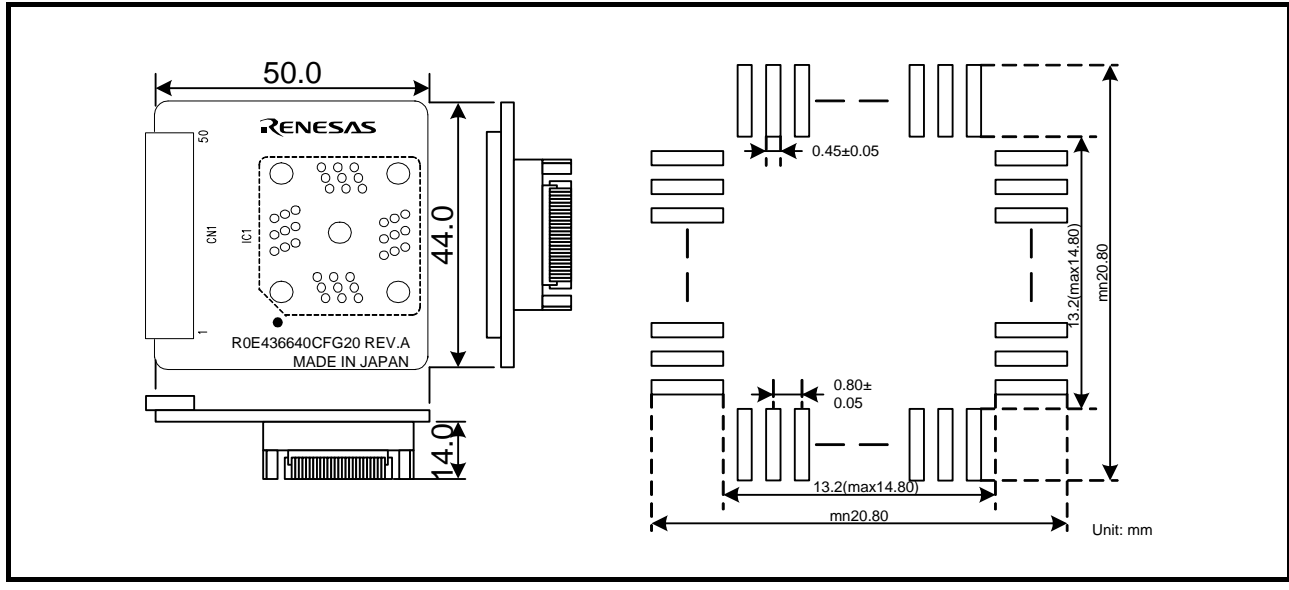

Figure 4.5 External dimensions of the converter board R0E436640CFG20 and a sample foot pattern

## 4.4.3 External Dimensions of the Converter Board R0E436640CFK20

Figure 4.6 shows external dimensions and a sample foot pattern of the converter board R0E436640CFK20 for a 64-pin 0.5mm pitch LQFP.

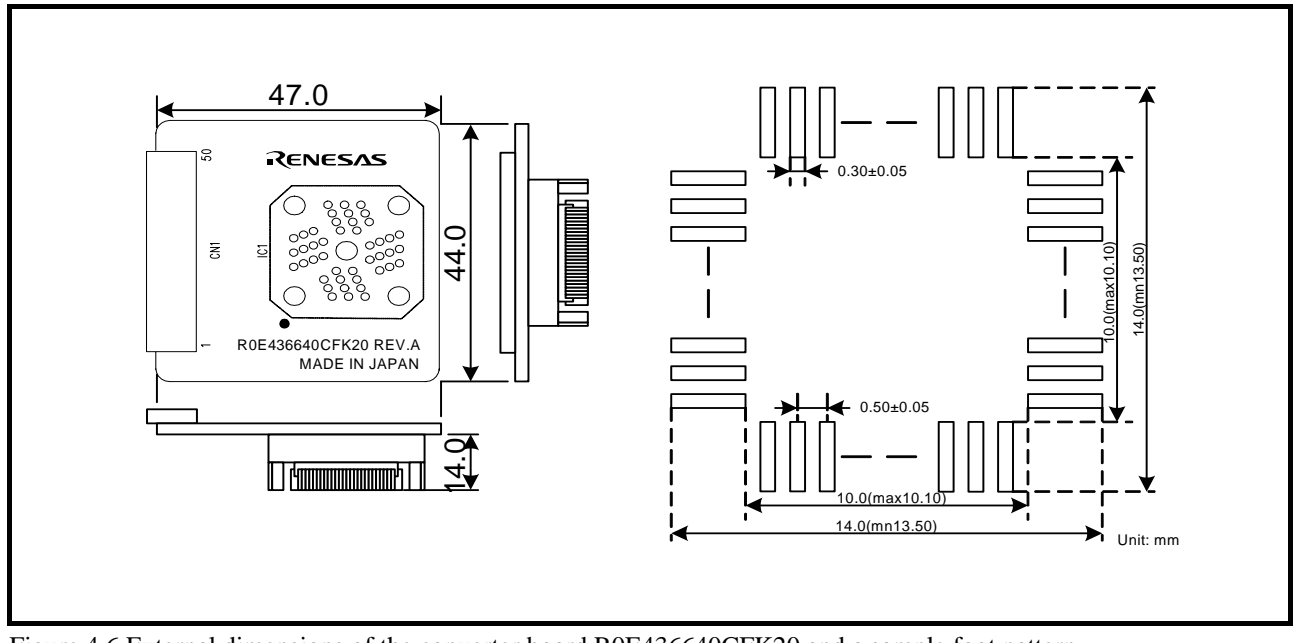

Figure 4.6 External dimensions of the converter board R0E436640CFK20 and a sample foot pattern
## 4.5 Notes on Using This Product (1)

Notes on using this product are listed below. Be sure to read these notes before using this product.

# **IMPORTANT**

#### Note on Downloading Firmware:

• Do not shut off the power while downloading the firmware. If this happens, the product will not start up properly. If power is shut off unexpectedly, redownload the firmware.

Notes on the Self-check:

- If the self-check does not result normally, the emulator may be damaged. Then contact your local distributor.
- Run the self-check with the user system not connected.

Note on Quitting the Emulator Debugger:

 $\bullet$  To restart the emulator debugger after it ends, always shut power to the emulator module off once and then on again.

Notes on the User System (Power Supply, Order of Powering On):

- When the user system is connected, be sure to set the JP1 of the control board (upper board) to "EXT".
- This emulator cannot supply the power to the user system. Therefore design your system so that the user system is powered separately.
- $\bullet$  This emulator consumes max. 500 mA of electric current from the user system.
- The voltage of the user system should be as follows.
	- $2.7 V \leq Vcc \leq 5.5 V$
- Do not change the voltage of the user system after turning on the power. When you change the voltage of the user system, be sure to set the JP1 of the R0E436640EPBM0 to the "EXT POWER" side
- $\bullet$  Before powering on your emulator system, check that the host machine, the emulator, the converter board and user system are all connected correctly. Next, turn on the power to each equipment following the procedure below.
	- (1) Turn ON/OFF the user system and the emulator as simultaneously as possible.
	- (2) When the emulator debugger starts up, check the target status LEDs on the emulator to see if this product is ready to operate.

Is the power supplied? Check that target status LED (POWER) is ON.\*1

Is the Φ supplied? Check that target status LED (CLOCK) is ON.

\*1 When the user system is not connected the target status LED (POWER) does not light. Note that the target status LED (POWER) light when the JP1 of the R0E436640EPBM0 is set to the "EXT POWER" side.

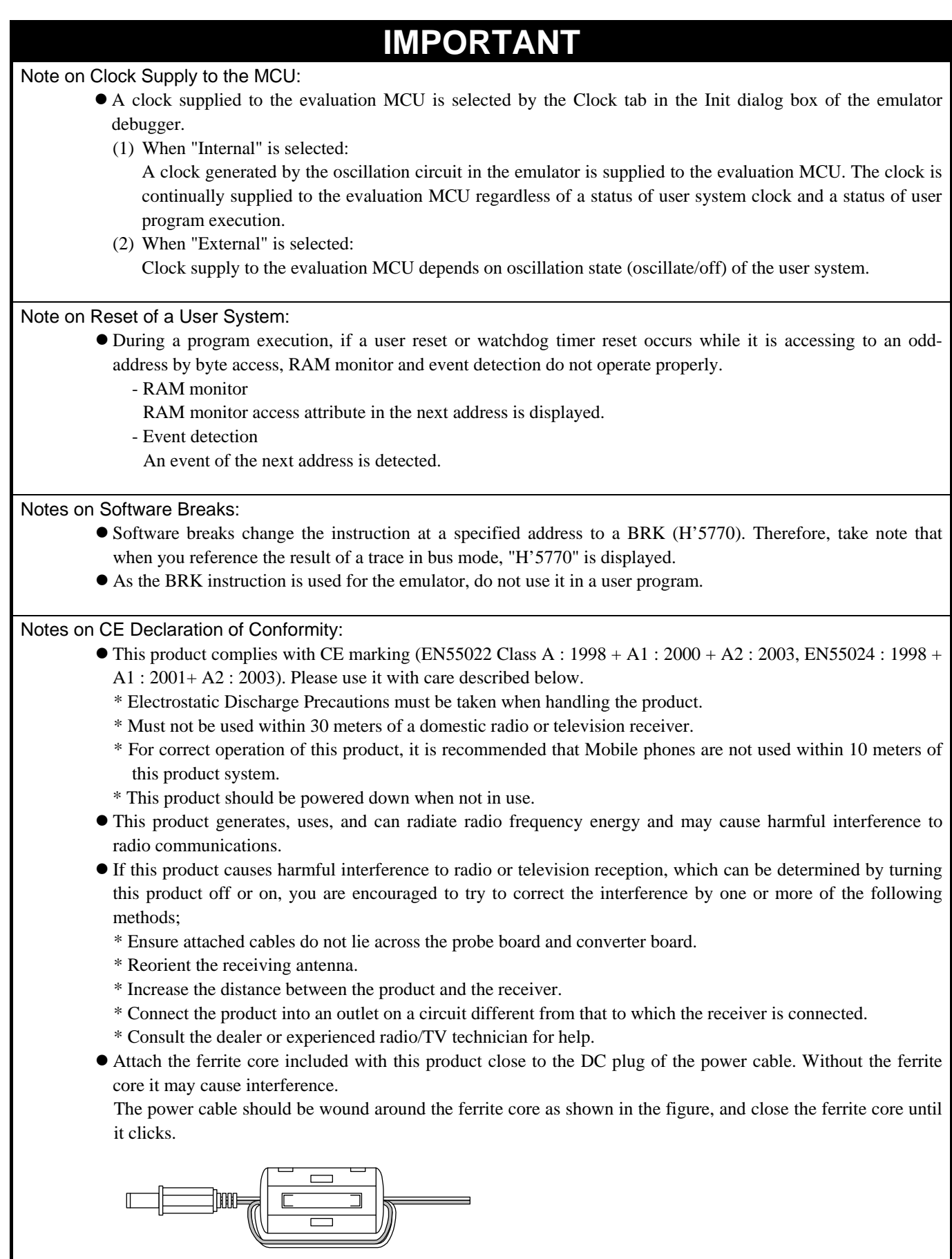

## 4.6 Notes on Using This Product (2)

### 4.6.1 Precautions for the H8/3664 Series

(1) The hardware manual says "Initial value = 1. These are reserved bits. When read, they always show the value 1." On the other hand, the compact emulator stipulates that **these bits must always be set to 0, and that when read, these bits show the set value**.

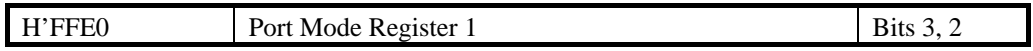

(2) The hardware manual says "Initial value  $= 0$ . These are reserved bits. When read, they always show the value 0." On the other hand, the compact emulator stipulates that **these bits must always be set to 0, and that when read, these bits show the set value.** 

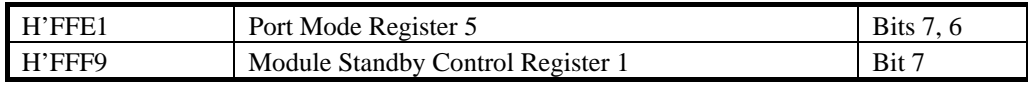

(3) Although these bits in the hardware manual are reserved bits, the compact emulator stipulates that **these bits must always be set to 0, and that when read, these bits show the set value.** 

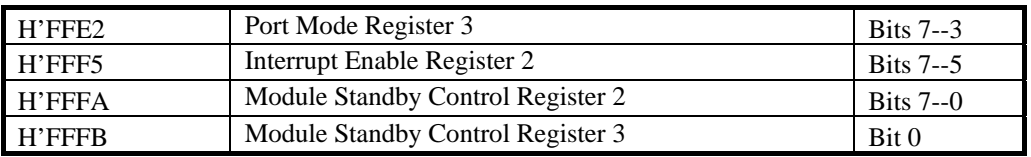

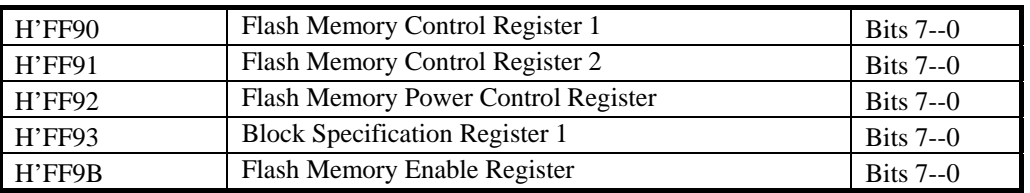

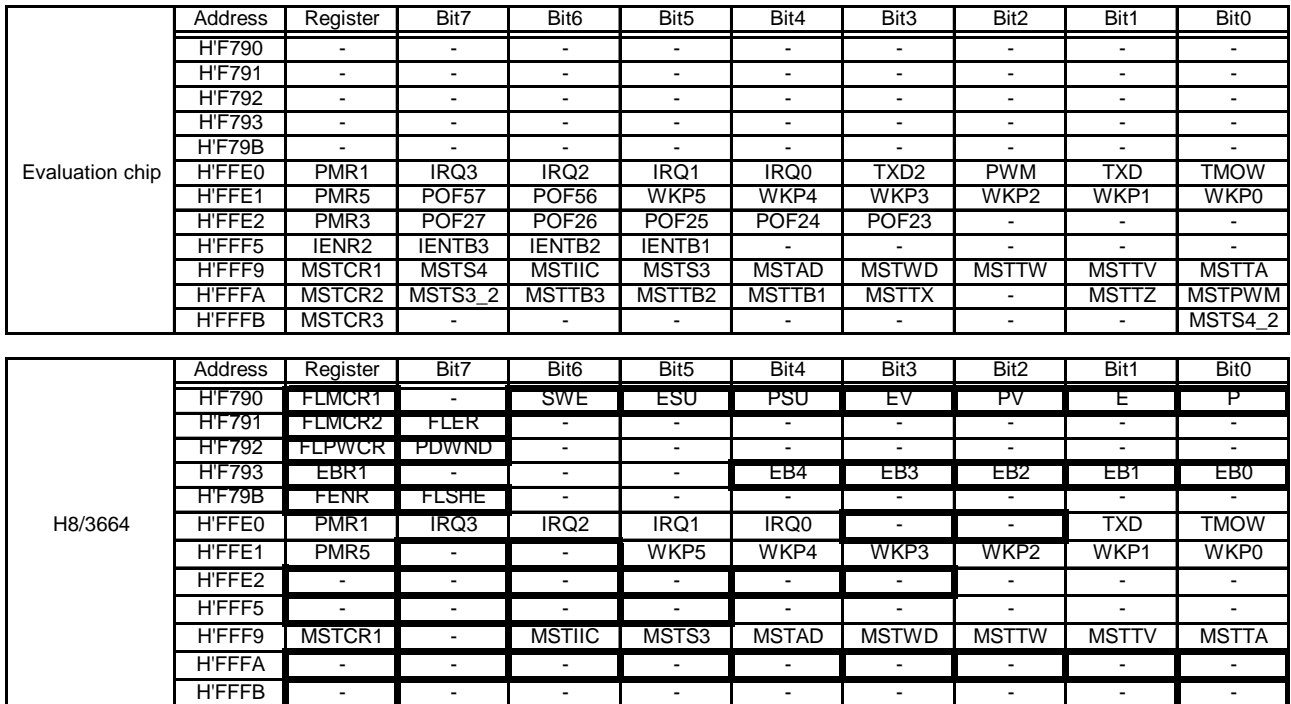

#### 4.6.2 Precautions for the H8/3672 Series

(1) The hardware manual says "Initial value  $= 1$ . These are reserved bits. When read, they always show the value 1." On the other hand, the compact emulator stipulates that **these bits must always be set to 0, and that when read, these bits show the set value.** 

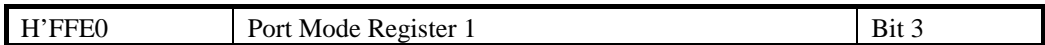

(2) The hardware manual says "Initial value  $= 0$ . These are reserved bits. When read, they always show the value 0." On the other hand, the compact emulator stipulates that **these bits must always be set to 0, and that when read, these bits show the set value.** 

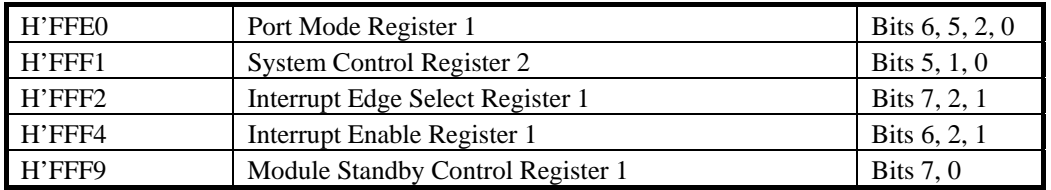

(3) Although these bits in the hardware manual are reserved bits, the compact emulator stipulates that **these bits must always be set to 0, and that when read, these bits show the set value.** 

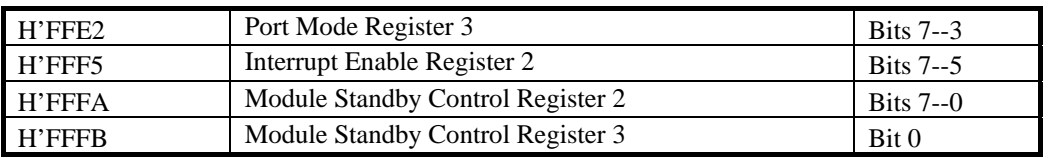

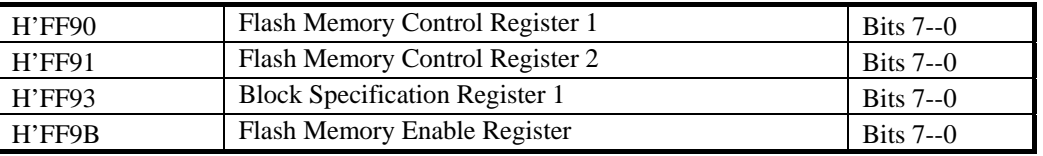

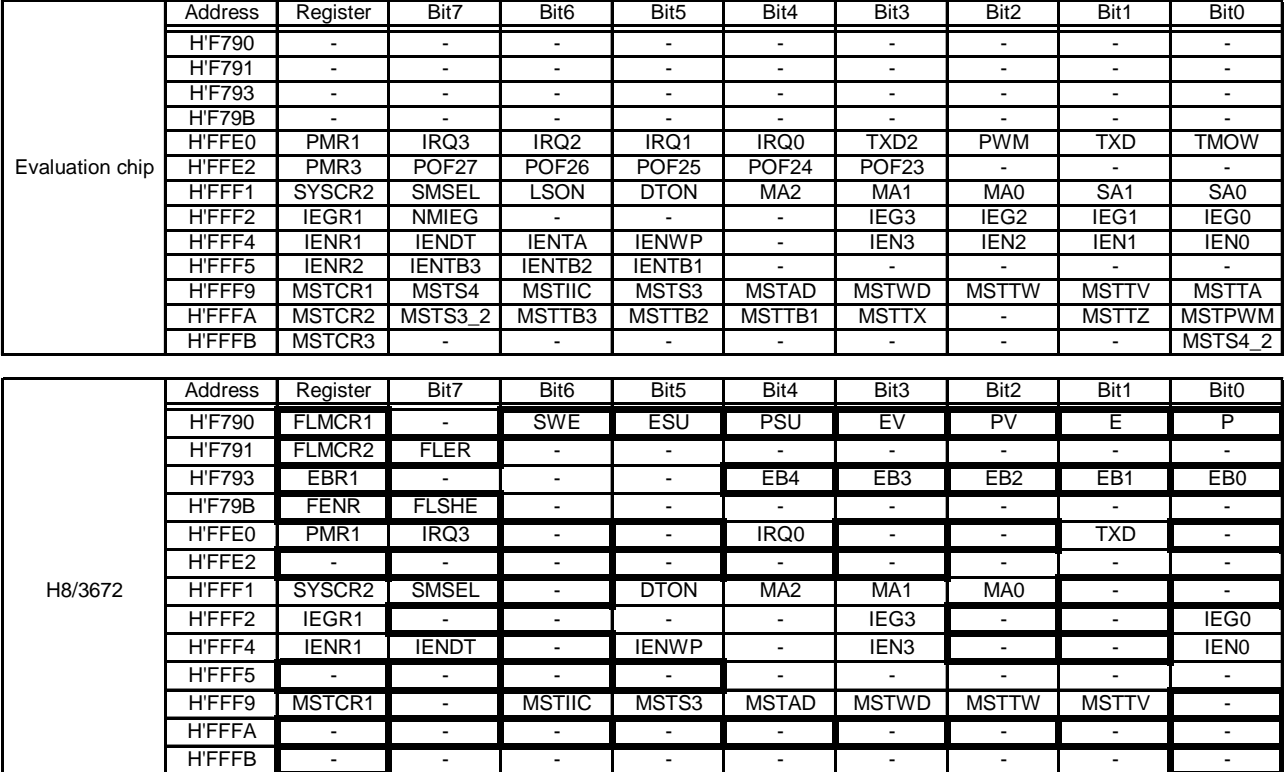

#### 4.6.3 Precautions for the H8/3687 Series

(1) The hardware manual says "Initial value = 0. These are reserved bits. When read, they always show the value 0." On the other hand, the compact emulator stipulates that **these bits must always be set to 0, and that when read, these bits show the set value.** 

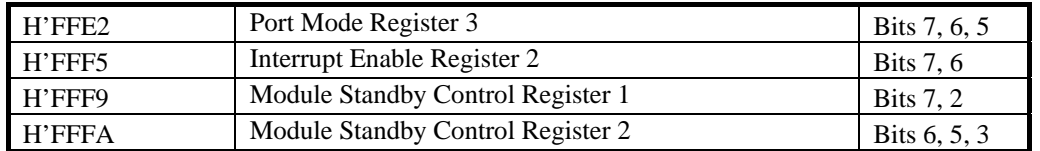

(2) Although these bits in the hardware manual are reserved bits, the compact emulator stipulates that **these bits must always be set to 0, and that when read, these bits show the set value.** 

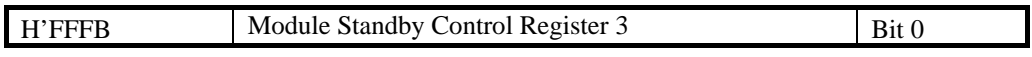

(3) The hardware manual says "Initial value  $= 0$ . These are reserved bits. When read, they always show the value 0." On the other hand, the compact emulator stipulates that **these bits must always be set to 0.** 

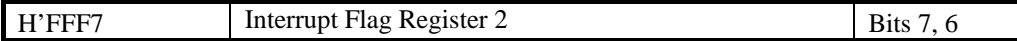

(4) Although these bits in the hardware manual are reserved bits, the compact emulator stipulates that **these bits must always be set to 0.** 

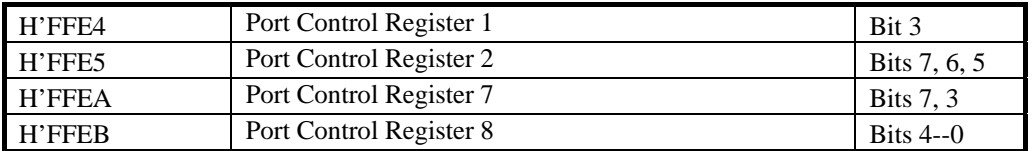

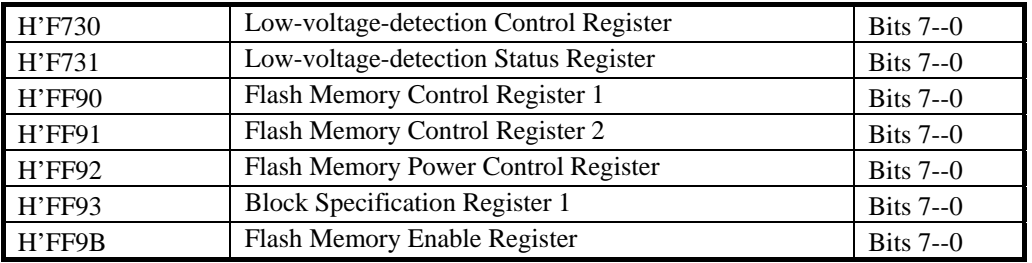

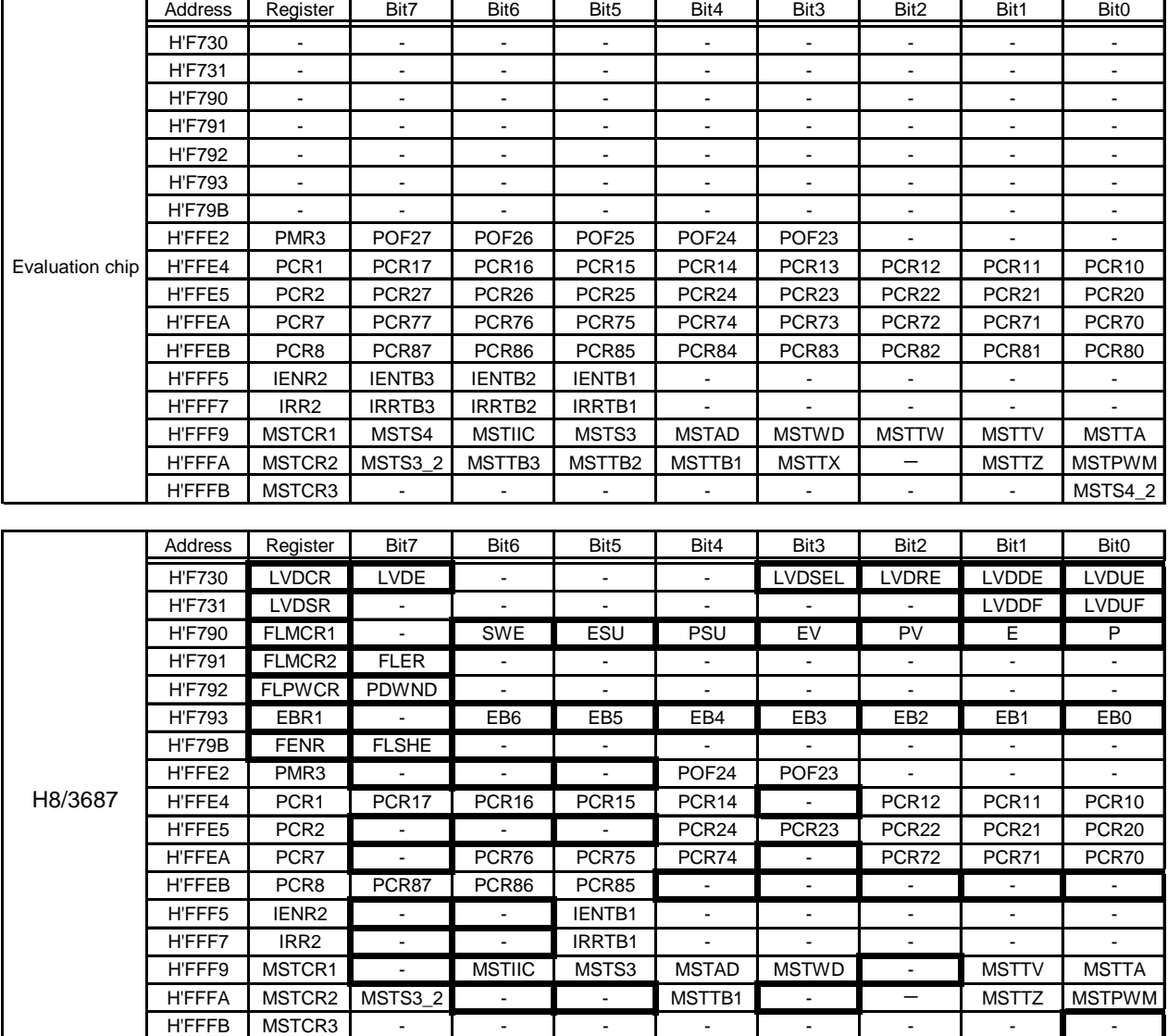

#### 4.6.4 Precautions for the H8/36087 Series

(1) The hardware manual says "Initial value  $= 0$ . These are reserved bits. When read, they always show the value 0." On the other hand, the compact emulator stipulates that **these bits must always be set to 0, and that when read, these bits show the set value.** 

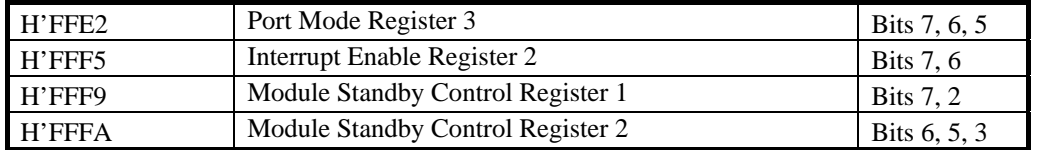

(2) Although these bits in the hardware manual are reserved bits, the compact emulator stipulates that **these bits must always be set to 0, and that when read, these bits show the set value.** 

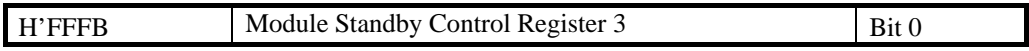

(3) The hardware manual says "Initial value  $= 0$ . These are reserved bits. When read, they always show the value 0." On the other hand, the compact emulator stipulates that **these bits must always be set to 0.** 

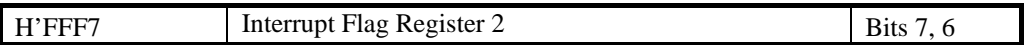

(4) Although these bits in the hardware manual are reserved bits, the compact emulator stipulates that **these bits must always be set to 0.** 

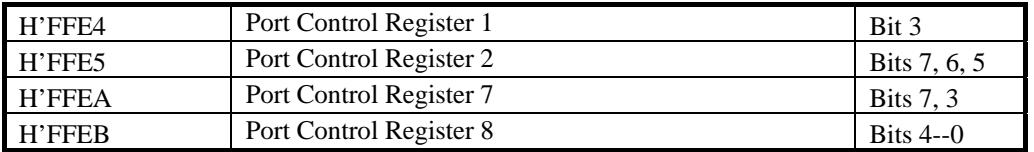

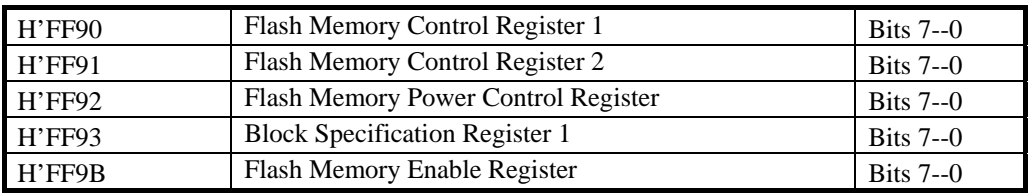

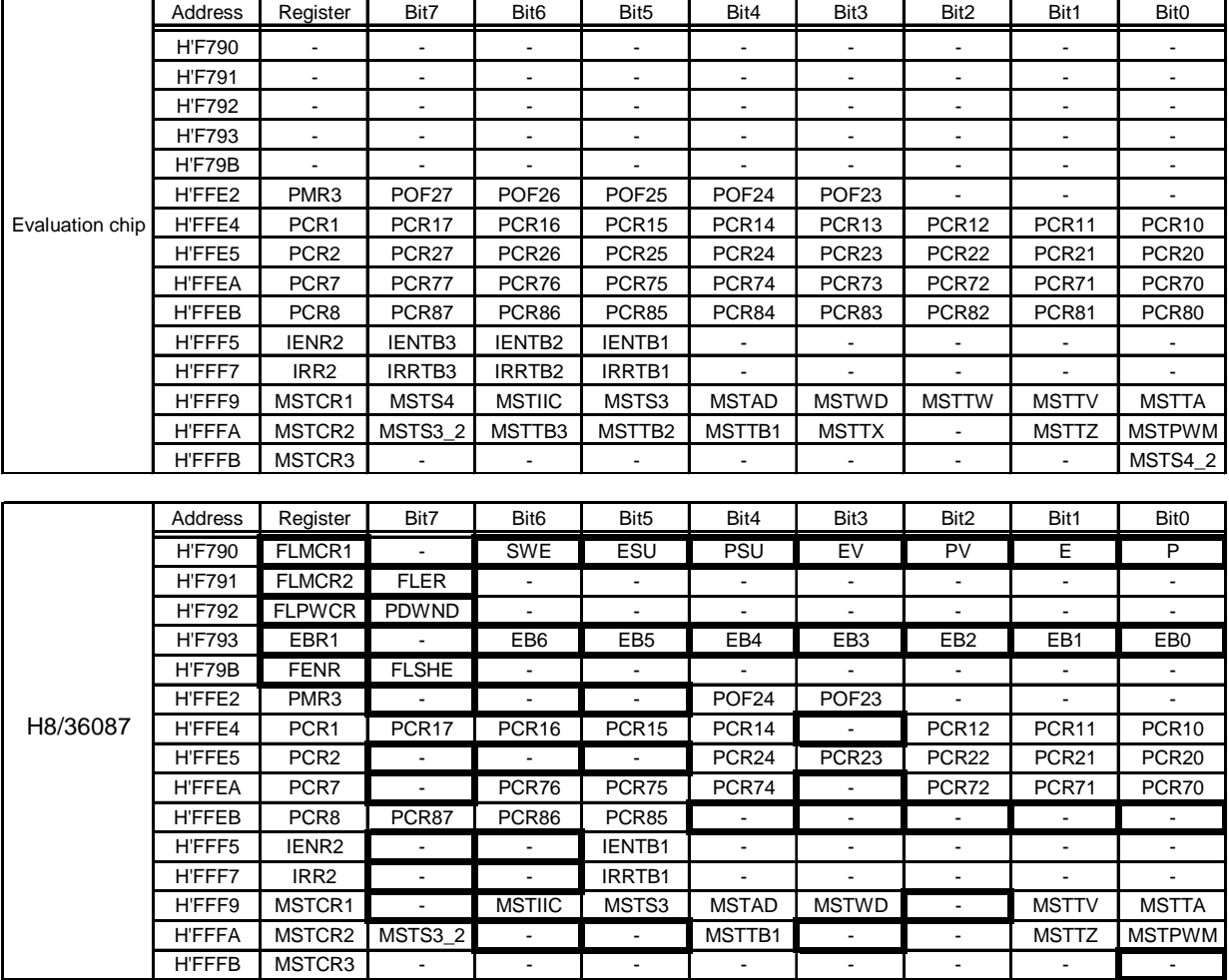

### 4.6.5 Precautions for the H8/36077 Series

(1) The hardware manual says "Initial value  $= 0$ . These are reserved bits. When read, they always show the value 0." On the other hand, the compact emulator stipulates that **these bits must always be set to 0, and that when read, these bits show the set value.** 

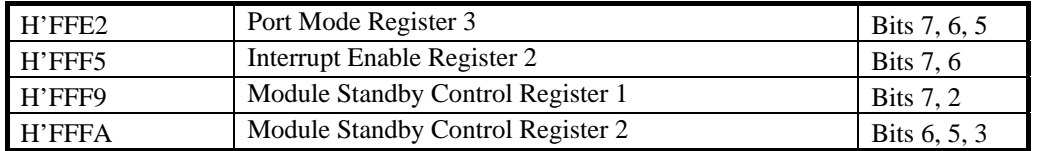

(2) Although these bits in the hardware manual are reserved bits, the compact emulator stipulates that **these bits must always be set to 0, and that when read, these bits show the set value.** 

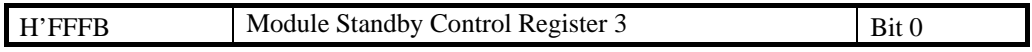

(3) The hardware manual says "Initial value = 0. These are reserved bits. When read, they always show the value 0." On the other hand, the compact emulator stipulates that **these bits must always be set to 0.** 

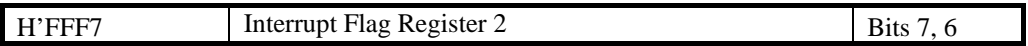

(4) Although these bits in the hardware manual are reserved bits, the compact emulator stipulates that **these bits must always be set to 0.** 

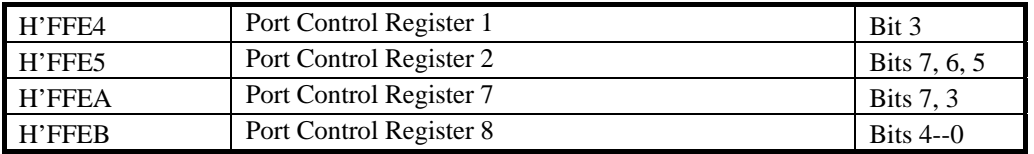

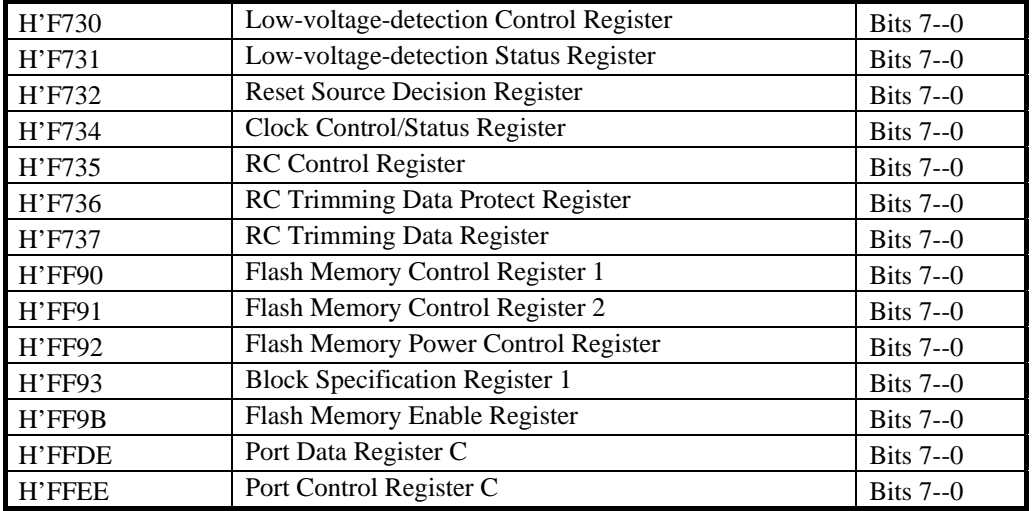

- (6) Although the hardware manual describes the functions shown below, they are not available on the compact emulator, because the evaluation MCU does not have them.
	- power-on reset & low-voltage detection circuit
	- on-chip oscillator
	- The watchdog timer starts operating in the initial state after the reset
	- clock output
	- Port C
- (7) Although the hardware manual says "Initial value = 1", the initial value is **0** in the compact emulator. **When the watchdog timer counts up, these bits must always be set to 1.**

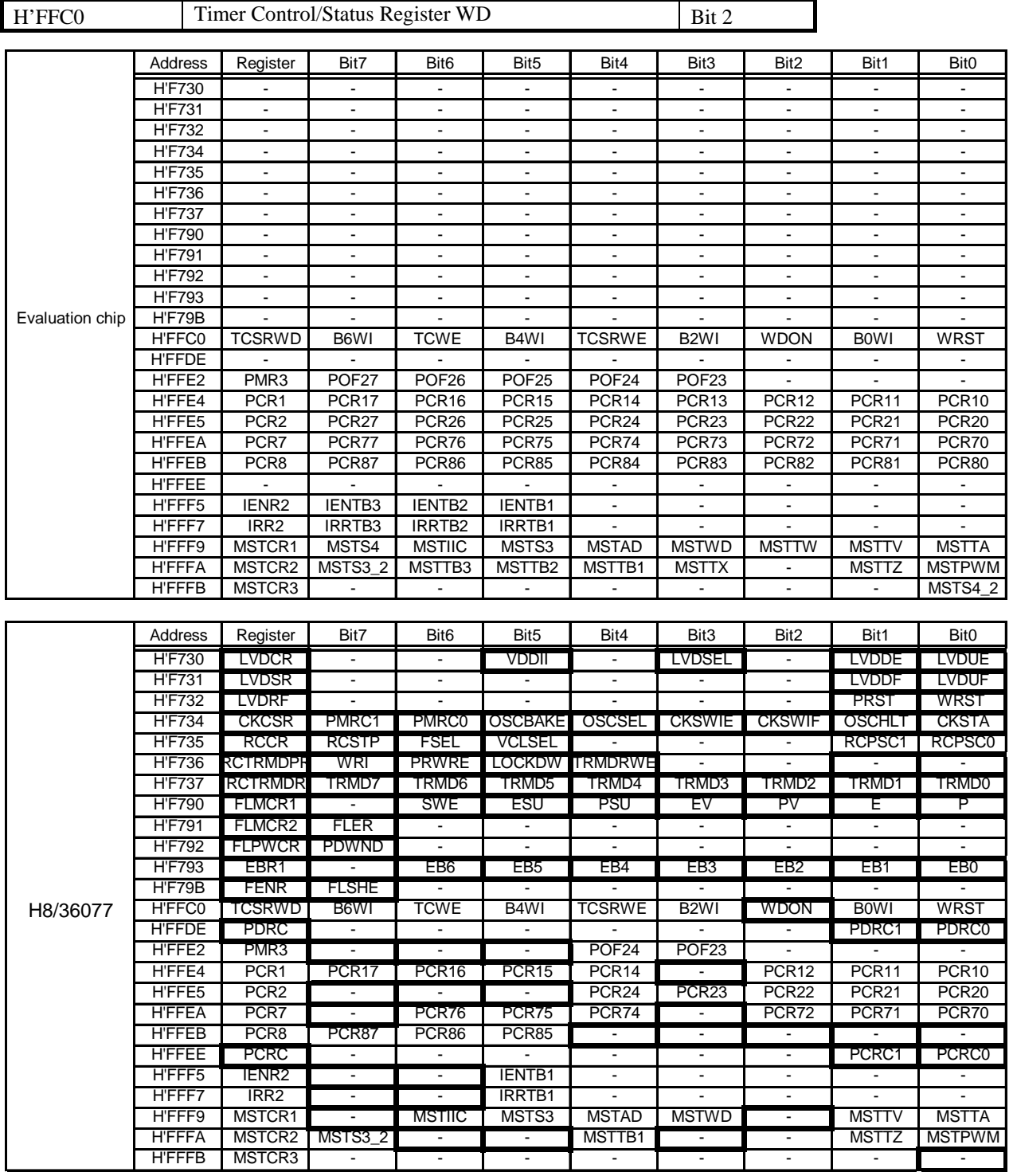

#### 4.6.6 Precautions for the H8/36079 Series

(1) The hardware manual says "Initial value  $= 0$ . These are reserved bits. When read, they always show the value 0." On the other hand, the compact emulator stipulates that **these bits must always be set to 0, and that when read, these bits show the set value.** 

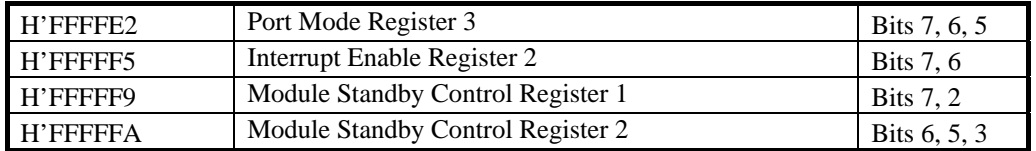

(2) Although these bits in the hardware manual are reserved bits, the compact emulator stipulates that **these bits must always be set to 0, and that when read, these bits show the set value.** 

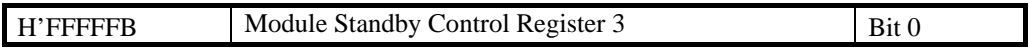

(3) The hardware manual says "Initial value = 0. These are reserved bits. When read, they always show the value 0." On the other hand, the compact emulator stipulates that **these bits must always be set to 0.** 

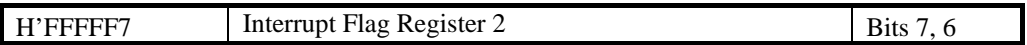

(4) Although these bits in the hardware manual are reserved bits, the compact emulator stipulates that **these bits must always be set to 0.** 

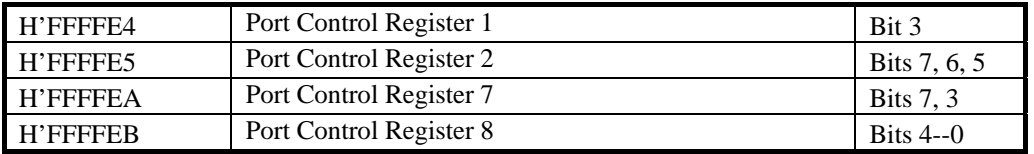

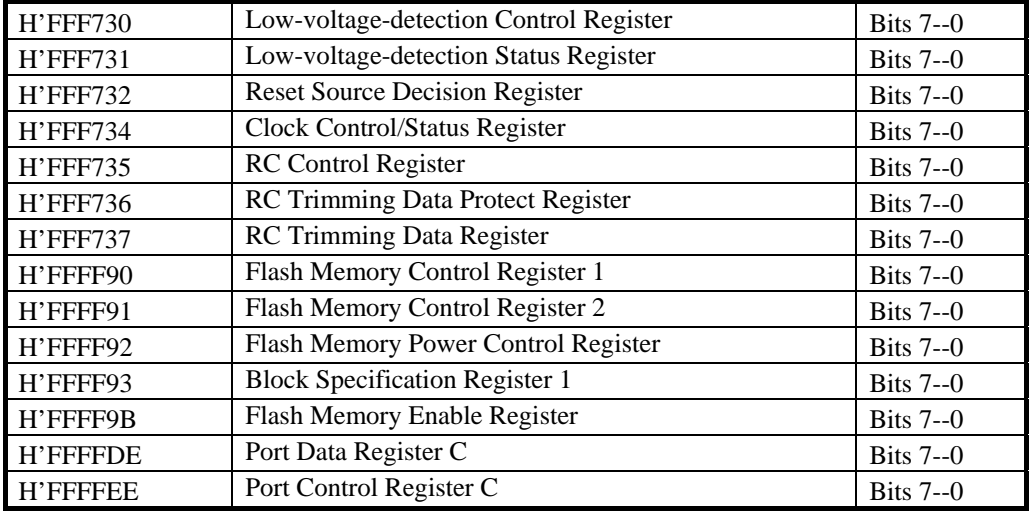

- (6) Although the hardware manual describes the functions shown below, they are not available on the compact emulator, because the evaluation MCU does not have them.
	- power-on reset & low-voltage detection circuit
	- on-chip oscillator
	- The watchdog timer starts operating in the initial state after the reset
	- clock output
	- Port C
- (7) Although the hardware manual says "Initial value = 1", the initial value is 0 in the compact emulator. **When the watchdog timer counts up, these bits must always be set to 1.**

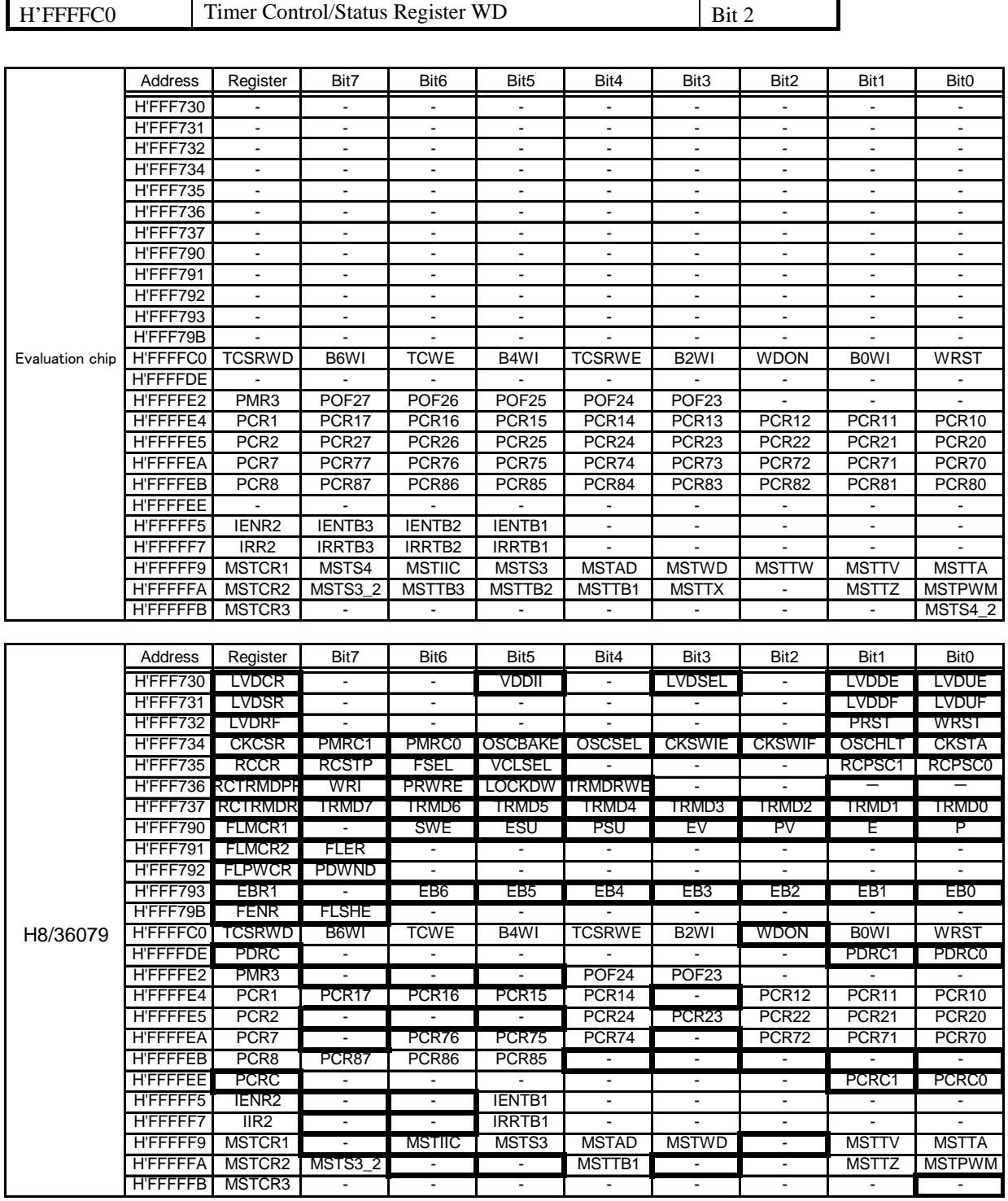

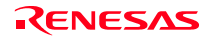

### 4.6.7 Precautions for the H8/36064 Series

(1) The hardware manual says "Initial value  $= 0$ . These are reserved bits. When read, they always show the value 0." On the other hand, the compact emulator stipulates that **these bits must always be set to 0, and that when read, these bits show the set value.**

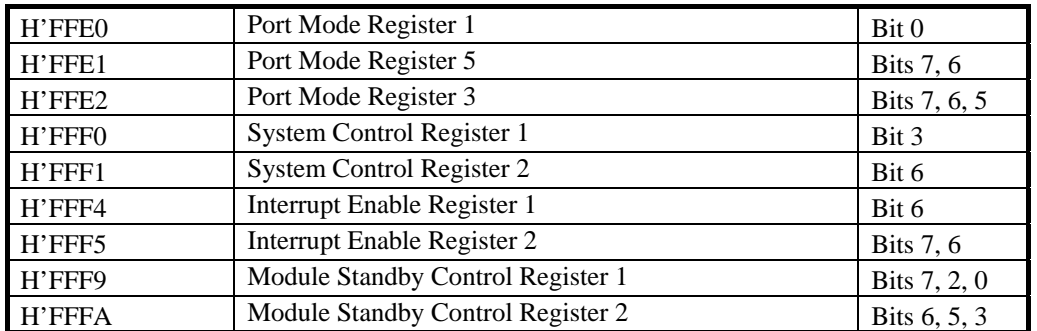

(2) Although these bits in the hardware manual are reserved bits, the compact emulator stipulates that **these bits must always be set to 0, and that when read, these bits show the set value.**

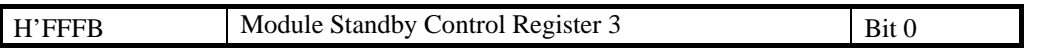

(3) Although the hardware manual says that registers are located at the addresses shown below, the compact emulator stipulates that **writing to the addresses has no effect, and that when read, they show indeterminate values.** This is because no registers exist at these addresses in the compact emulator.

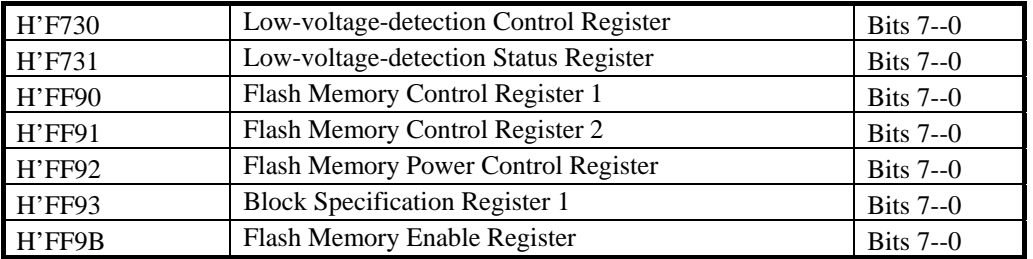

(4) Although the hardware manual says that an initial value is 1, the compact emulator's initial value is "0". **These bits must always be set to 1, when counting up the watchdog timer.**

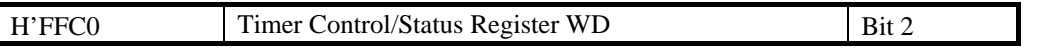

(5) Although these bits in the hardware manual are reserved bits, the compact emulator stipulates that **these bits must always be set to 0.** 

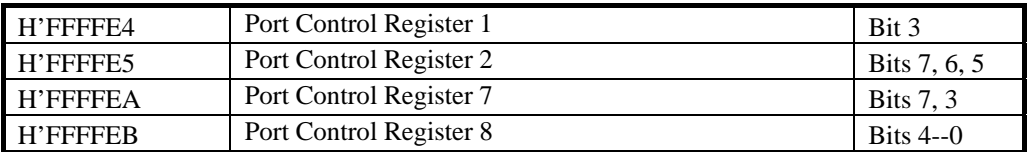

(6) Although the hardware manual says that the allowable output high current is 5.0 mA, it is 2.0 mA in the compact emulator.

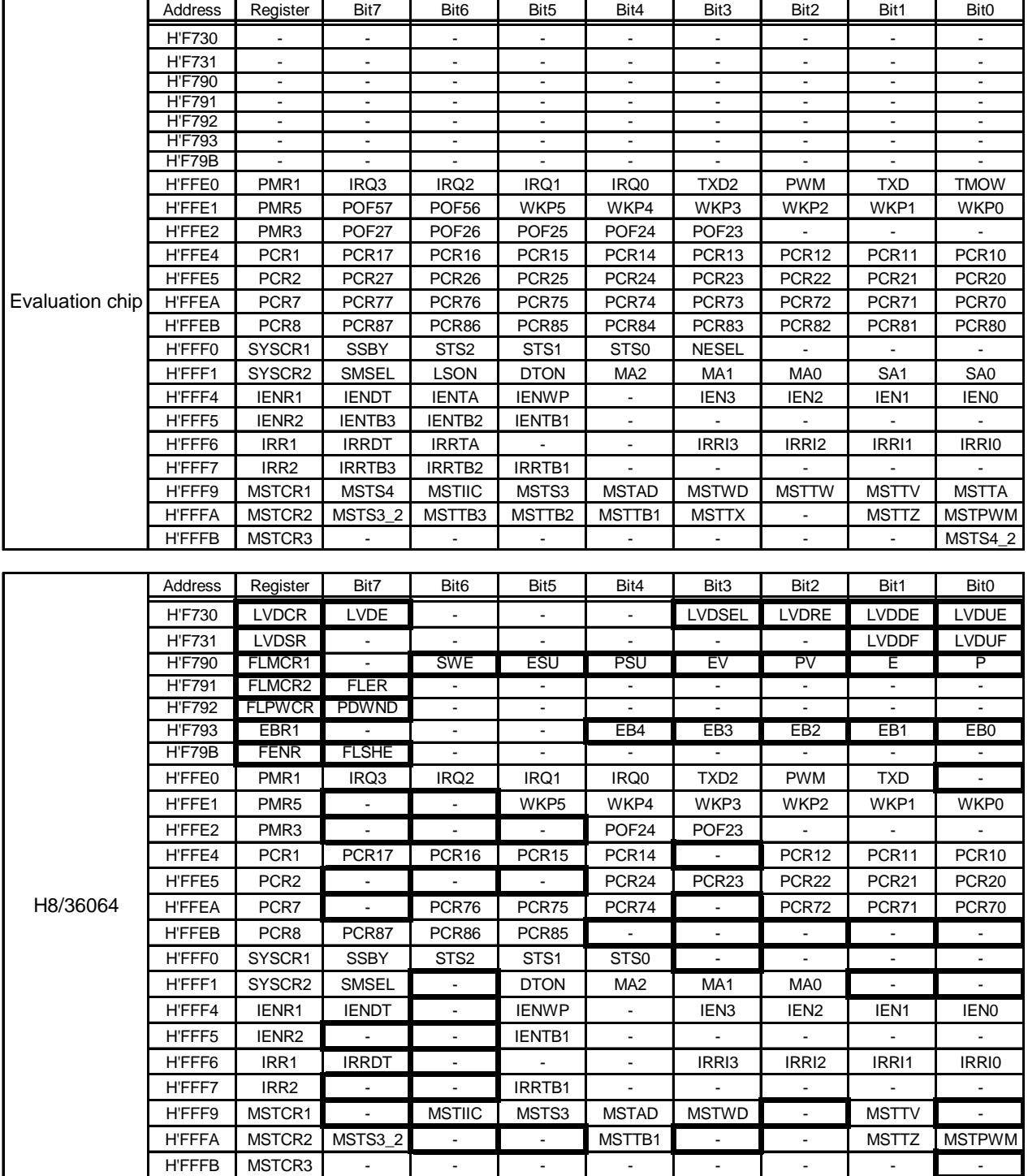

#### 4.6.8 Precautions for the H8/3694 Series

(1) The hardware manual says "Initial value = 1. These are reserved bits. When read, they always show the value 1." On the other hand, the compact emulator stipulates that **these bits must always be set to 0, and that when read, these bits show the set value.** 

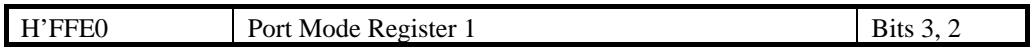

(2) The hardware manual says "Initial value = 0. These are reserved bits. When read, they always show the value 0." On the other hand, the compact emulator stipulates that **these bits must always be set to 0, and that when read, these bits show the set value.** 

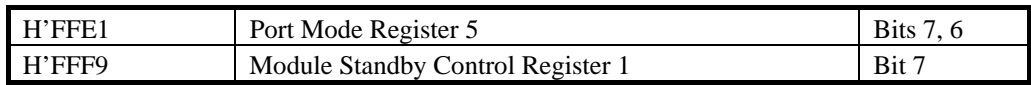

(3) Although these bits in the hardware manual are reserved bits, the compact emulator stipulates that **these bits must always be set to 0, and that when read, these bits show the set value.** 

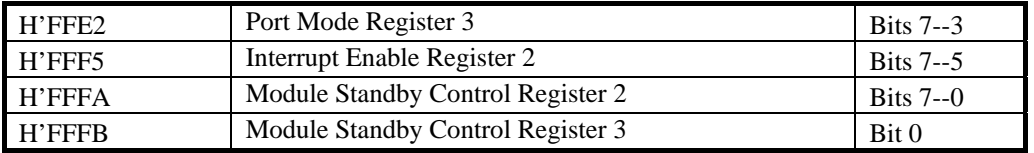

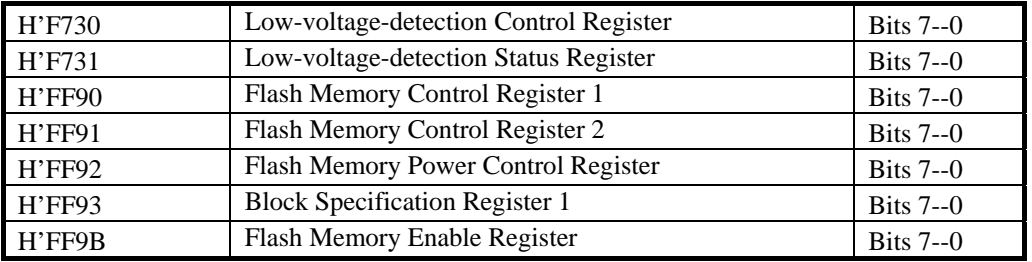

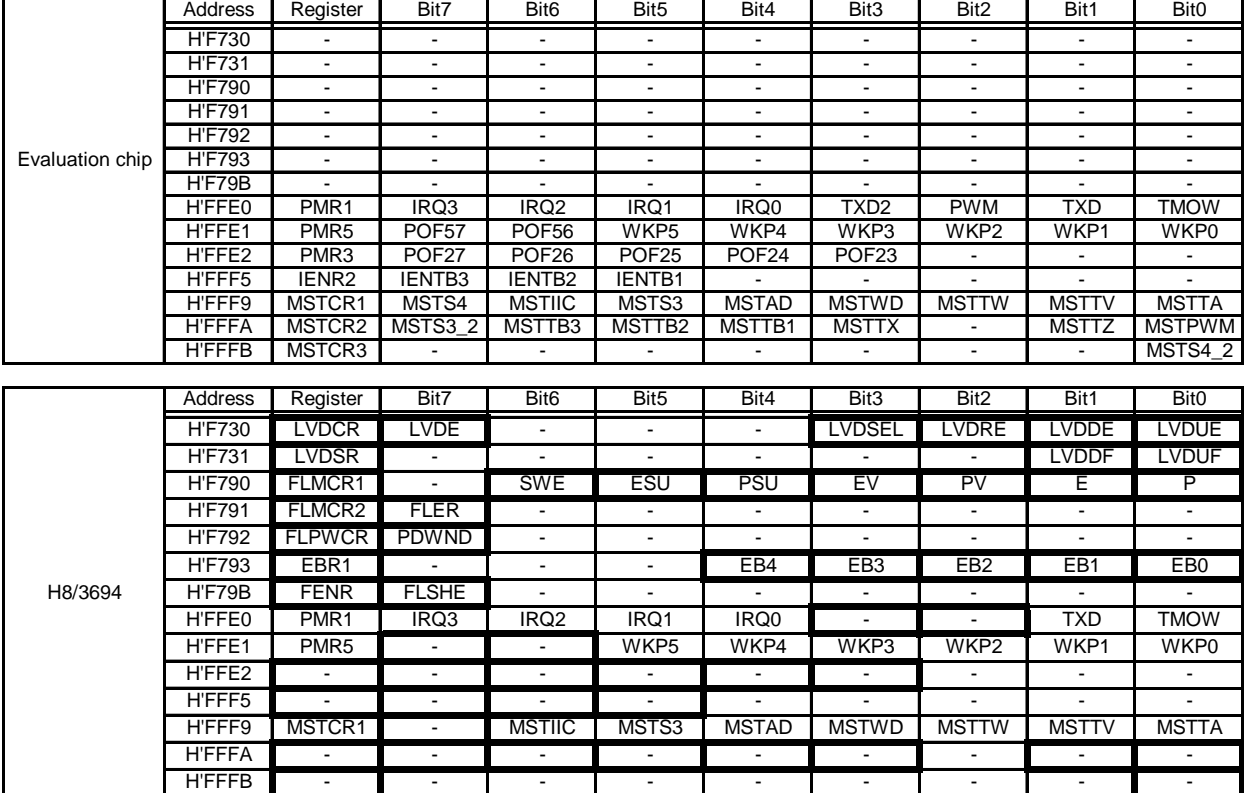

#### 4.6.9 Precautions for the H8/36094 Series

(1) The hardware manual says "Initial value  $= 1$ . These are reserved bits. When read, they always show the value 1." On the other hand, the compact emulator stipulates that **these bits must always be set to 0, and that when read, these bits show the set value.**

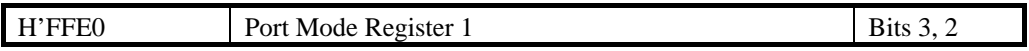

(2) The hardware manual says "Initial value  $= 0$ . These are reserved bits. When read, they always show the value 0." On the other hand, the compact emulator stipulates that **these bits must always be set to 0, and that when read, these bits show the set value.**

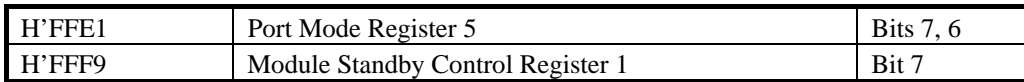

(3) Although these bits in the hardware manual are reserved bits, the compact emulator stipulates that **these bits must always be set to 0, and that when read, these bits show the set value.**

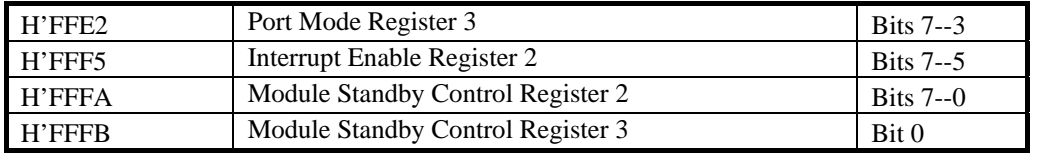

- (4) Although the hardware manual describes the functions shown below, they are not available on the compact emulator, because the evaluation MCU does not have them.
	- power-on reset & low-voltage detection circuit
	- on-chip oscillator
	- The watchdog timer starts operating in the initial state after the reset
	- clock output
	- Port C

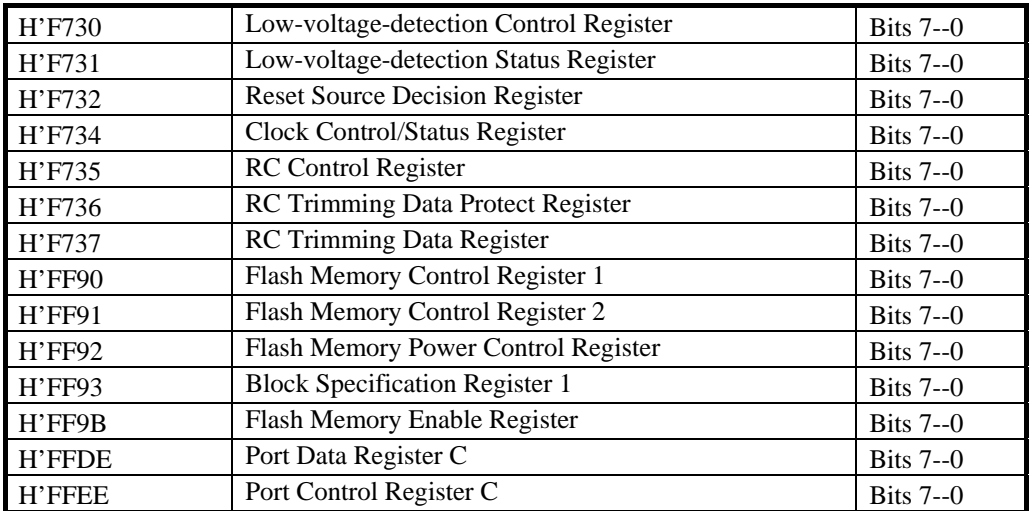

(6) Although the hardware manual says "Initial value = 1.", the initial value is 0 in the compact emulator. **When the watchdog timer counts up, these bits must always be set to 1.** 

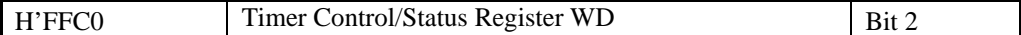

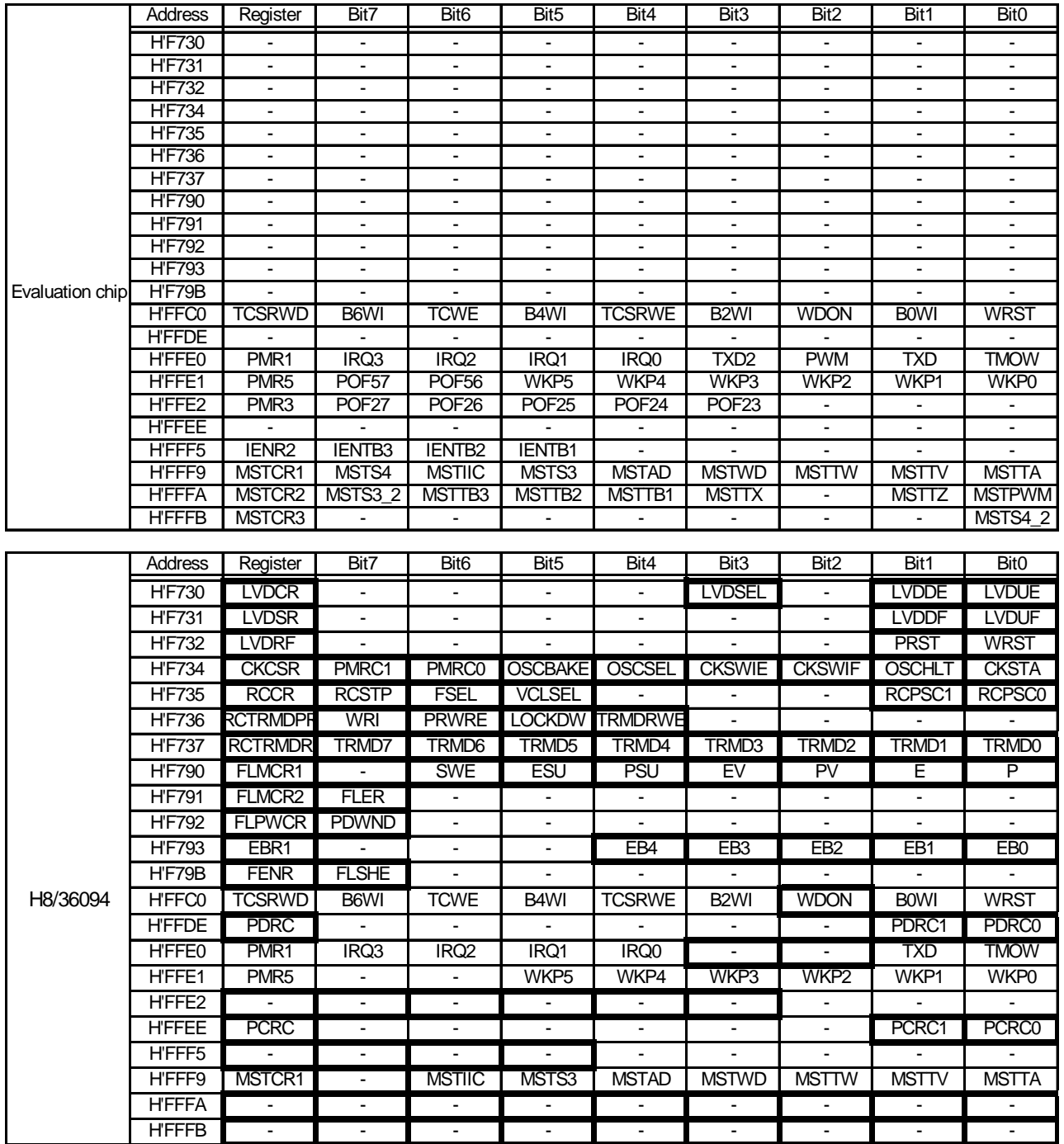

4.6.10 Precautions for the H8/36014 Series

(1) The hardware manual says "Initial value  $= 0$ . These are reserved bits. When read, they always show the value 0." On the other hand, the compact emulator stipulates that **these bits must always be set to 0, and that when read, these bits show the set value.** 

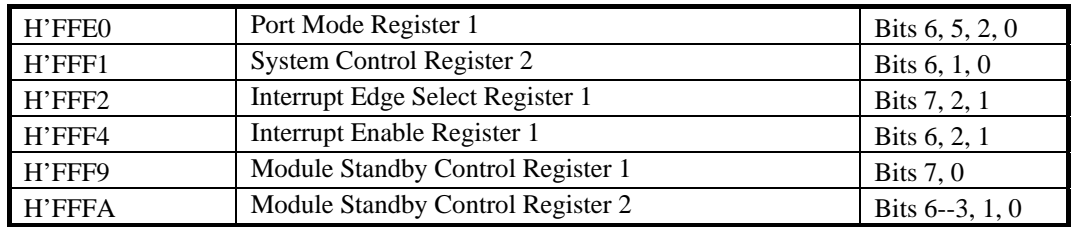

(2) Although these bits in the hardware manual are reserved bits, the compact emulator stipulates that **these bits must always be set to 0, and that when read, these bits show the set value.** 

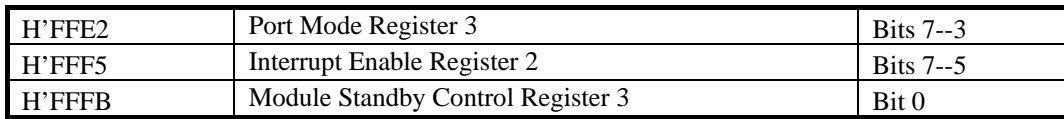

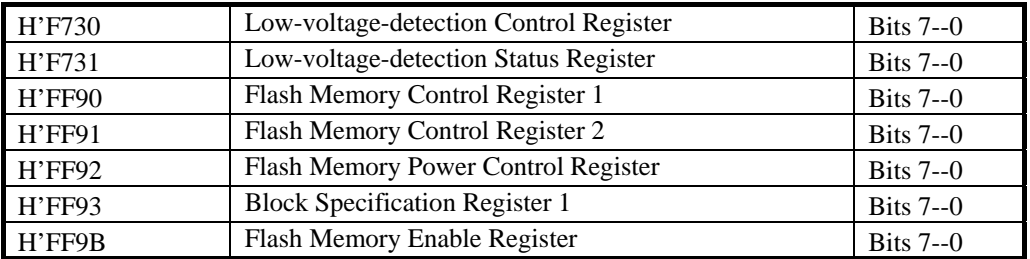

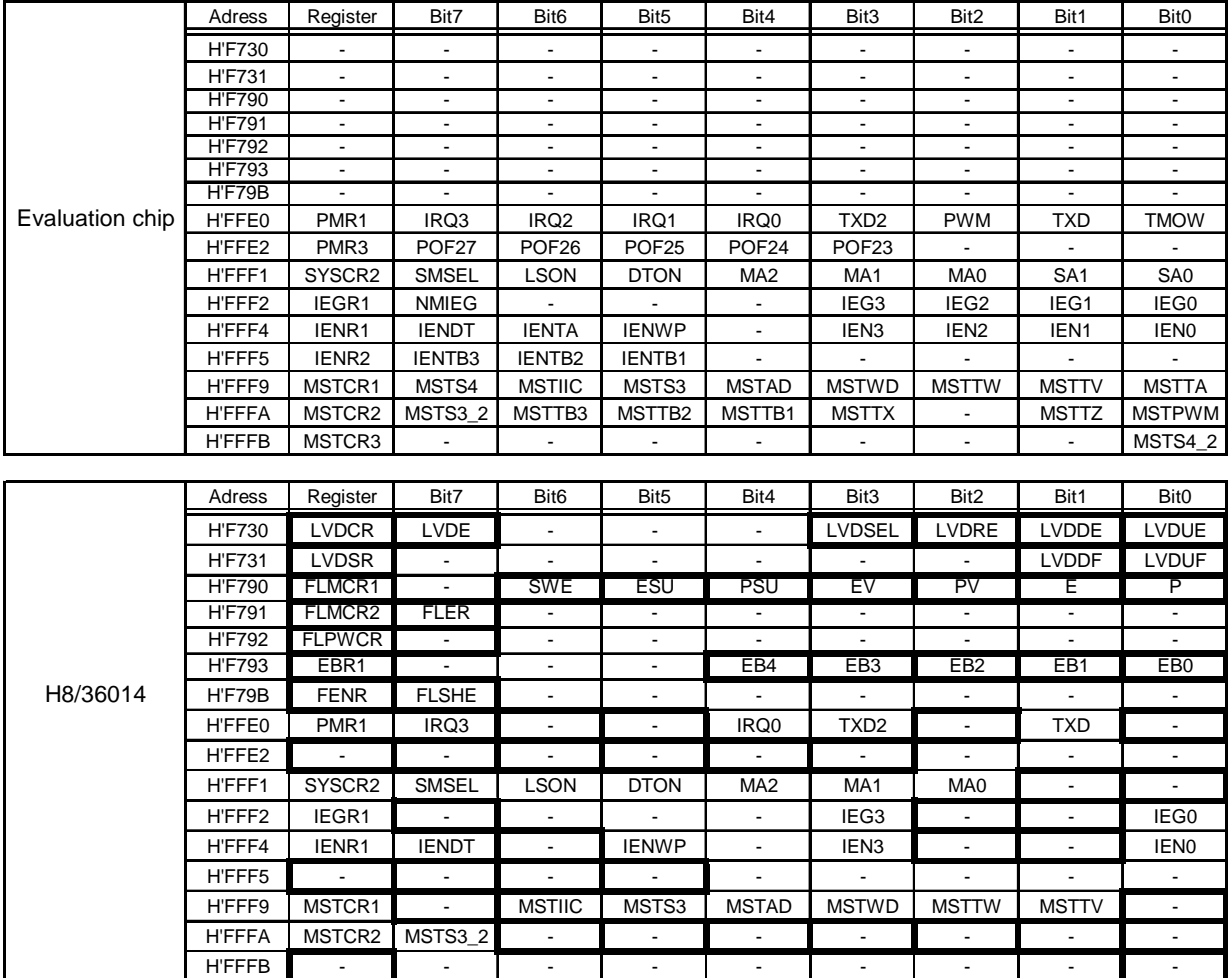

## 5. Troubleshooting

This chapter describes how to troubleshoot when this product does not work properly.

## 5.1 Flowchart to Remedy the Troubles

Figure 5.1 shows the flowchart to remedy the troubles from when power to the emulator is activated until the emulator debugger starts up. Check this while the user system is disconnected. For the latest FAQs visit the Renesas Tools Homepage.

#### http://www.renesas.com/tools

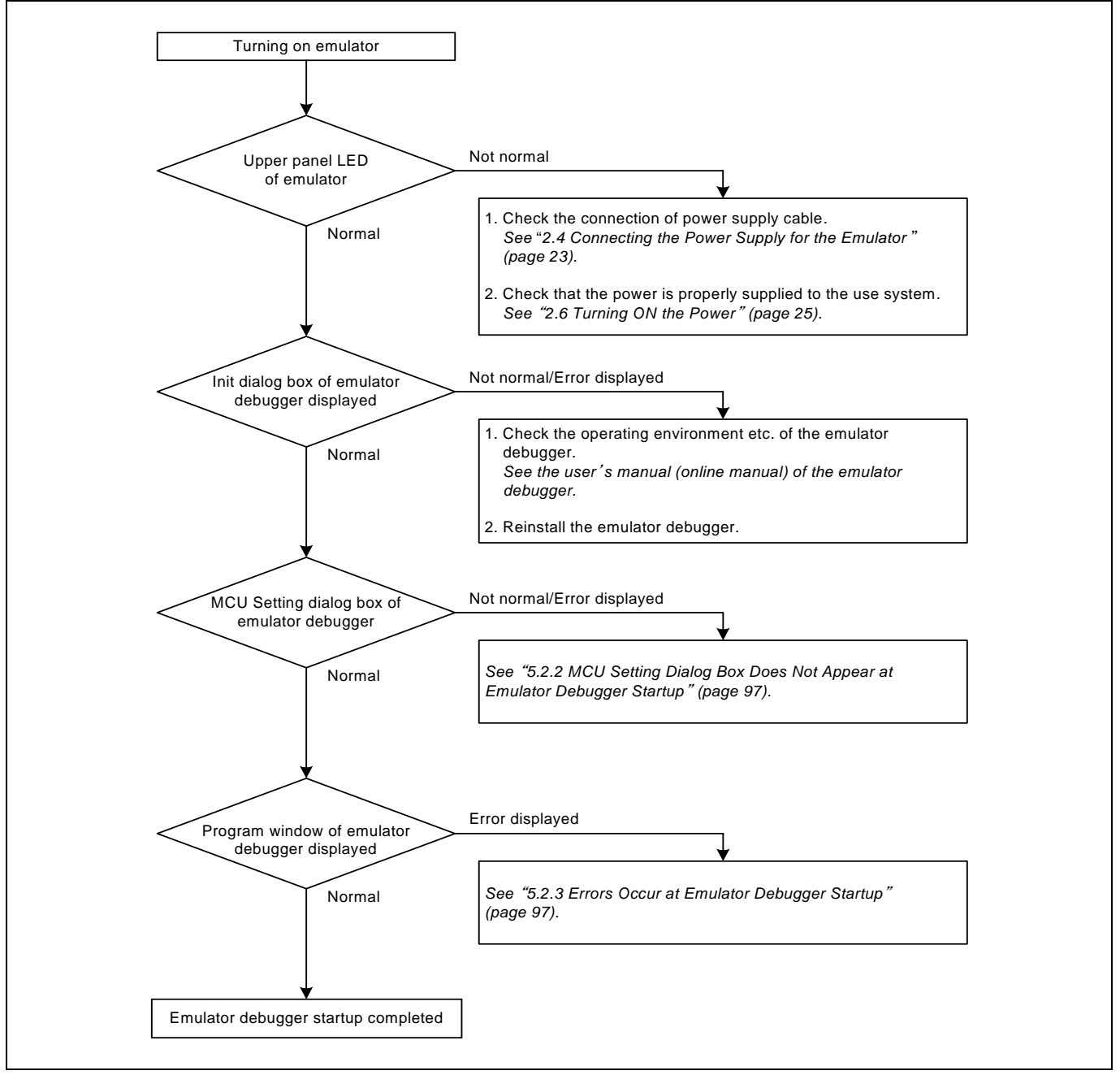

Figure 5.1 Flowchart to remedy the troubles

## 5.2 When the Emulator Debugger Does Not Start Up Properly

## 5.2.1 When the LEDs of the Emulator Do Not Display Normally

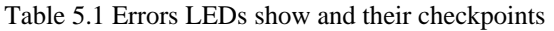

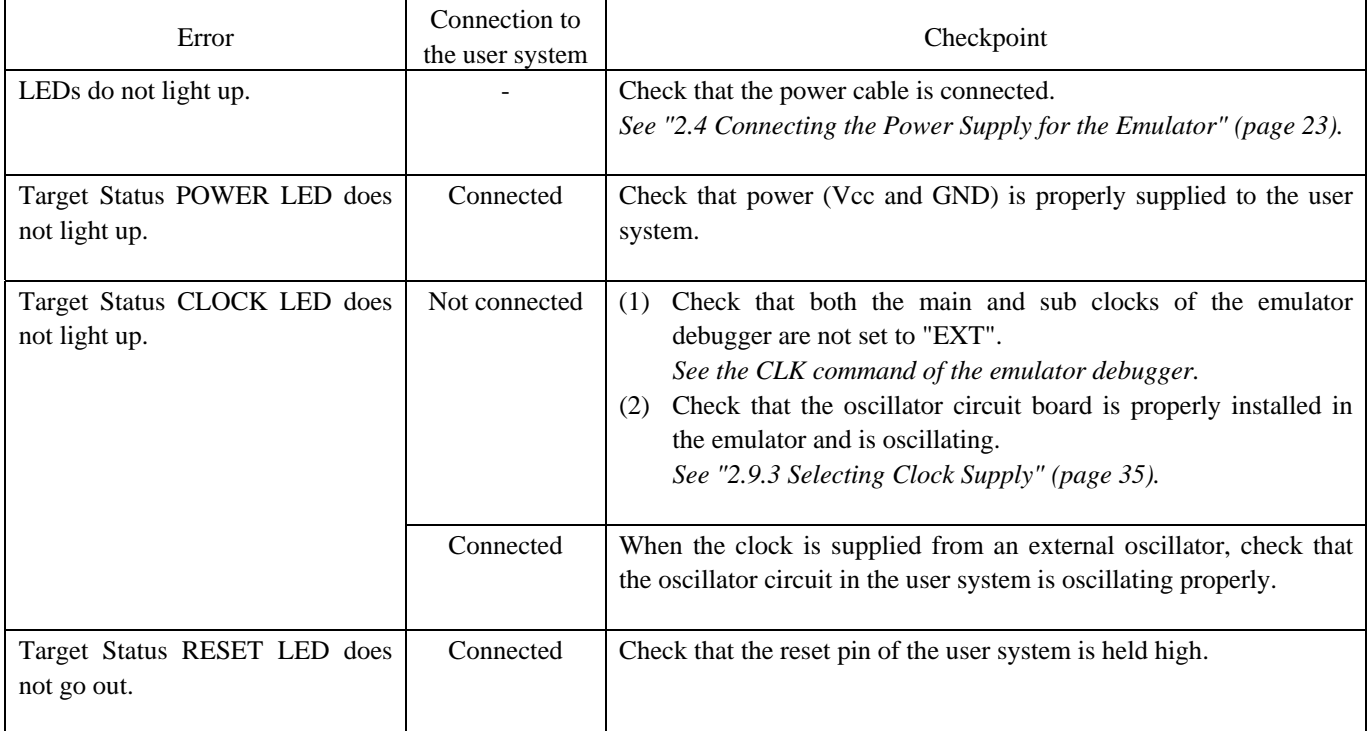

## 5.2.2 MCU Setting Dialog Box Does Not Appear at Emulator Debugger Startup

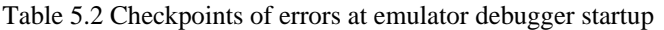

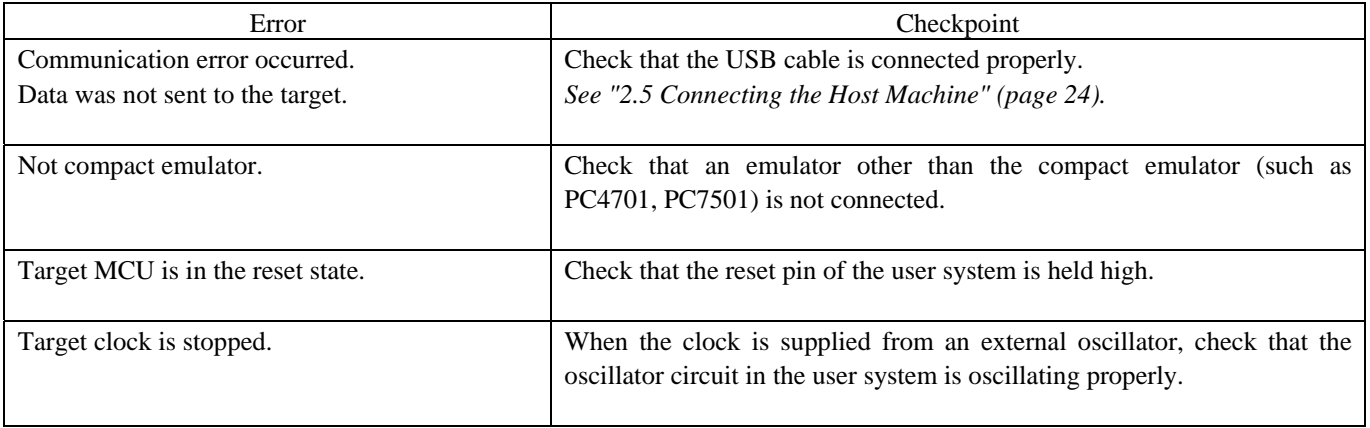

## 5.2.3 Errors Occur at Emulator Debugger Startup

## Table 5.3 Checkpoints of errors at debugger startup

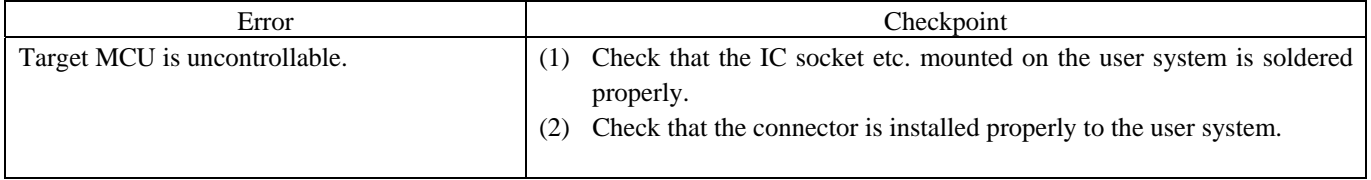

## 5.3 How to Request for Support

After checking the items in "5 Troubleshooting", fill in the text file the installer of the emulator debugger generates in the following directory and email to your local distributor.

http://tool-support.renesas.com/eng/toolnews/registration/support.txt

For prompt response, please specify the following information:

- (1) Operating environment
	- Operating voltage: [V]
	- Operating frequency: [MHz]
	- Clock supply to the MCU: Internal oscillator/External oscillator
- (2) Condition
	- The emulator debugger starts up/does not start up
	- The error is detected/not detected in the self-check
	- Frequency of errors: always/frequency ( )
- (3) Problem

## 6. Maintenance and Guarantee

This chapter describes how to perform maintenance, warranty information, repair provisions and the procedures for requesting a repair.

## 6.1 User Registration

When you purchase our product, be sure register as a user. For user registration, refer to "User registration" (page 12) of this user's manual.

## 6.2 Maintenance

- (1) If dust or dirt collects on any equipment of your emulation system, wipe it off with a dry soft cloth. Do not use thinner or other solvents because these chemicals can cause the equipment's surface coating to separate.
- (2) When you do not use this product for a long period, for safety purposes, disconnect the power cable from the power supply.

## 6.3 Guarantee

If your product becomes faulty within one year after its purchase while being used under good conditions by observing "IMPORTANT" and "Precautions for Safety" described in this user's manual, we will repair or replace your faulty product free of charge. Note, however, that if your product's fault is raised by any one of the following causes, we will repair it or replace it with new one with extra-charge:

- Misuse, abuse, or use under extraordinary conditions
- Unauthorized repair, remodeling, maintenance, and so on
- Inadequate user's system or misuse of it
- Fires, earthquakes, and other unexpected disasters

In the above cases, contact your local distributor. If your product is being leased, consult the leasing company or the owner.

## 6.4 Repair Provisions

(1) repairs not covered by warranty

The products elapsed more than one year after purchase is not covered by warranty.

## (2) Replacement with extra-charge

 If your product's fault falls in any of the following categories, the fault will be corrected by replacing the entire product instead of repair, or you will be advised to purchase new one, depending on the severity of the fault.

- Faulty or broken mechanical portions
- Flaw, separation, or rust in coated or plated portions
- Flaw or cracks in plastic portions
- Faults or breakage caused by improper use or unauthorized repair or modification
- Heavily damaged electric circuits due to overvoltage, overcurrent or shorting of power supply
- Cracks in the printed circuit board or burnt-down patterns
- Wide range of faults that makes replacement less expensive than repair
- Unlocatable or unidentified faults

## (3) Expiration of the repair period

 When a period of one year elapses after the model was dropped from production, repairing products of the model may become impossible.

(4) Transportation fees at sending your product for repair Please send your product to us for repair at your expense.

## 6.5 How to Make Request for Repair

If your product is found faulty, fill in the Repair Request Sheet included with this product, then send it along with this product for repair to your local distributor. Make sure that information in the Repair Request Sheet is written in as much detail as possible to facilitate repair.

# **A** CAUTION

Note on Transporting the Product:

• When sending your product for repair, use the packing box and cushion material supplied with this product when delivered to you and specify handling caution for it to be handled as precision equipment. If packing of your product is not complete, it may be damaged during transportation. When you pack your product in a bag, make sure to use conductive polyvinyl supplied with this product (usually a blue bag). When you use other bags, they may cause a trouble on your product because of static electricity.

## Compact Emulator for H8/300H Tiny Series R0E436640CPE00 User's Manual

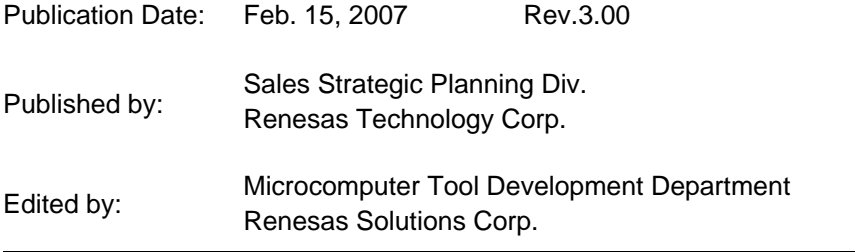

© 2007. Renesas Technology Corp. and Renesas Solutions Corp., All rights reserved. Printed in Japan.

# R0E436640CPE00 User's Manual

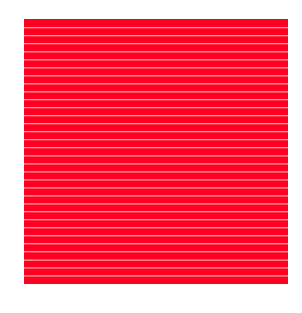

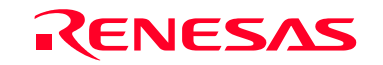

RenesasTechnology Corp.<br>2-6-2, Ote-machi, Chiyoda-ku, Tokyo, 100-0004, Japan